# **Phase Noise Guide**

# **Agilent Technologies PSA and ESA-E Series Spectrum Analyzers Option 226**

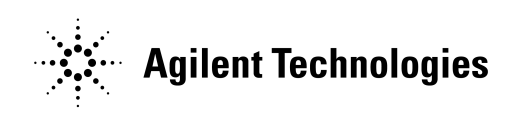

**Manufacturing Part Number: E4440-90222 Supersedes: E4440-90077 Printed in USA**

**December 2002**

© Copyright 2000 - 2002 Agilent Technologies, Inc.

#### **Notice**

The information contained in this document is subject to change without notice.

Agilent Technologies makes no warranty of any kind with regard to this material, including but not limited to, the implied warranties of merchantability and fitness for a particular purpose. Agilent Technologies shall not be liable for errors contained herein or for incidental or consequential damages in connection with the furnishing, performance, or use of this material.

## **Warranty**

This Agilent Technologies analyzer product is warranted against defects in material and workmanship for a period of three years from date of shipment. During the warranty period, Agilent Technologies will, at its option, either repair or replace products that prove to be defective.

For warranty service or repair, this product must be returned to a service facility designated by Agilent Technologies. Buyer shall prepay shipping charges to Agilent Technologies and Agilent Technologies shall pay shipping charges to return the product to Buyer. However, Buyer shall pay all shipping charges, duties, and taxes for products returned to Agilent Technologies from another country.

Agilent Technologies warrants that its software and firmware designated by Agilent Technologies for use with an analyzer will execute its programming instructions when properly installed on that analyzer. Agilent Technologies does not warrant that the operation of the analyzer, or software, or firmware will be uninterrupted or error-free.

## **LIMITATION OF WARRANTY**

The foregoing warranty shall not apply to defects resulting from improper or inadequate maintenance by Buyer, Buyer-supplied software or interfacing, unauthorized modification or misuse, operation outside of the environmental specifications for the product, or improper site preparation or maintenance.

NO OTHER WARRANTY IS EXPRESSED OR IMPLIED. AGILENT TECHNOLOGIES SPECIFICALLY DISCLAIMS THE IMPLIED WARRANTIES OF MERCHANTABILITY AND FITNESS FOR A PARTICULAR PURPOSE.

Should Agilent have a negotiated contract with the User and should any of the contract terms conflict with these terms, the contract terms shall control.

## **EXCLUSIVE REMEDIES**

THE REMEDIES PROVIDED HEREIN ARE BUYER'S SOLE AND EXCLUSIVE REMEDIES. AGILENT TECHNOLOGIES SHALL NOT BE LIABLE FOR ANY DIRECT, INDIRECT, SPECIAL, INCIDENTAL, OR CONSEQUENTIAL DAMAGES, WHETHER BASED ON CONTRACT, TORT, OR ANY OTHER LEGAL THEORY.

## **Where to Find the Latest Information**

Documentation is updated periodically. For the latest information about Agilent ESA and PSA Spectrum Analyzers, including firmware upgrades, software upgrades, application information, and product information, please visit the Internet URLs listed below.

http://www.agilent.com/find/esa (for ESA spectrum analyzers)

http://www.agilent.com/find/psa (for PSA spectrum analyzers)

#### **[1. Getting Started](#page-14-0)**

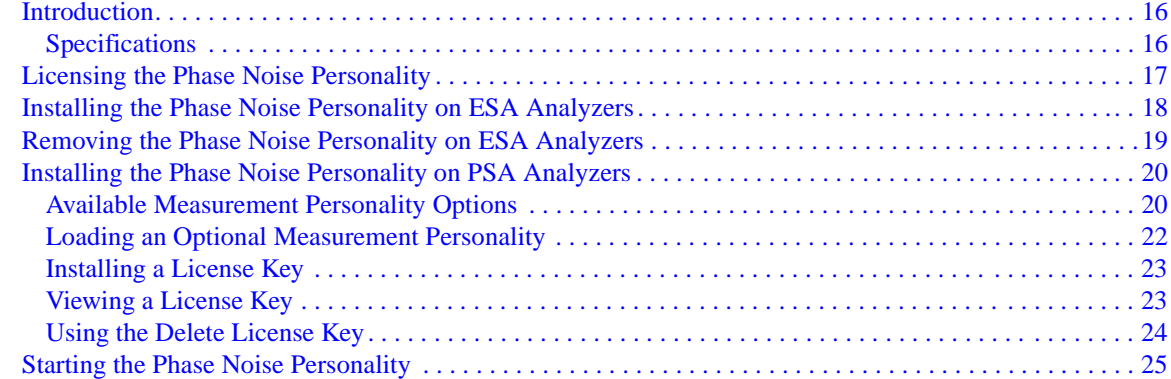

#### **[2. Using the Phase Noise Personality](#page-26-0)**

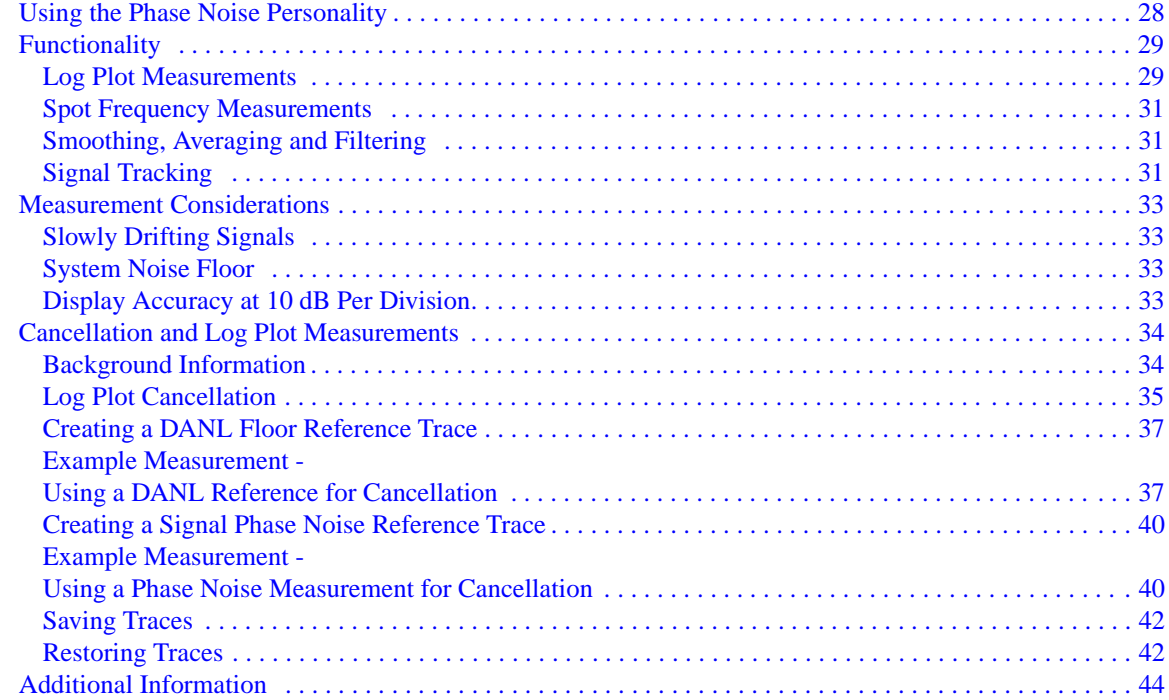

#### **[3. Menu Maps](#page-44-0)**

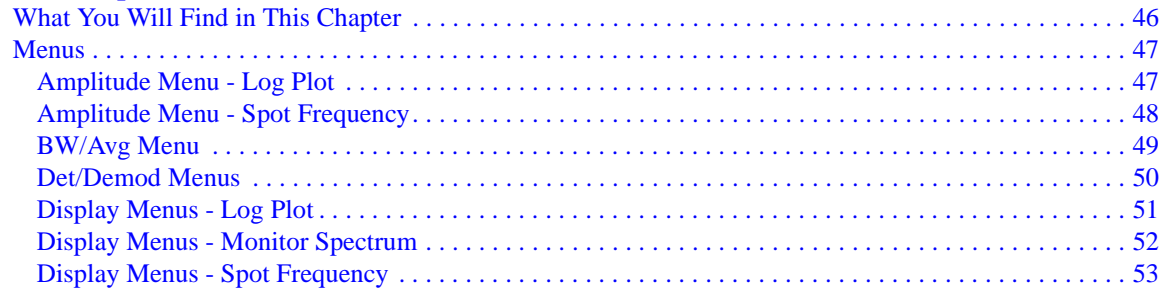

## **Contents**

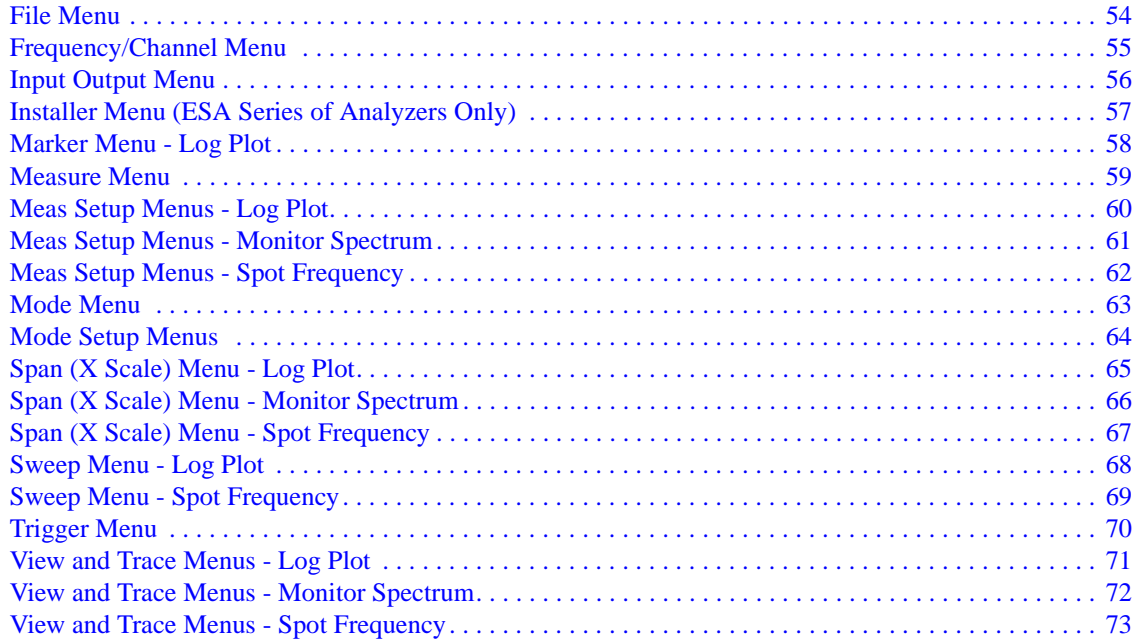

#### **4. Front-Panel Key Reference**

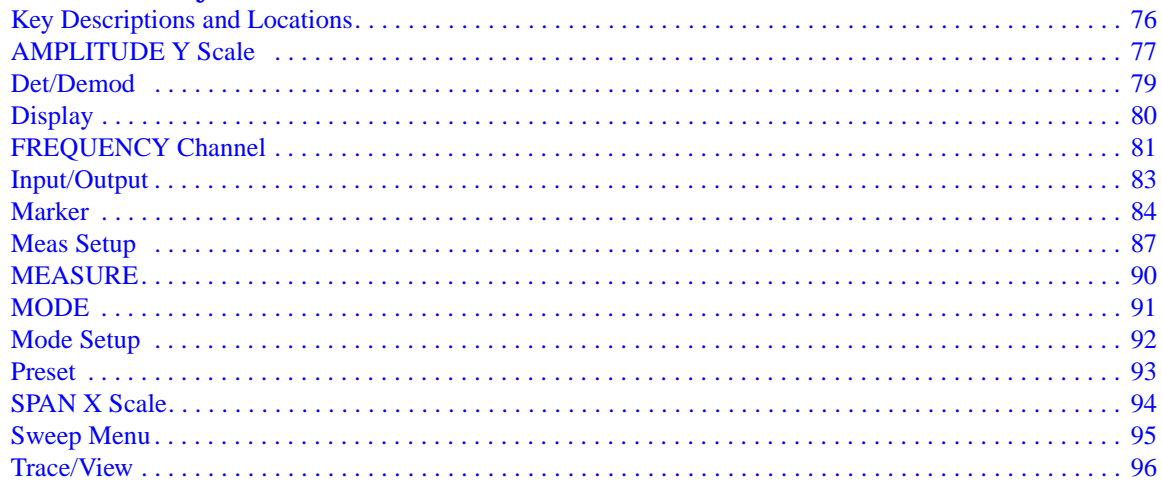

#### 5. Language Reference

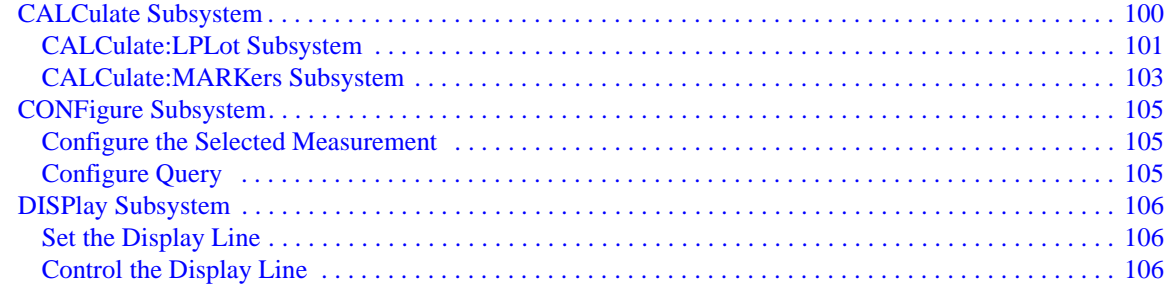

#### **Contents**

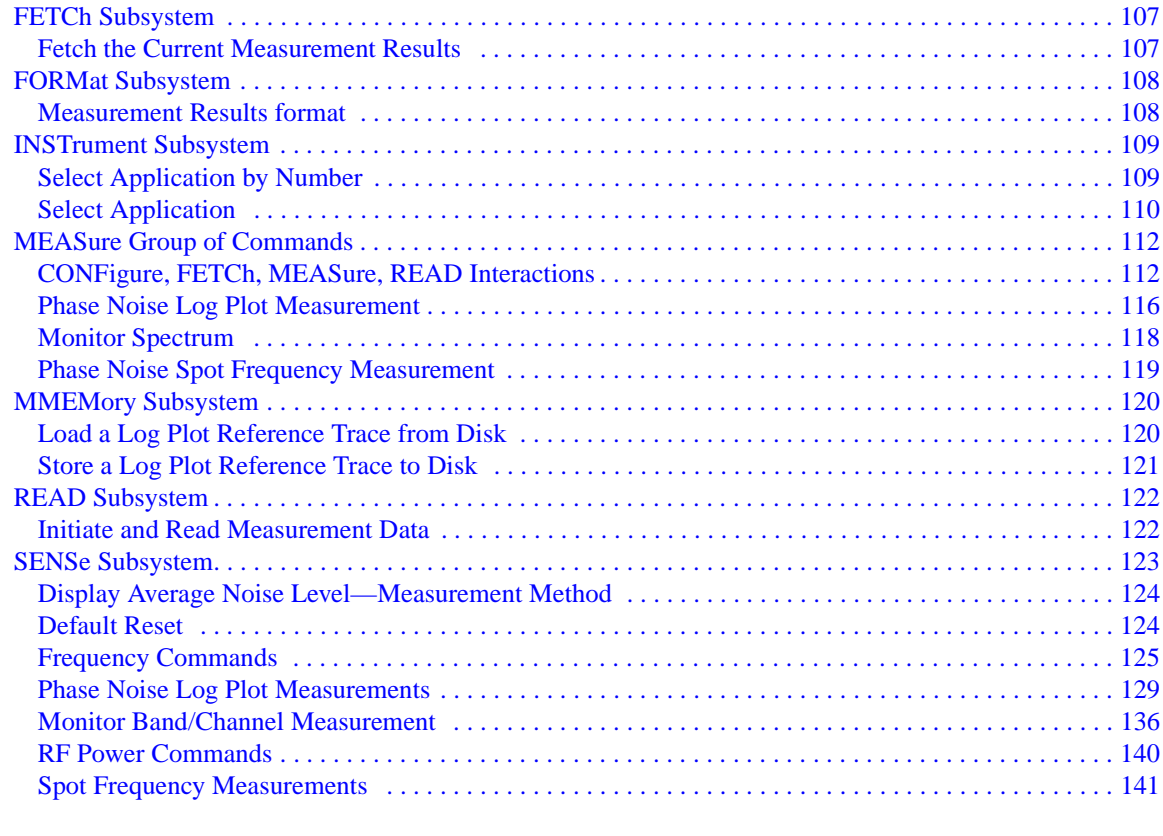

#### **[6. If You Have A Problem](#page-146-0)**

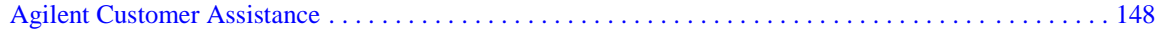

## **Contents**

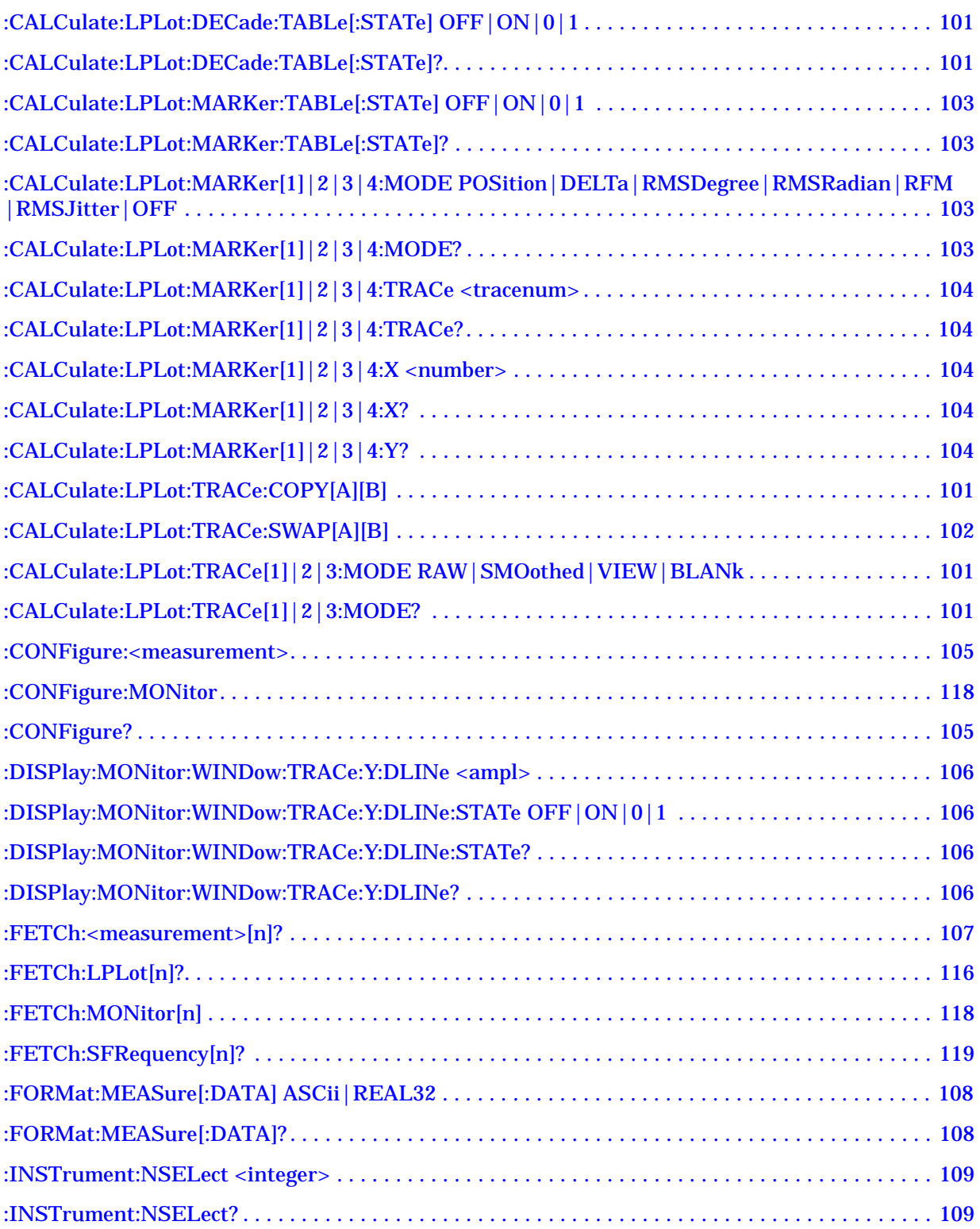

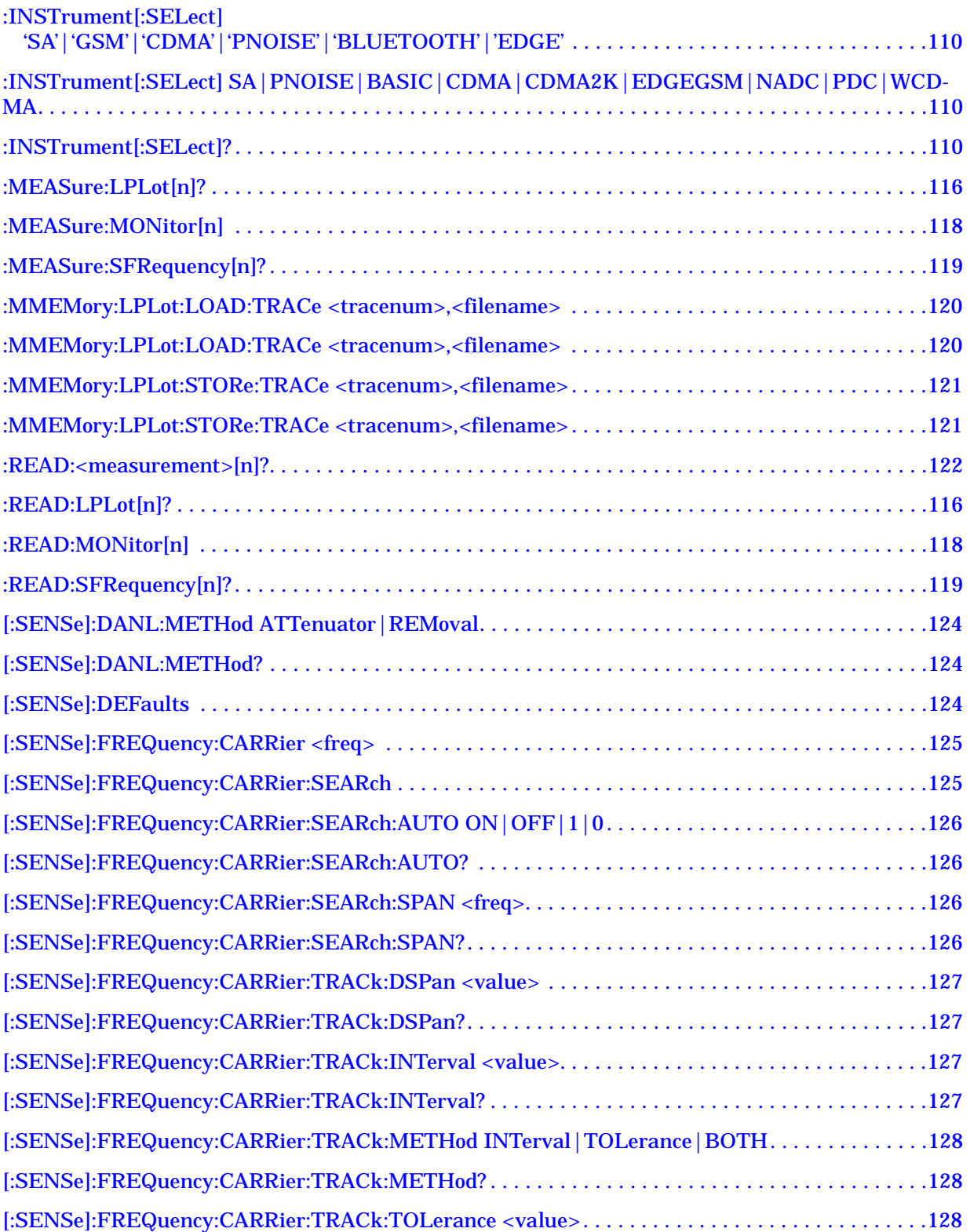

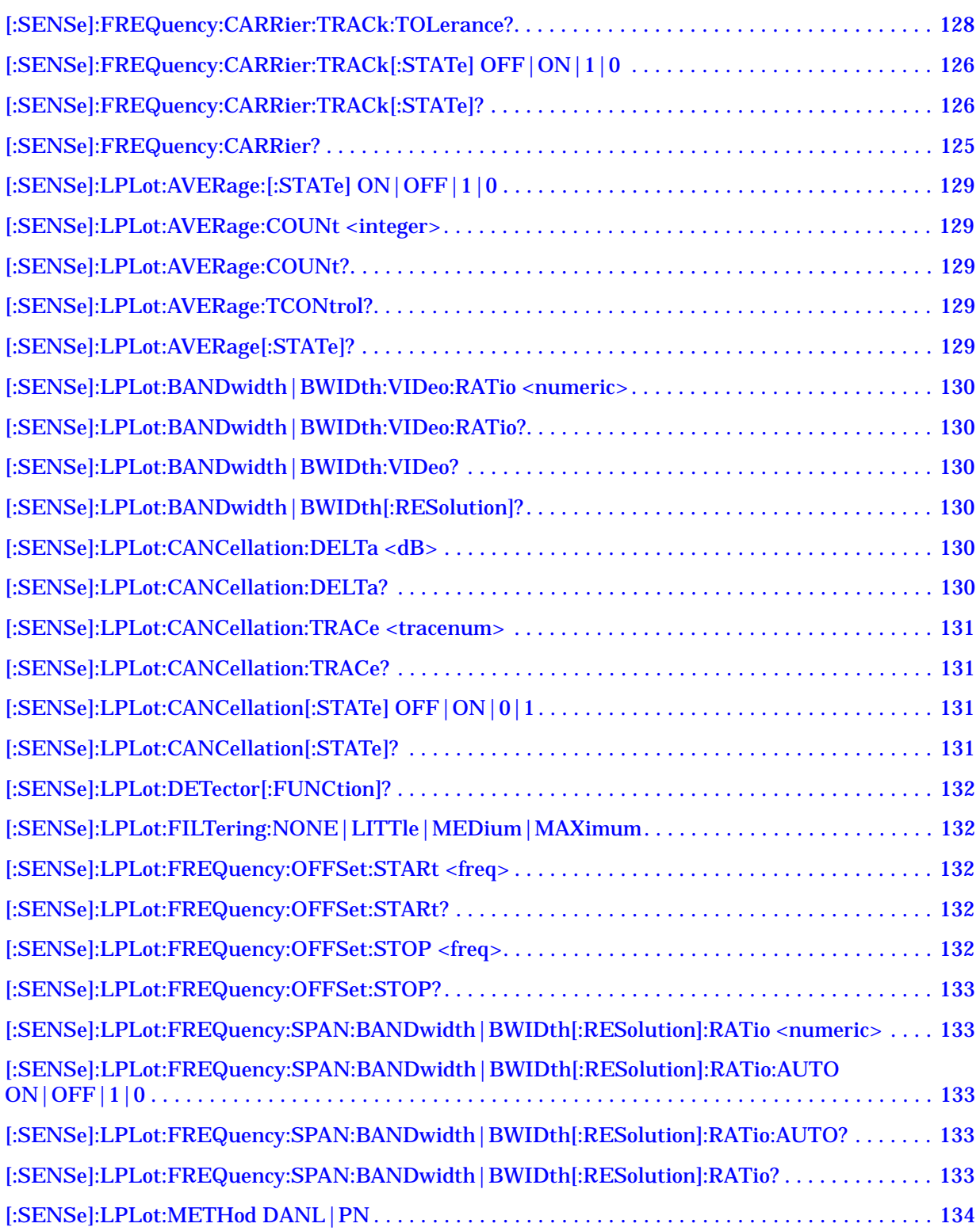

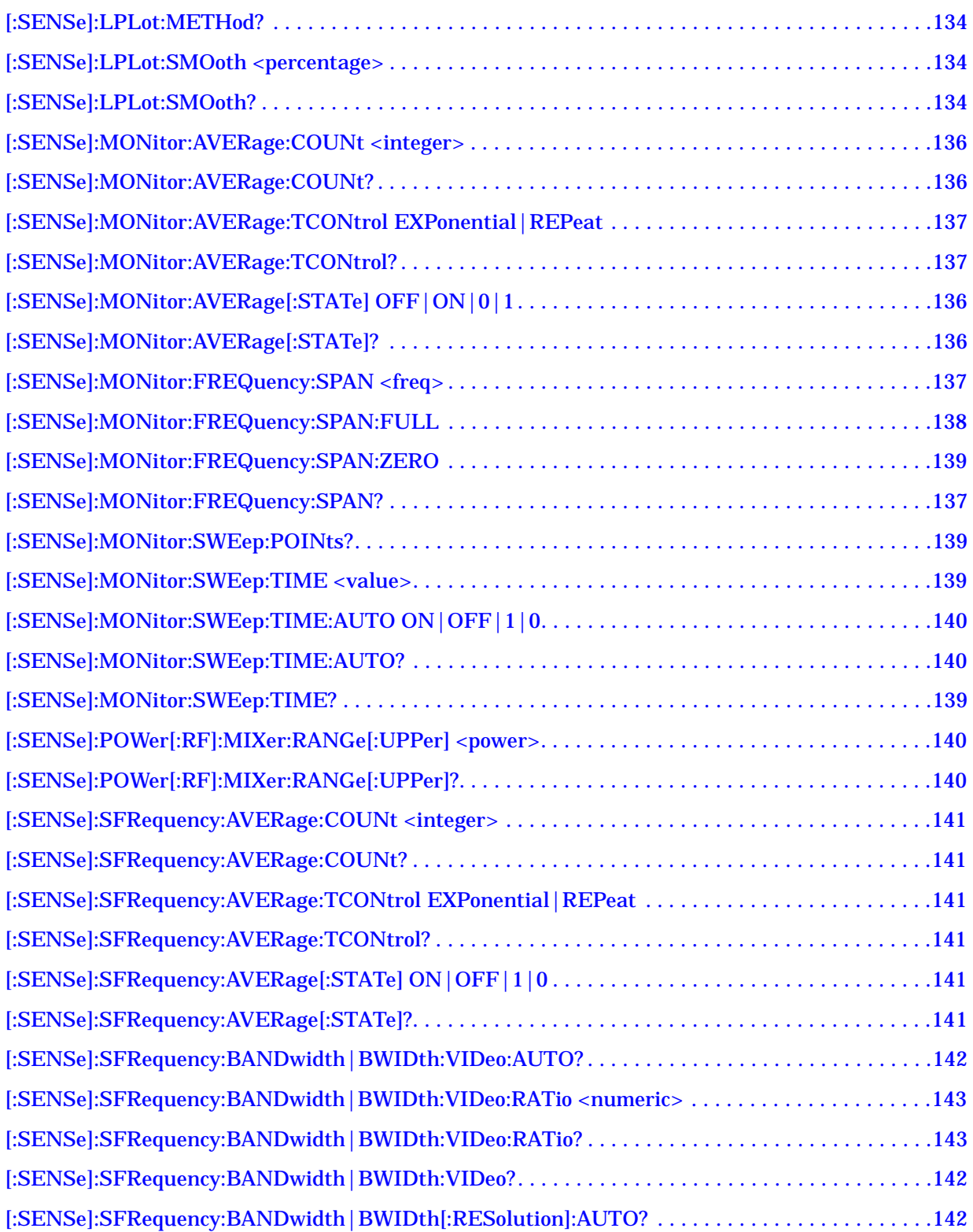

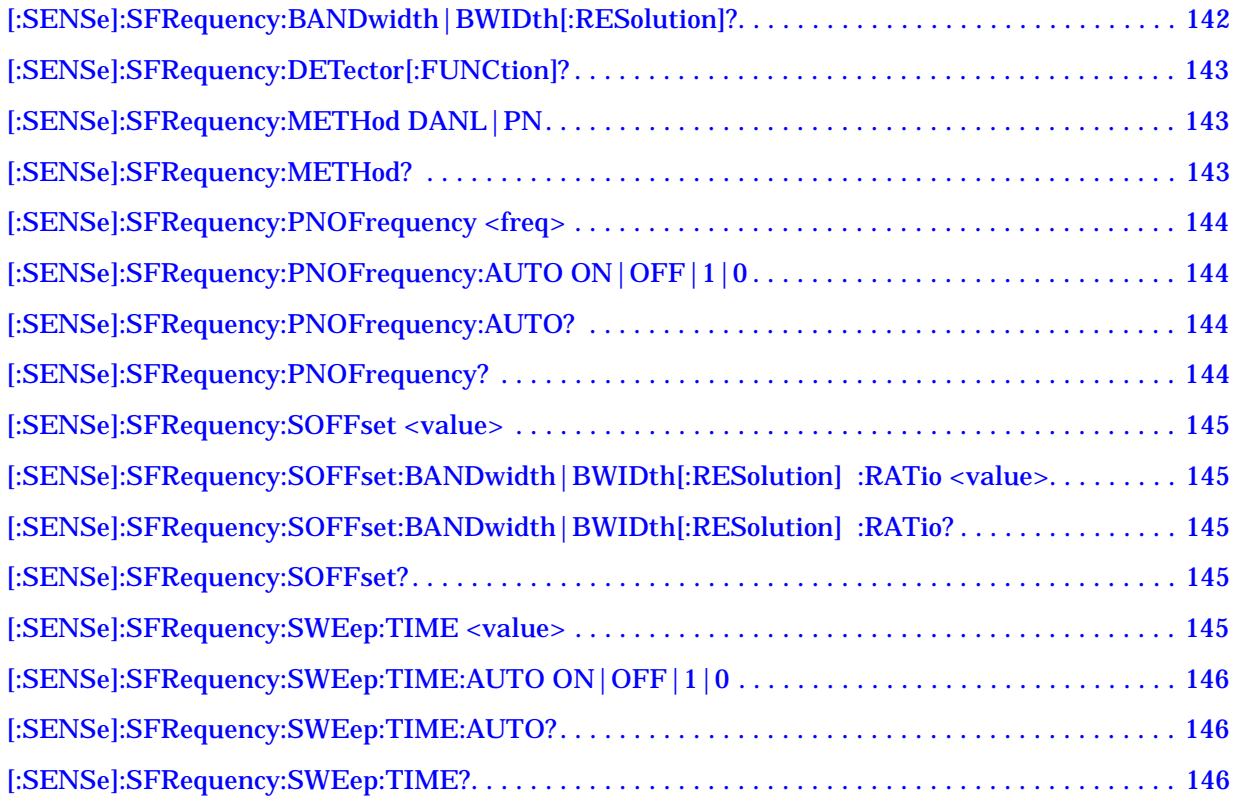

# <span id="page-14-0"></span>**Getting Started**

## <span id="page-15-0"></span>**Introduction**

The Option 226 Phase Noise Measurement Personality is a downloadable program (DLP) that is used with the PSA and ESA-E Series spectrum analyzers. You need the following equipment to use the utility:

#### **Table 1-1**

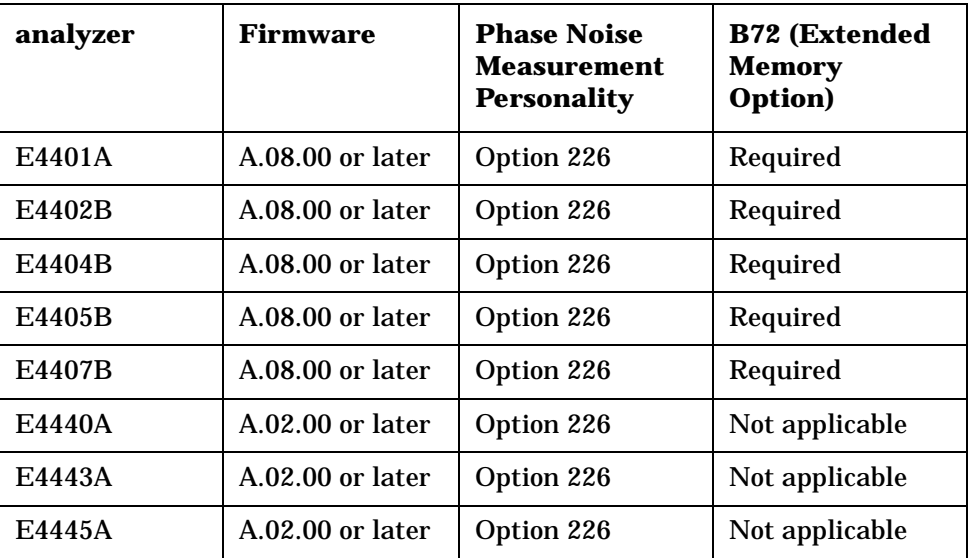

The following procedures describe how to install the file and access the personality.

#### <span id="page-15-1"></span>**Specifications**

Performance specifications can be found in the "ESA Series Specifications Guide" or the "PSA Series Specifications Guide".

## <span id="page-16-0"></span>**Licensing the Phase Noise Personality**

In order to start using the features of the phase noise personality, it must be licensed. To license your phase noise personality use the following procedure.

#### **NOTE** If your analyzer came with the phase noise personality installed, you can skip the Licensing and Installation instructions.

1. Turn on the spectrum analyzer. After the analyzer has completed the power up sequence:

Press **System**, **More 1 of 3**, **More 2 of 3**, **Licensing**.

- 2. Press **Option**, and use the numeric key pad to enter the number of the option. For the phase noise personality the option number is 226.
- 3. Press **Return** to go back to the licensing menu and select **License Key**. Use the numeric key pad and the alpha editor softkeys to enter the appropriate licensing keyword for your spectrum analyzer.

#### **NOTE** If a licensing keyword was not provided, get in touch with your Agilent Technologies representative. Refer to [Table 6-1 on page 148](#page-147-1) for further details.

4. Press **Return** to go back to the licensing menu. Press **Activate** to enable the license for your downloadable personality.

## <span id="page-17-0"></span>**Installing the Phase Noise Personality on ESA Analyzers**

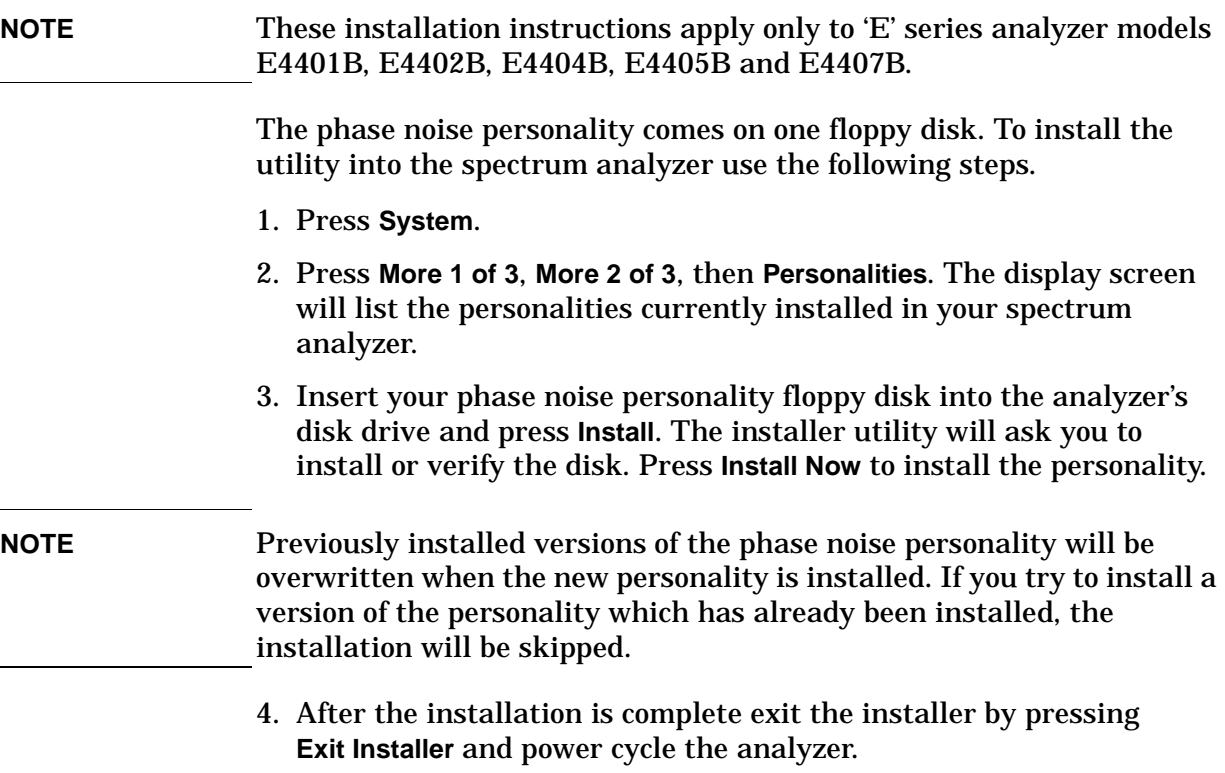

5. To verify that the phase noise personality was properly installed, press **MODE**, and check that **Phase Noise** is present.

## <span id="page-18-0"></span>**Removing the Phase Noise Personality on ESA Analyzers**

**NOTE** These removal instructions apply only to 'E' series analyzers models E4401B, E4402B, E4404B, E4405B and E4407B.

> To uninstall the phase noise personality from the spectrum analyzer use the following steps:

- 1. Press **System**, **More 1 of 3**, **More 2 of 3**, and then **Personalities**.
- 2. Press Uninstall, and using the up  $\hat{\parallel}$  and the down  $\hat{\Downarrow}$  arrows select the "Phase Noise Personality" field.
- 3. Press **Uninstall Now**. The analyzer will ask you to confirm the command by pressing **Uninstall Now** again. The phase noise personality will now be uninstalled.

#### <span id="page-19-0"></span>**Installing the Phase Noise Personality on PSA Analyzers**

#### **NOTE** These installation instructions apply only to PSA analyzer models E4440A, E4443A and E4445A.

When you install a measurement personality, you follow a two step process.

- 1. Install the measurement personality firmware into the analyzer memory. [See "Loading an Optional Measurement Personality" on](#page-21-1)  [page 22.](#page-21-1)
- 2. Enter a license key number that activates the measurement personality. [See "Installing a License Key" on page 23.](#page-22-2)

Adding additional measurement personalities requires purchasing a retrofit kit for the desired option. The retrofit kit contains the measurement personality firmware and a license key certificate. It documents the license key number that is for your specific option and analyzer serial number.

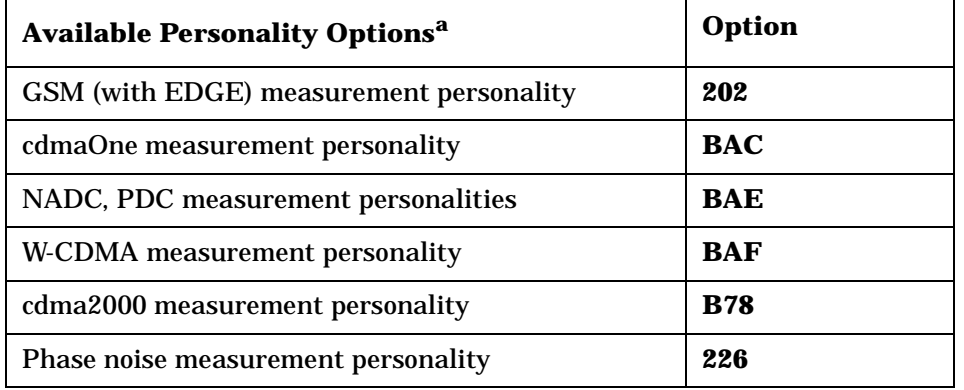

#### <span id="page-19-1"></span>**Available Measurement Personality Options**

a. Available as of the print date of this guide.

You need two pieces of information about your analyzer to order a retrofit kit adding an option. You need the Host ID, and the analyzer serial number.

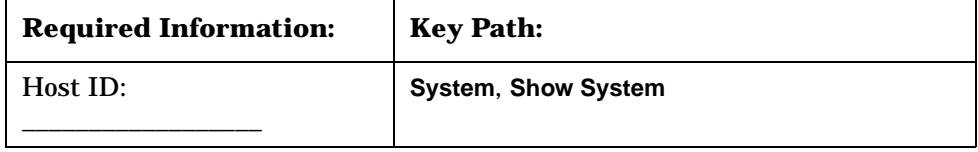

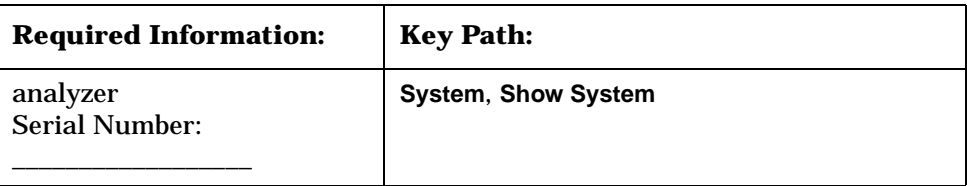

Getting Started **Installing the Phase Noise Personality on PSA Analyzers**

**NOTE** The analyzer must have Option B7J in order to add most of the measurement personality options. (Basic, cdmaOne, cdma2000, W-CDMA, GSM, EDGE, NADC, PDC.)

#### <span id="page-21-1"></span><span id="page-21-0"></span>**Loading an Optional Measurement Personality**

You must load the desired option into your analyzer memory. Loading can be done from a CD-ROM or a www location. The automated loading program runs from your PC and comes with the firmware.

**NOTE** When you add a new option, or update an existing option, you will get the updated version of all your current options since they are reloaded simultaneously. This process may also require you to update the analyzer core firmware so that it is compatible with the new option.

> You may not be able to fit all of the available measurement personalities in analyzer memory at the same time. The approximate memory requirements for the options are listed below. These numbers are worst case examples. Many options share components/libraries so the total memory usage of multiple options may not be exactly equal to the combined total.

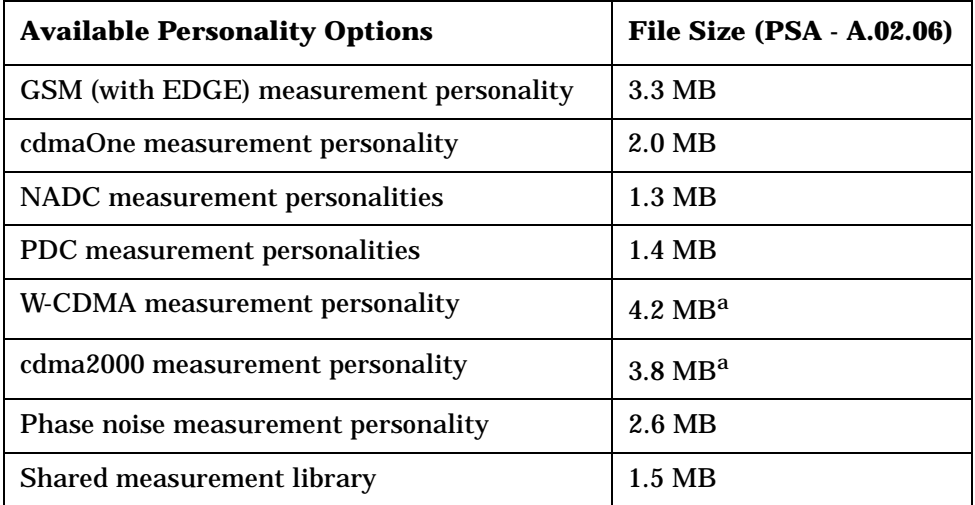

<span id="page-21-2"></span>a. This application uses the shared library, so you have to add its memory requirements to this value.

You can install an updated version of firmware and your licensed options using a LAN connection and your PC. Instructions for loading future firmware updates are available at the following URL: **www.agilent.com/find/psa/**

#### <span id="page-22-2"></span><span id="page-22-0"></span>**Installing a License Key**

To install a license key number for the selected option, use the following procedure.

**NOTE** You can also use this to reinstall a license key number that has been deleted during an uninstall process, or lost due to a memory failure

- 1. Press **System**, **More**, **More**, **Licensing**, **Option**. The **Option** key accesses the alpha editor menu. Use the alpha editor to enter letters (upper-case) and the front-panel numeric keys to enter numbers for the option designation. Then press **Enter**. As you enter the option, you will see your entry in the active function area of the display.
- 2. Press **License Key**. Enter the letters/digits of your license key. You will see your entry in the active function area of the display. When you have completed entering the license key number, press **Enter**.
- 3. Press **Activate License**.

#### <span id="page-22-1"></span>**Viewing a License Key**

Measurement personalities purchased with your analyzer have been installed and activated at the factory. You will receive a unique **License Key** number with every measurement personality purchased. The license key number is a hexadecimal number that is for your specific measurement personality, analyzer serial number and host ID. It enables you to install, or reactivate that particular personality.

Follow these steps to display the unique license key for a measurement personality that is already installed in your analyzer:

1. Press **System**, **More**, **More**, **Licensing**, **Show License.** The **System**, **Personalities** key shows you if the option has been activated.

*You will want to keep a copy of your license key number in a secure location. Please enter your license key numbers below for future reference. If you should lose your license key number, call your nearest Agilent Technologies service or sales office for assistance.*

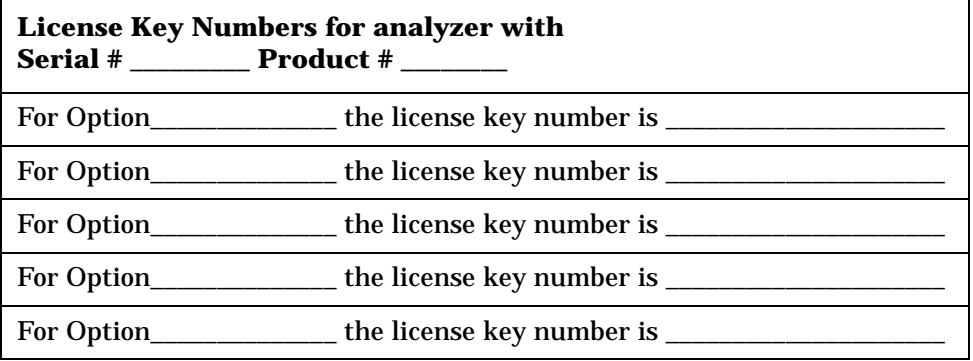

#### <span id="page-23-0"></span>**Using the Delete License Key**

The following procedure removes the license key number for the selected option. This will make the option unavailable for use. Please write down the 12-digit license key number for the option before proceeding. If you want to use that measurement personality at a later date you will need the license key number to reactivate the personality firmware.

- **NOTE** Using the **Delete License** key does not remove the personality from the analyzer memory, and does not free memory to be available to install another option. If you need to free memory to install another option, refer to the instructions for loading firmware updates located at the URL: **www.agilent.com/find/psa/**
	- 1. Press **System**, **More**, **More**, **Licensing**, **Option**. Pressing the **Option** key will activate the alpha editor menu. Use the alpha editor to enter the letters (upper-case) and the front-panel numeric keyboard to enter the digits (if required) for the option, then press **Enter**. As you enter the option, you will see your entry in the active function area of the display.
	- 2. Press **Delete License** to remove the license key from memory.

# <span id="page-24-0"></span>**Starting the Phase Noise Personality**

The phase noise personality can be started easily once the program has been licensed and installed.

Press **MODE**, then **Phase Noise** to start the utility.

Getting Started **Starting the Phase Noise Personality**

# <span id="page-26-0"></span> **Using the Phase Noise Personality**

## <span id="page-27-0"></span>**Using the Phase Noise Personality**

This chapter includes the following:

- Functionality
	- Log Plot Measurements
	- Spot Frequency Measurements
	- Smoothing, Averaging, and Filtering
	- Signal Tracking
- Measurement Considerations
	- Slowly Drifting Signals
	- System Noise Floor
	- Display Accuracy at 10 dB Per Division
- Cancellation and Log Plot Measurements
	- Creating DANL Floor Reference
	- Using DANL Reference for Cancellation Example Measurement
	- Creating Signal Phase Noise Reference
	- Using Signal Phase Noise Reference for Cancellation Example Measurement
	- Saving and Restoring Reference Traces
- Other Documentation

# <span id="page-28-0"></span>**Functionality**

#### <span id="page-28-1"></span>**Log Plot Measurements**

The log plot measurement approximates a logarithmic frequency sweep with a set of linear sweeps pieced together to give a display of dBc/Hz versus logarithmic frequency offset. Trace 1, which is the yellow trace, displays the point-by-point data as measured. Trace 2, the cyan blue trace, displays a smoothed version of trace 1. The amount of smoothing is determined by the current setting of the smoothing parameter. With the default settings, marker 1 is set to a frequency offset of 10 kHz, and the phase noise at that frequency is displayed numerically.

**NOTE** The Trace numbers, trace data and marker data referred to (above) apply if you are using the factory default settings, but these can be changed.

> If the analyzer is set up to perform single sweeps, the **Measure Log Plot** softkey or the **Restart** key allow a measurement to be repeated with a single key press. This is useful for seeing affects of circuit changes where the carrier and offset frequencies of interest do not change. The analyzer can also be set up to perform continuous sweeps. In this case a new measurement will be started as soon as the previous one has completed. One way of setting continuous sweeps is to press the **Sweep** front panel key followed by the **Sweep (Cont)** softkey. The other way is to press **Meas Control** and **Measure (Cont)**.

> Up to four markers can be used to display various parameters of the measurement, although the default display only shows data for one marker. Setting **Marker Table** to **On** allows you to view the data from all of your markers at once.

> Phase noise measurement results can be integrated over a selected frequency range to get the total RMS (root mean squared) noise in a given bandwidth. The frequency limits used for integration may be selected by pressing **Marker** then **RMS Noise**. Use the RPG knob or front panel keys to select the starting point of your frequency range, and then select whether to display the result in radians or in degrees, or in seconds if **RMS Jitter** is selected. Now you can use the RPG knob or front panel keys to select the end point of your frequency range. The results are displayed in radians, degrees or seconds, depending on your previous selection.

> RMS Residual FM over a specified range can also be displayed using markers. Using a **Normal** marker, use the RPG knob or front panel keys to position the marker at the start of your frequency range. Then press **Residual FM**, and use the RPG knob (or the front panel keys) to position the second marker at the end point of your frequency range. The display

Using the Phase Noise Personality **Functionality**

will show your frequency range and the measured RMS residual FM over this range. RMS phase noise measurements are based on the log plot data which is a single-sideband measurement. However, the RMS integration algorithm performs a single-sideband to double-sideband conversion on the data.

#### <span id="page-30-0"></span>**Spot Frequency Measurements**

A spot frequency measurement is a measurement of the phase error at a specified offset frequency from the main carrier signal. The average value of the trace points displayed on the screen is indicated by a magenta pink line. The analyzer is normally set up to display a continuous sweep, although a single measurement can be performed by pressing by setting the **Sweep** option to **Single**.

The analyzer can be set up to track a drifting signal by pressing **Frequency** and then setting **Signal Track** to **On**. When signal tracking is **On**, a trace showing the change in frequency against time is shown next to the spot frequency trace.

#### <span id="page-30-1"></span>**Smoothing, Averaging and Filtering**

Repeatability on the trace can be improved in several different ways. Smoothing is used with log plot measurements while trace averaging is used with spot frequency measurements. Video filtering can be used with both types of measurements.

The smoothing process averages a number of adjacent trace points from the raw trace, typically Trace 1, and displays the smoothed result in second trace, typically Trace 2, for a log plot measurement. Smoothing is faster than averaging or filtering, but less accurate than either. Loss of accuracy is particularly noticeable when a trace has sudden changes in amplitude, for example when a carrier has a large discrete signal such as a spurious sideband. To smooth a trace, choose the **Smoothing** softkey in **Meas Setup**, and then adjust it between 0.00% and 16.0% using either the front panel keys or the RPG knob. While inside the log plot measurement each level of smoothing can be tried without having to make a new measurement.

Video filtering can be applied to the active trace when making measurements. Additional video filtering can increase the accuracy and repeatability of the measurement, but it will also make the measurement process slower. Filtering changes the ratio of the video bandwidth to the resolution bandwidth. Filtering is slower than smoothing or averaging, but is more accurate than either.

The averaging process measures each frequency point multiple times, and then calculates and plots the average value.

#### <span id="page-30-2"></span>**Signal Tracking**

Signal tracking can be used in all measurements to track a slowly drifting signal. When it is enabled (**On**), the measurement will follow a slowly drifting signal by periodically reacquiring the carrier signal.

How often the analyzer will retune to the drifting signal depends on the measurement being performed, and on analyzer settings such as

tracking mode, drift span and tolerance. Log Plot and Monitor Spectrum do not have tolerance or drift span settings.

If the signal is not tracked correctly (such as might happen with a rapidly drifting signal), the analyzer may not be completely compensating for the drift, causing the measured phase noise to appear either higher or lower than it actually is.

## <span id="page-32-0"></span>**Measurement Considerations**

#### <span id="page-32-1"></span>**Slowly Drifting Signals**

Spot frequency and log plot measurements can be made on slowly drifting signals by making use of the signal tracking function, although the measured value will be slightly inaccurate. The maximum drift rate that can be tracked will depend on analyzer settings such as **Search Span** and the tracking **Mode**, although it is unlikely that you will approach these limits in practice.

#### <span id="page-32-2"></span>**System Noise Floor**

The system noise floor can have a significant effect on low phase noise measurements such as those that will typically be found at large frequency offsets.The system noise floor can be measured using one of two methods. For greater accuracy, use the Removal method of measurement, and for greater convenience, use the Attenuation method. See [Cancellation and Log Plot Measurements on page 34](#page-33-2) for more details.

#### <span id="page-32-3"></span>**Display Accuracy at 10 dB Per Division**

When the amplitude scale setting is 10 dB per division, the phase noise measurements are most accurate in the upper half of the display. In particular, if the measurements are occurring in the bottom 1½ divisions of the display, it is best to decrease the reference level until the result is displayed in the upper half.

To change the scale setting to 10 dB per division, press **AMPLITUDE**, then **Scale/Div**.

## <span id="page-33-2"></span><span id="page-33-0"></span>**Cancellation and Log Plot Measurements**

Many phase noise measurements do not benefit from cancellation. If the phase noise of your DUT is more than 10 dB higher then the analyzer noise, then cancellation has almost no effect on the calculated measurement data. The effectiveness of using the cancellation function also has a lower limit. When the phase noise of your DUT gets very close to the analyzer noise (within about 0.1 dB), the logarithmic nature of the calculation results in large, invalid cancellation values. The following table shows error cancellation values that will be applied to the measurement results for various DUT to analyzer phase noise ratios. Setting the threshold value limits the correction that will be applied.

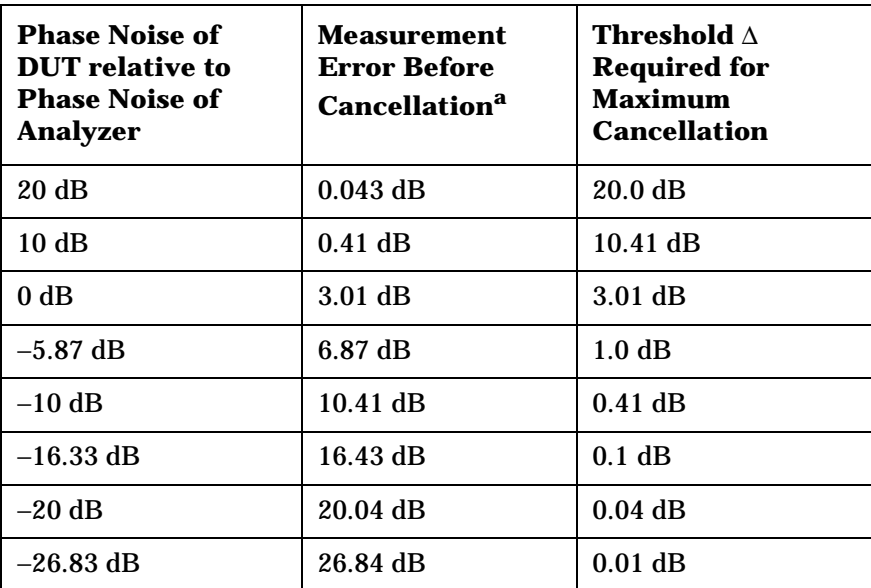

a. Only considers error due to additive affects of analyzer noise and DUT noise.

#### <span id="page-33-1"></span>**Background Information**

When you make a phase noise measurement on a given signal, the measurement result that you get is actually a combination of three different noise sources. The first, of course, is the phase noise of the signal that you are measuring. If this noise is very small, it can be distorted or even hidden by the two other noise sources which are generated by the analyzer itself.

The first internal noise source is the phase noise generated by the analyzer as a side-effect of measuring an input signal. The second source is the Displayed Average Noise Level (DANL) of the analyzer. The DANL is the internally generated noise of the analyzer regardless of whether or not an input signal is present, so the DANL is derived from the noise figure of the analyzer. The DANL Floor is broadly flat across the spectrum and represents the absolute noise level below which measurements cannot be made because the signal gets lost in the analyzer noise.

If you make a measurement without any input signal, that measurement represents the absolute noise floor (DANL) of the analyzer. If you reference this absolute noise floor to the carrier amplitude, the DANL floor becomes a relative limit below which phase noise sidebands cannot be measured.

At far offset frequencies, the analyzer's phase noise is often below the analyzer's noise floor (DANL). The DANL floor of an analyzer thus limits the range over which an analyzer can measure phase noise. By making a log plot measurement of the analyzer's DANL noise floor, you are able to characterize the DANL limitation on phase noise measurements.

#### <span id="page-34-0"></span>**Log Plot Cancellation**

The Log Plot measurement accuracy on low phase noise DUTs can be improved by using the cancellation feature to remove the effects of the analyzer's internal noise. This is done by comparing a stored reference measurement with the DUT's measured phase noise.

The stored reference measurement can be generated two ways.

- If you have a signal source that has much better phase noise then the analyzer's phase noise, then you can measure that source and know that the resulting trace represents the analyzer's internal phase noise when an input signal is present.
- If you do not have a good low-phase noise source, you can make a reference measurement with no input signal. This gives you a measurement of the analyzer's noise floor (DANL).

A reference trace from a good source that is relatively free of phase noise will let you compensate for both the phase noise and the DANL of the analyzer. A reference trace that is derived from the DANL only compensates for the DANL portion of the noise, but this may be adequate for measurement conditions where the analyzer DANL is the limiting factor (typically for offsets >1 to 10 MHz.)

For future use, this reference trace can be saved to the analyzer's own internal file system (the C: drive) or to a floppy disk. It can then be automatically subtracted from any subsequent log plot measurement to give you a more accurate result.

#### **General Process**

**Step 1.** Set up the analyzer as needed to measure the test signal's phase noise.

Using the Phase Noise Personality **Cancellation and Log Plot Measurements**

(i.e. Use the same frequency range as needed for your intended DUT measurement.)

- **Step 2.** Create and save a reference trace in Trace 3. Create either a DANL reference or a signal phase noise reference. (See ["Creating a DANL](#page-36-2)  [Floor Reference Trace" on page 37](#page-36-2) or ["Creating a Signal Phase Noise](#page-39-2)  [Reference Trace" on page 40](#page-39-2).)
- **Step 3.** Set up the analyzer so it is making a log plot measurement of the DUT's phase noise and turn on the cancellation using the saved reference trace data.
#### **Creating a DANL Floor Reference Trace**

The reference trace must cover the same frequency range as your intended measurement.

- **Step 1.** Set up the analyzer to measure the test signal phase noise over the desired frequency range. Press **Measure**, **Log Plot**.
- **Step 2.** Set up the DANL floor measurement. Press **Meas Setup**, **Meas Type**, **DANL Floor**.
- **Step 3.** Select which of the two possible methods of DANL floor measurement is to be made. Press **Input/Output** and **DANL Method**, and then select either the Atten (Attenuation) or the Removal method of DANL measurement.
- **Step 4.** Press **Restart**. You now have a reference trace available that you can either use immediately or save for later use. See the information about saving and restoring traces later in this section.

#### **Example Measurement - Using a DANL Reference for Cancellation**

#### **Measuring a DANL Reference Trace**

- **Step 1.** Set the analyzer to its startup condition by pressing **Preset**.
- **Step 2.** Turn filtering on and set it to the maximum level. Press **Meas Setup**, **Filtering** and **Maximum**.
- **Step 3.** Turn averaging on and set it to an appropriate level. Press **Meas Setup**, **Avg Number** (setting to **On** or **Off**), and enter an appropriate number if setting Averaging **On**.
- **Step 4.** Select the frequency range that you want to use for your reference trace. Press **X Scale** and **Start Offset** to specify the start of the frequency range, and **X Scale**, **Stop Offset** to specify the end of the frequency range. The range must be the same range that you will be measuring on your test signal.
- **Step 5.** Set up and make the DANL floor measurement. Press **Meas Setup**, **Meas Type**, **DANL Floor** and **Restart**.
- **Step 6.** Select which of the two possible methods of DANL floor measurement is to be made. Press **Input/Output** and **DANL Method**, and then select either the Atten (Attenuation) or the Removal method of DANL measurement.
- **Step 7.** Press **Restart**. If you selected the Signal Removal method of DANL measurement, you will be asked to disconnect the input signal from the analyzer and to replace it with a  $50\Omega$  termination.

Using the Phase Noise Personality **Cancellation and Log Plot Measurements**

If you selected the attenuation method of measurement, the analyzer will effectively remove the input signal by automatically setting the attenuation to its maximum level of 70 dB. Whichever method is used, the analyzer will go through the measurement as if a signal was still present. The displayed average noise is measured and treated as phase noise, and normalized to the carrier amplitude. The DANL phase noise is then displayed as the phase noise trace.

**Step 8.** Once the measurement has completed, store the trace data in Trace number 3 by pressing **View/Trace**, **More 1 of 2**, **Operations** and **2 -> 3**. You now have a reference trace stored in Trace 3.

#### **Applying Cancellation to a Log Plot Measurement**

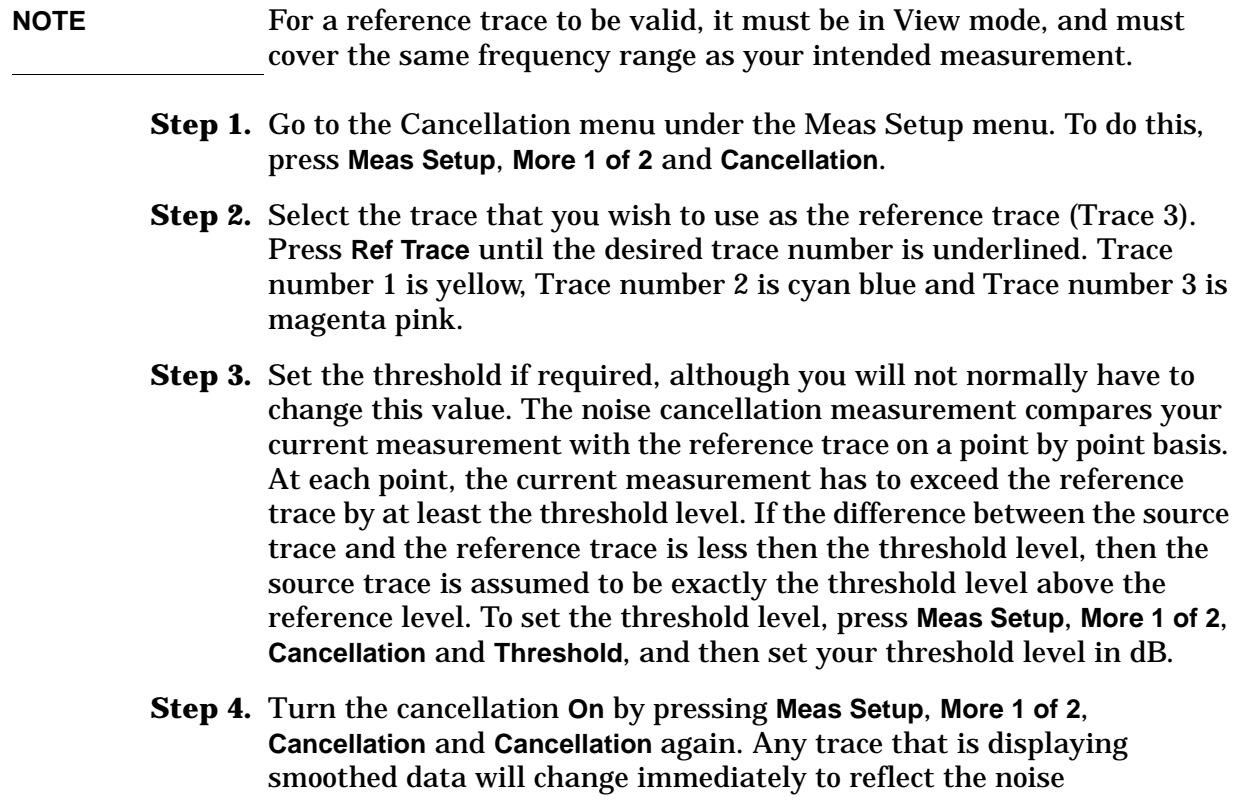

cancellation.

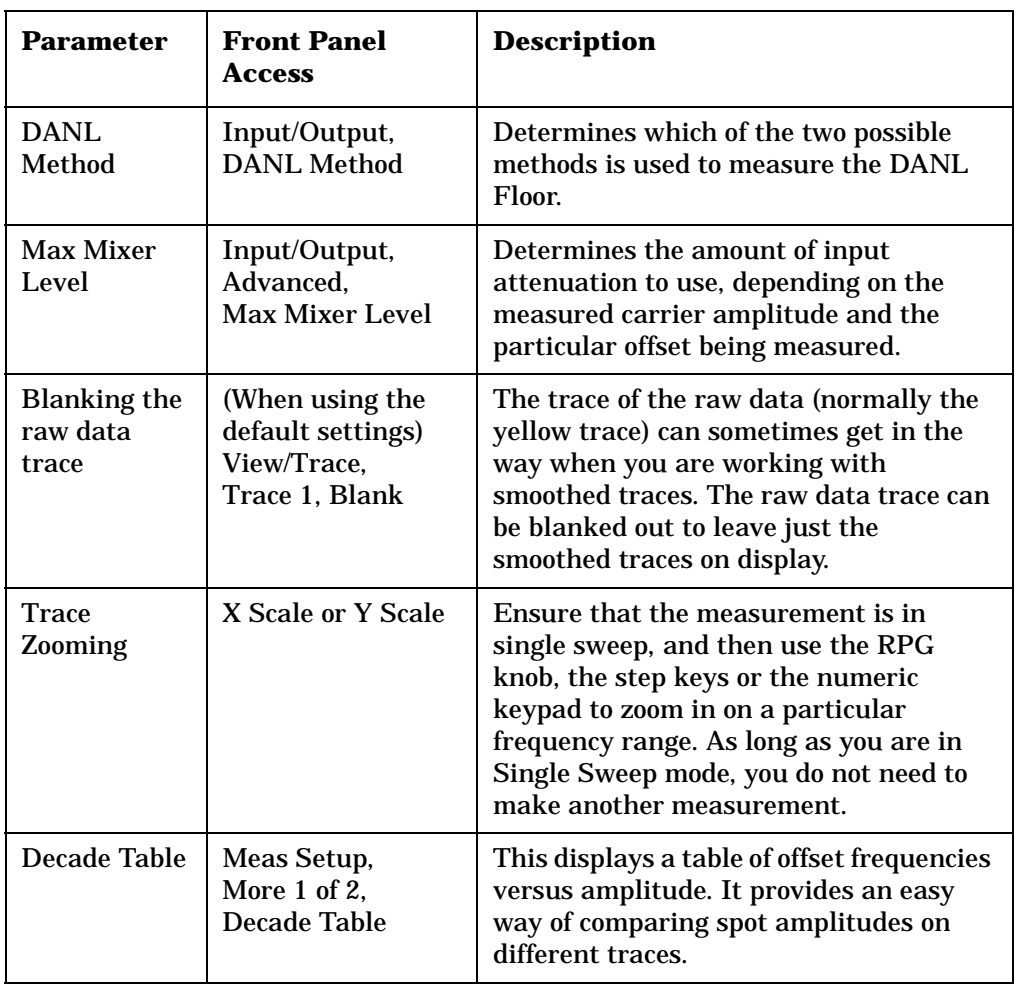

#### **Table 2-1 Parameters of Interest When Performing a DANL Measurement**

#### **Creating a Signal Phase Noise Reference Trace**

The reference trace must cover the same frequency range as your intended measurement.

- **Step 1.** Set up the analyzer to measure the test signal phase noise over the desired frequency range. Press **Measure**, **Log Plot**.
- **Step 2.** Connect a low phase noise signal source to the input of your analyzer and set it to the desired output frequency.
- **Step 3.** Measure the phase noise of your reference signal. Press **Meas Setup**, **Meas Type**, **Phase Noise** and **Restart**. This measures and displays the phase noise of your test signal.
- **Step 4.** You now have a reference trace available that you can either use immediately or save for later use. See the information about saving and restoring traces later in this section.

#### **Example Measurement - Using a Phase Noise Measurement for Cancellation**

**Measuring a Signal Phase Noise Reference Trace**

- **Step 1.** Set the analyzer to its startup condition by pressing **Preset**.
- **Step 2.** Turn filtering on and set it to the maximum level. Press **Meas Setup**, **Filtering** and **Maximum**.
- **Step 3.** Turn averaging on and set it to an appropriate level. Press **Meas Setup**, **Avg Number** (setting to **On** or **Off**), and enter an appropriate number if setting Averaging **On**.
- **Step 4.** Select the frequency range that you want to use for your reference trace. Press **X Scale** and **Start Offset** to specify the start of the frequency range, and **X Scale**, **Stop Offset** to specify the end of the frequency range. The range must be the same range that you will be measuring on your test signal.
- **Step 5.** Connect a low phase noise signal source to the input of your analyzer and set it to the desired output frequency.
- **Step 6.** Measure the phase noise of your reference signal. Press **Meas Setup**, **Meas Type**, **Phase Noise** and **Restart**. This measures and displays the phase noise of your signal. If you are using the analyzer's default settings, the raw data is displayed by the yellow trace, and the smoothed data is displayed by the cyan blue trace.
- **Step 7.** Copy the smoothed trace data in Trace 2 (cyan blue) to Trace 3 (magenta pink) for later reference. Press **View/Trace**, **More 1 of 2**,

**Operations** and **2 -> 3** to copy the trace data. You now have a reference trace stored in Trace number 3.

**Applying Cancellation to a Log Plot Measurement**

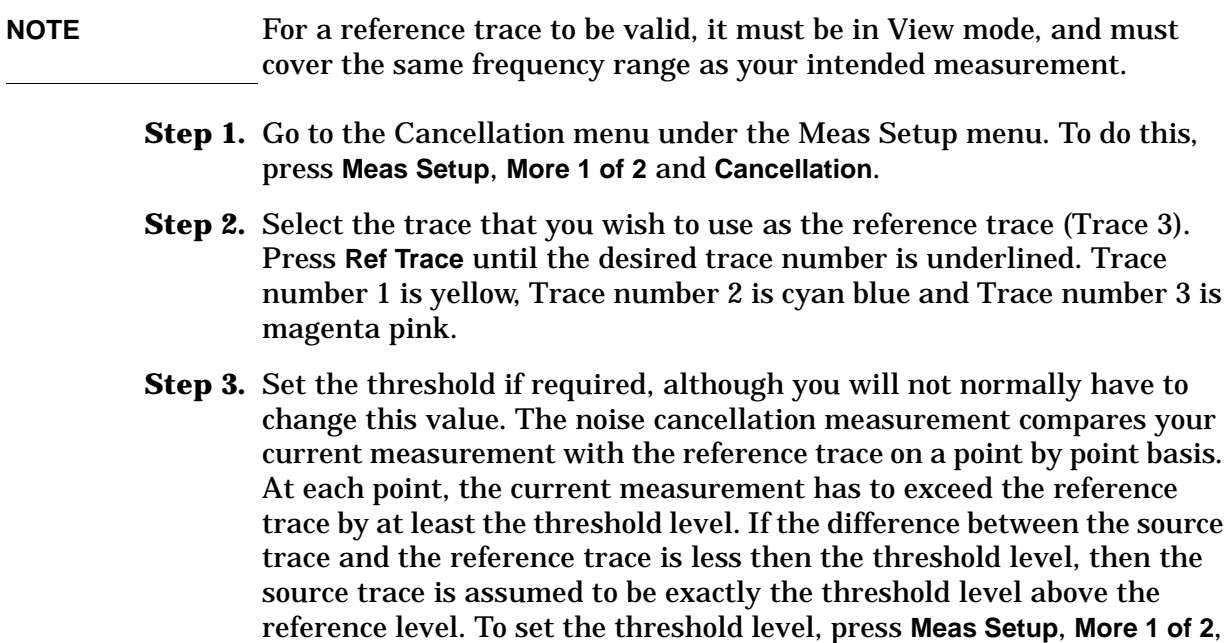

**Step 4.** Turn the cancellation **On** by pressing **Meas Setup**, **More 1 of 2**, **Cancellation** and **Cancellation** again. Any trace that is displaying smoothed data will change immediately to reflect the noise cancellation.

**Cancellation** and **Threshold**, and then set your threshold level in dB.

#### **Saving Traces**

All traces, including the reference traces used for noise cancellation measurement, can be saved to floppy disk or to the analyzer's own internal file system (C:). All traces are saved in binary format, and their format is independent of the analyzer on which they were saved.

- NOTE Traces cannot be saved in older versions of Option 226 Phase Noise Mode (firmware release A.07.xx or earlier).
	- **Step 1.** Select the trace you would like to save by pressing **View/Trace** and then **Trace**. Press **Trace** until the trace you wish to save is underlined.
	- **Step 2.** Go to the Load/Save menu which is under the View/Trace menu, and select the drive on which you would like to save the trace. Press **View/Trace**, **More 1 of 2**, **Load/Save** and **Drive**.
	- **Step 3.** Enter your filename. Press **View/Trace**, **More 1 of 2**, **Load/Save** and **Filename**, and then use the alphabetic keys to enter your filename. The file extension .LPT will automatically be added to the filename that you enter.
	- **Step 4.** Save the trace by pressing **View/Trace**, **More 1 of 2**, **Load/Save** and **Save Trace.**
- **NOTE** Traces saved using this process in a Log Plot measurement are different than the "normal" traces on ESA and PSA. Traces saved from any other measurement (including measurements in Spectrum Analysis Mode) are not compatible with those saved under Log Plot measurements.

#### **Restoring Traces**

All traces, including the reference traces used for noise cancellation measurement, can be loaded from a floppy disk or from the analyzer's own internal file system (C:). All traces are saved in binary format, and their format is independent of the analyzer on which they were saved.

- **NOTE** Traces saved in Phase Noise Mode (Option 226) with older firmware releases may not be transportable to the newer releases.
	- **Step 1.** Select the trace you would like to replace by pressing **View/Trace** and then **Trace**. Press **Trace** until the trace you wish to replace is underlined.
	- **Step 2.** Go to the Load/Save menu which is under the View/Trace menu, and select the drive from which you would like to load the trace. Press **View/Trace**, **More 1 of 2**, **Load/Save** and **Drive**.
	- **Step 3.** Enter your filename. Press **View/Trace**, **More 1 of 2**, **Load/Save** and **Filename**, and then use the alphabetic keys to enter your filename. The

file extension .LPT will automatically be added to the filename that you enter.

**Step 4.** Load the trace by pressing **View/Trace**, **More 1 of 2**, **Load/Save** and **Load Trace.** The trace is automatically set to View mode so it does not get overwritten.

**NOTE** This method of saving and loading traces in a Log Plot measurement is different from the normal method on ESA and PSA analyzers. Traces saved from any other measurement (including measurements in Spectrum Analysis Mode) are incompatible with those saved under Log Plot measurements.

# **Additional Information**

The document listed below provides information on making phase noise measurements. It can be obtained through your local Agilent Technologies office.

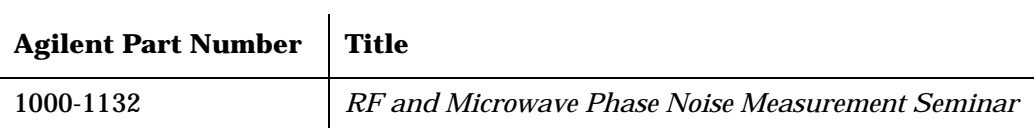

# **3 Menu Maps**

This chapter provides a visual representation of the front-panel keys and their associated menu keys. Refer to [Chapter 4 , "Front-Panel Key](#page-74-0)  [Reference," on page 75](#page-74-0) for key function descriptions.

# **What You Will Find in This Chapter**

This chapter provides menu maps for the front panel keys having associated menus. The key menus appear in alphabetical order as follows:

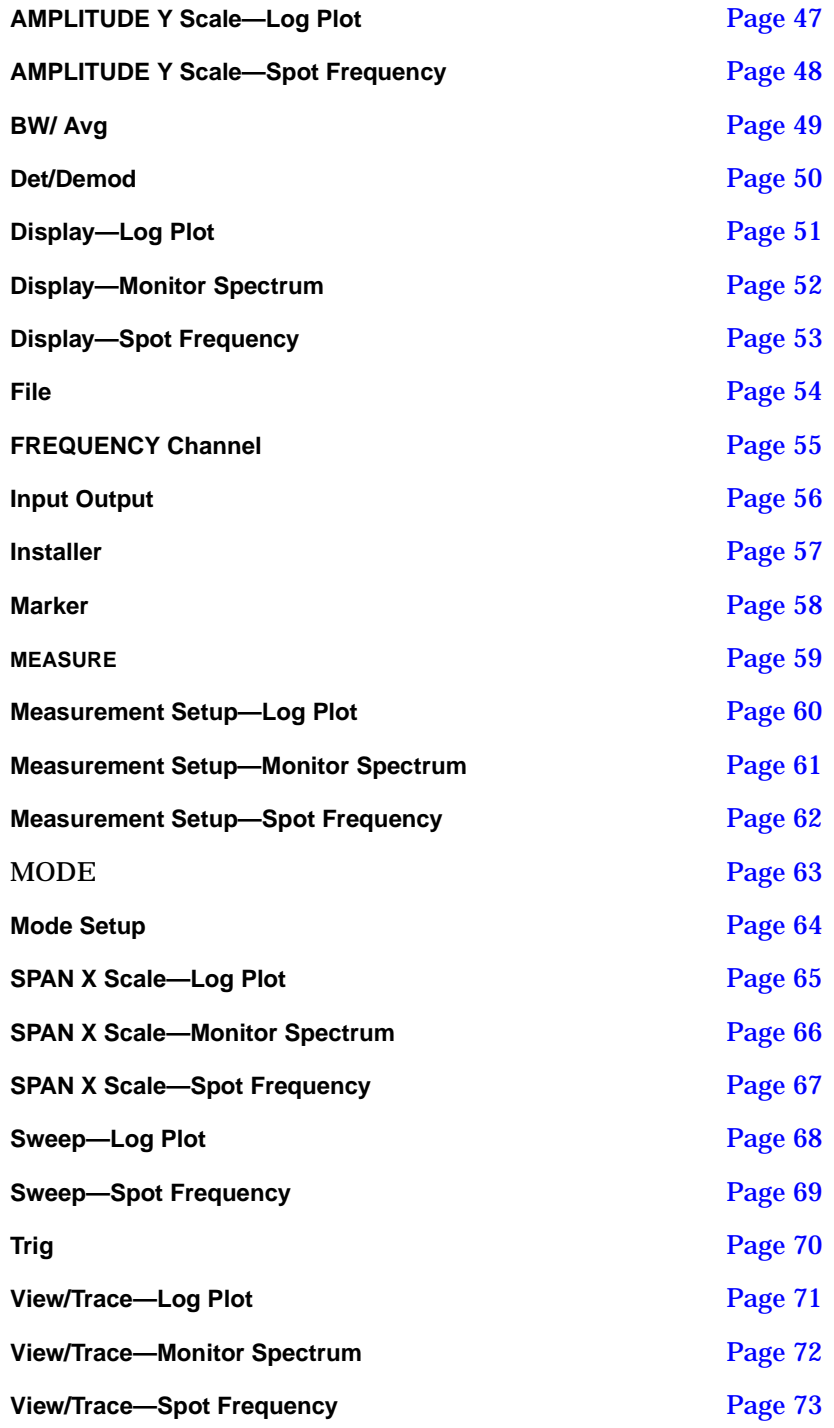

# **Menus**

# <span id="page-46-0"></span>**Amplitude Menu - Log Plot**

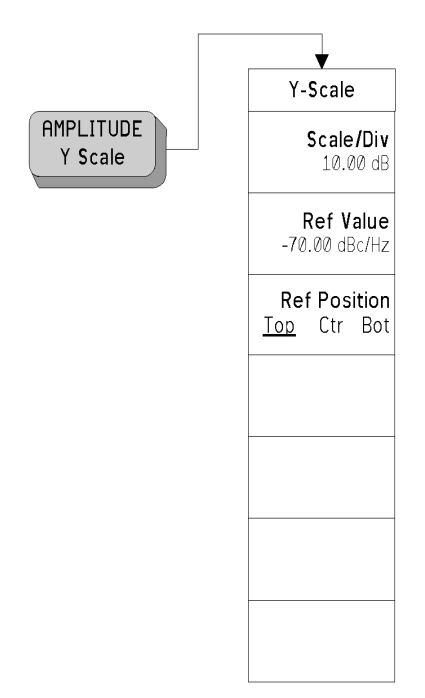

# <span id="page-47-0"></span>**Amplitude Menu - Spot Frequency**

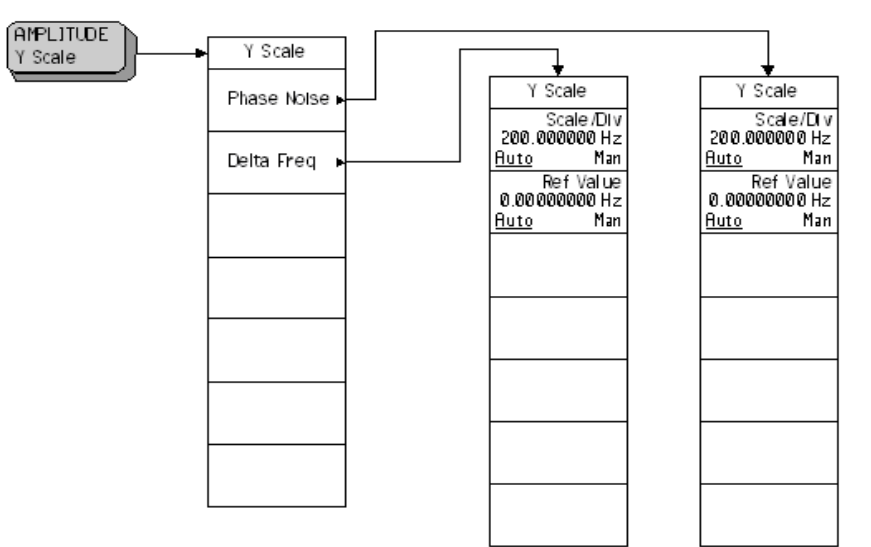

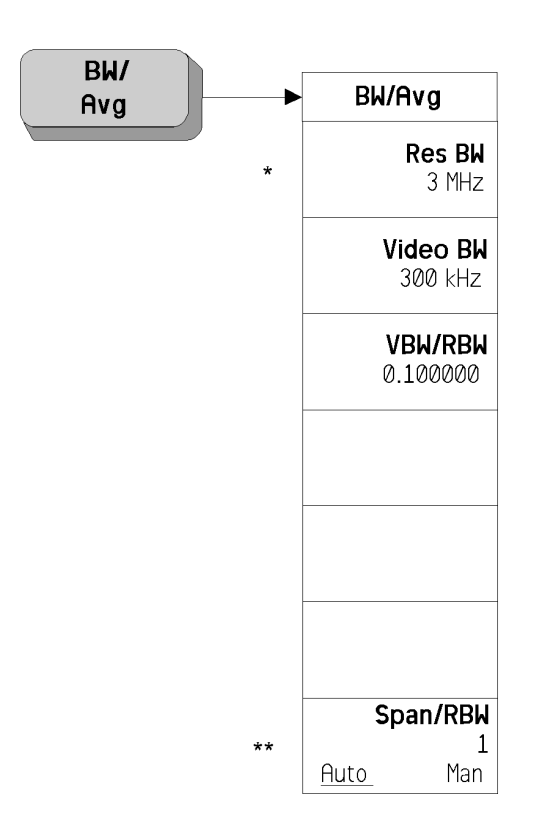

# <span id="page-48-0"></span>**BW/Avg Menu**

\* Grayed out in Spot Frequency and Log Plot measurements

\*\* PSA Series analyzers only

#### <span id="page-49-0"></span>**Det/Demod Menus**

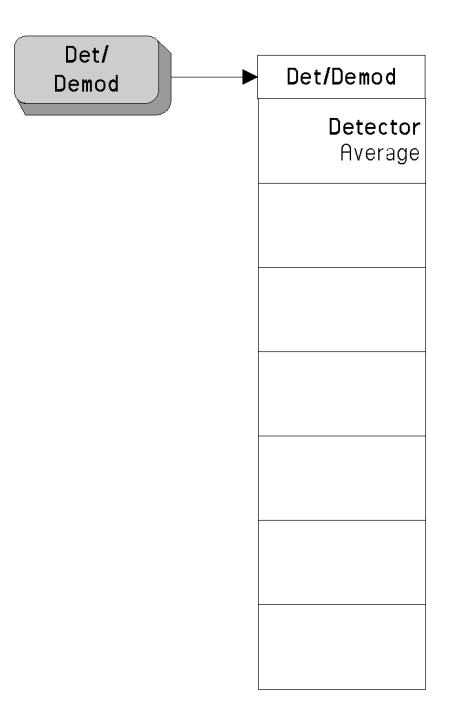

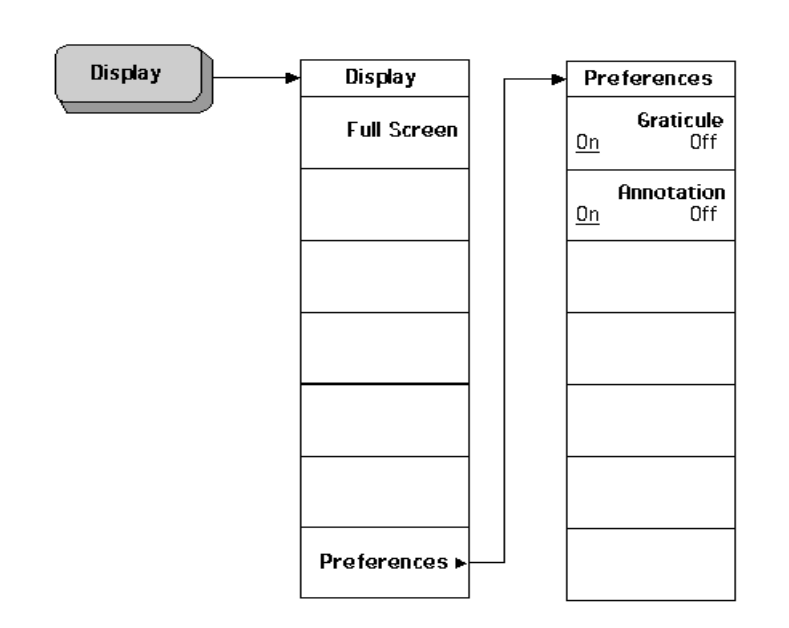

# <span id="page-50-0"></span>**Display Menus - Log Plot**

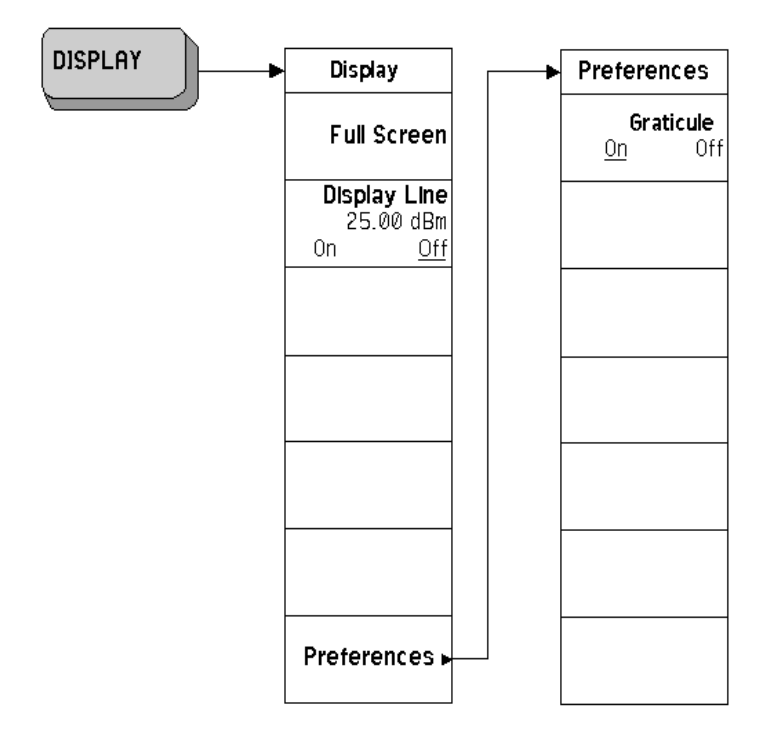

# <span id="page-51-0"></span>**Display Menus - Monitor Spectrum**

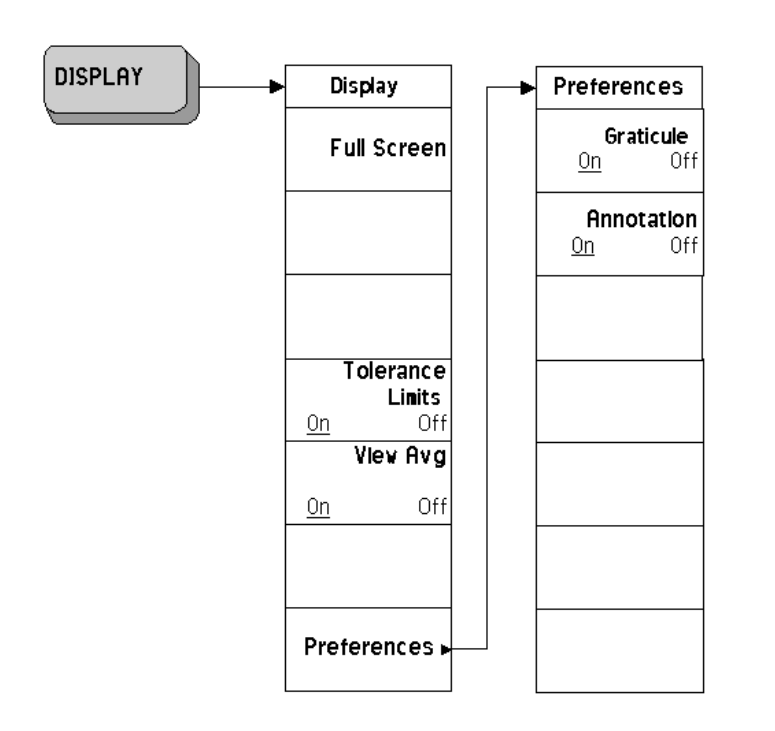

# <span id="page-52-0"></span>**Display Menus - Spot Frequency**

#### <span id="page-53-0"></span>**File Menu**

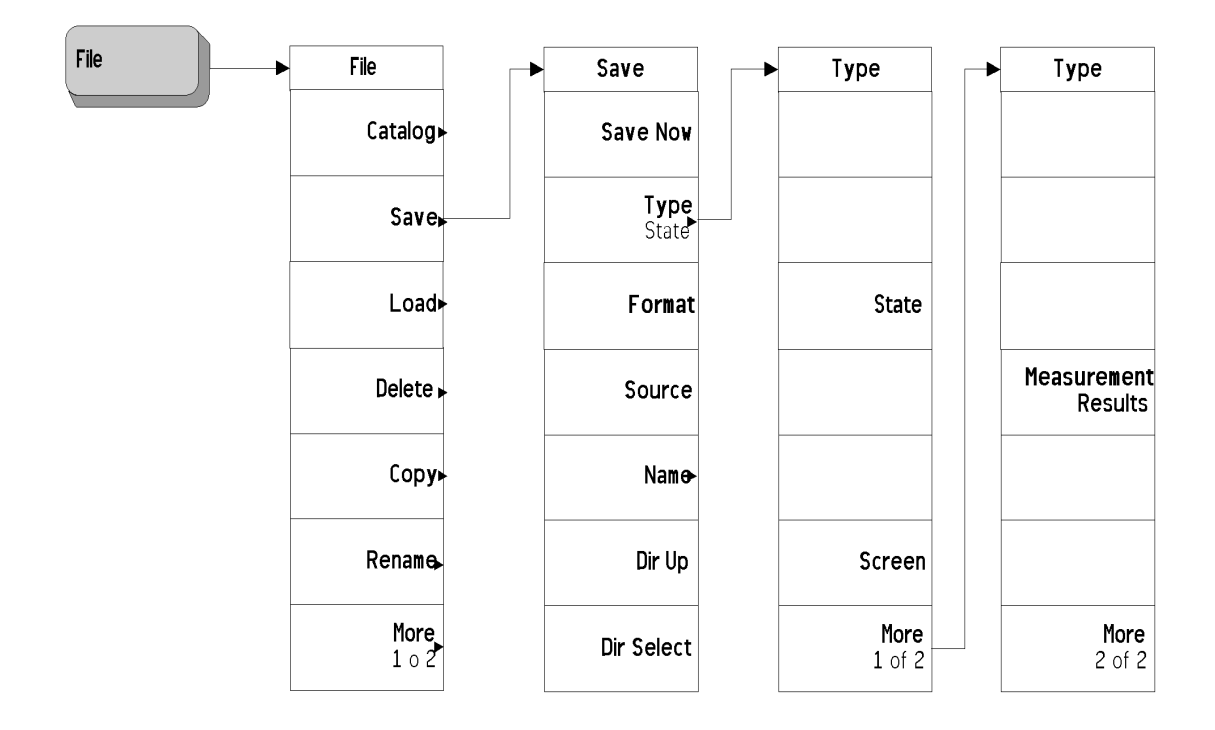

### <span id="page-54-0"></span>**Frequency/Channel Menu**

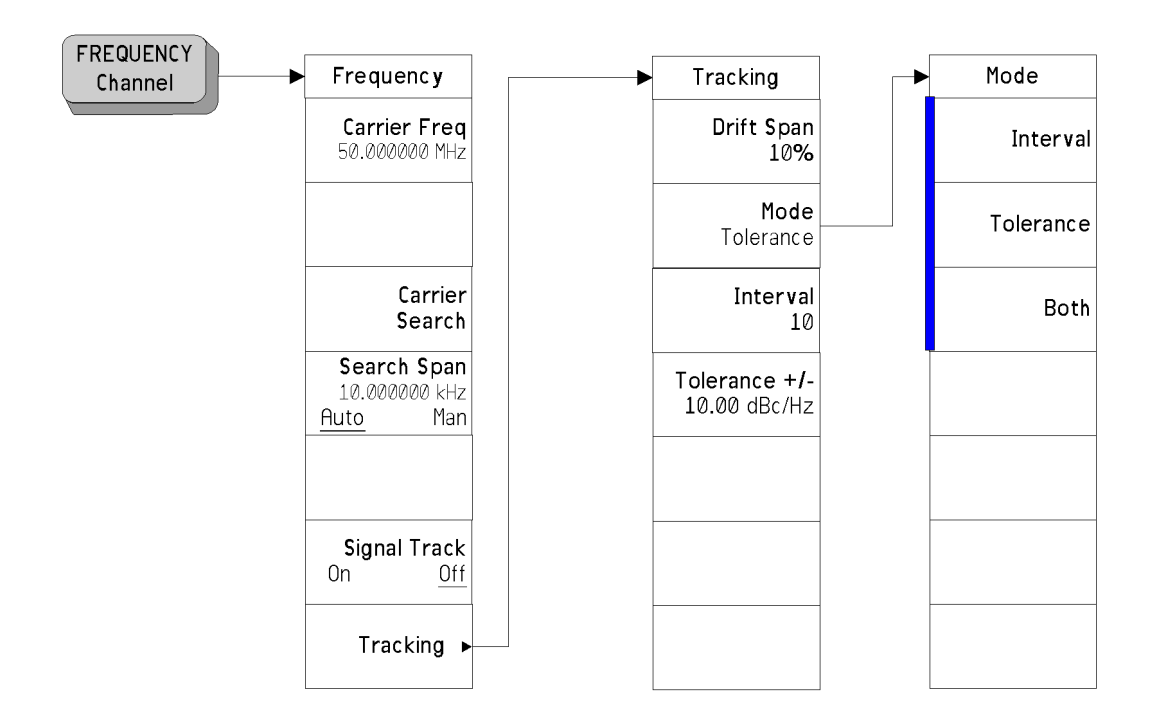

A bar on the left of two or more softkeys indicates that the keys are a set of mutually exclusive choices.

I

# <span id="page-55-0"></span>**Input Output Menu**

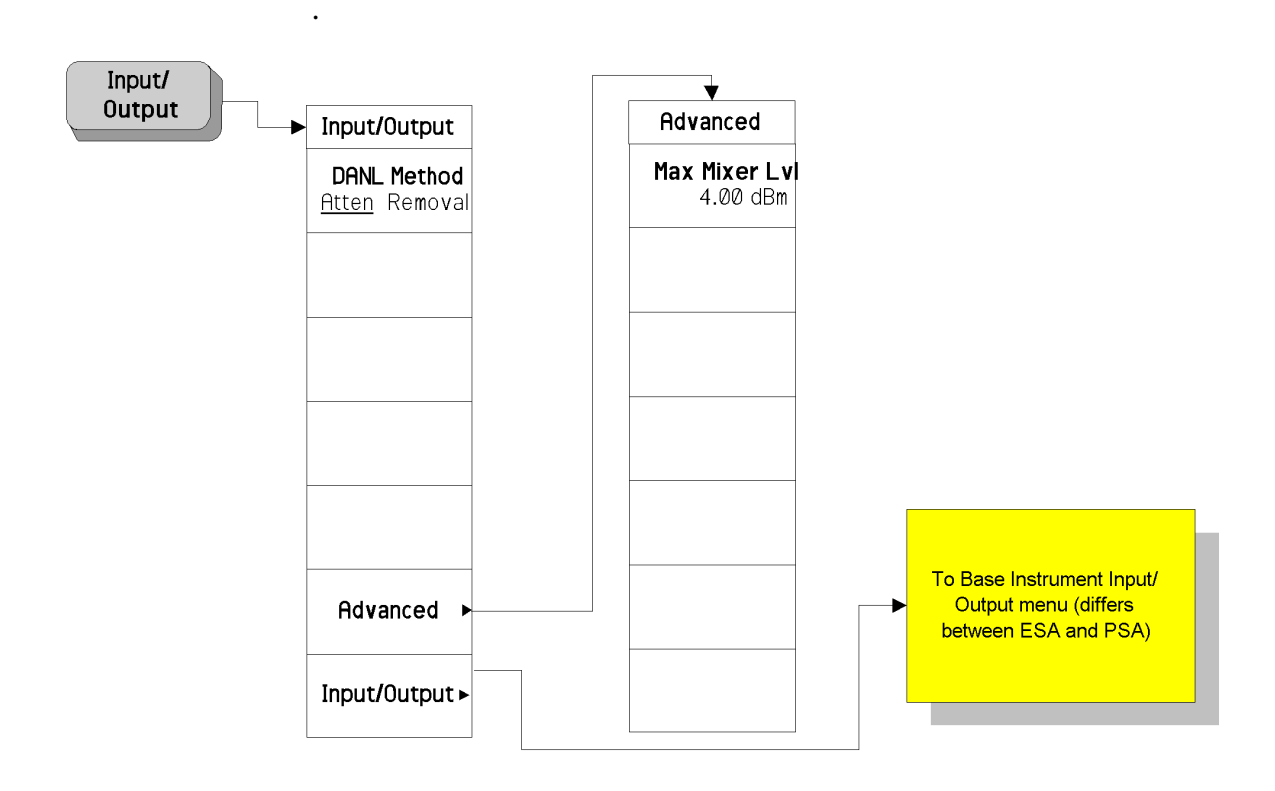

#### <span id="page-56-0"></span>**Installer Menu (ESA Series of Analyzers Only)**

For more information on the System and Personalities menus, refer to the *ESA Spectrum Analyzers User's Guide*.

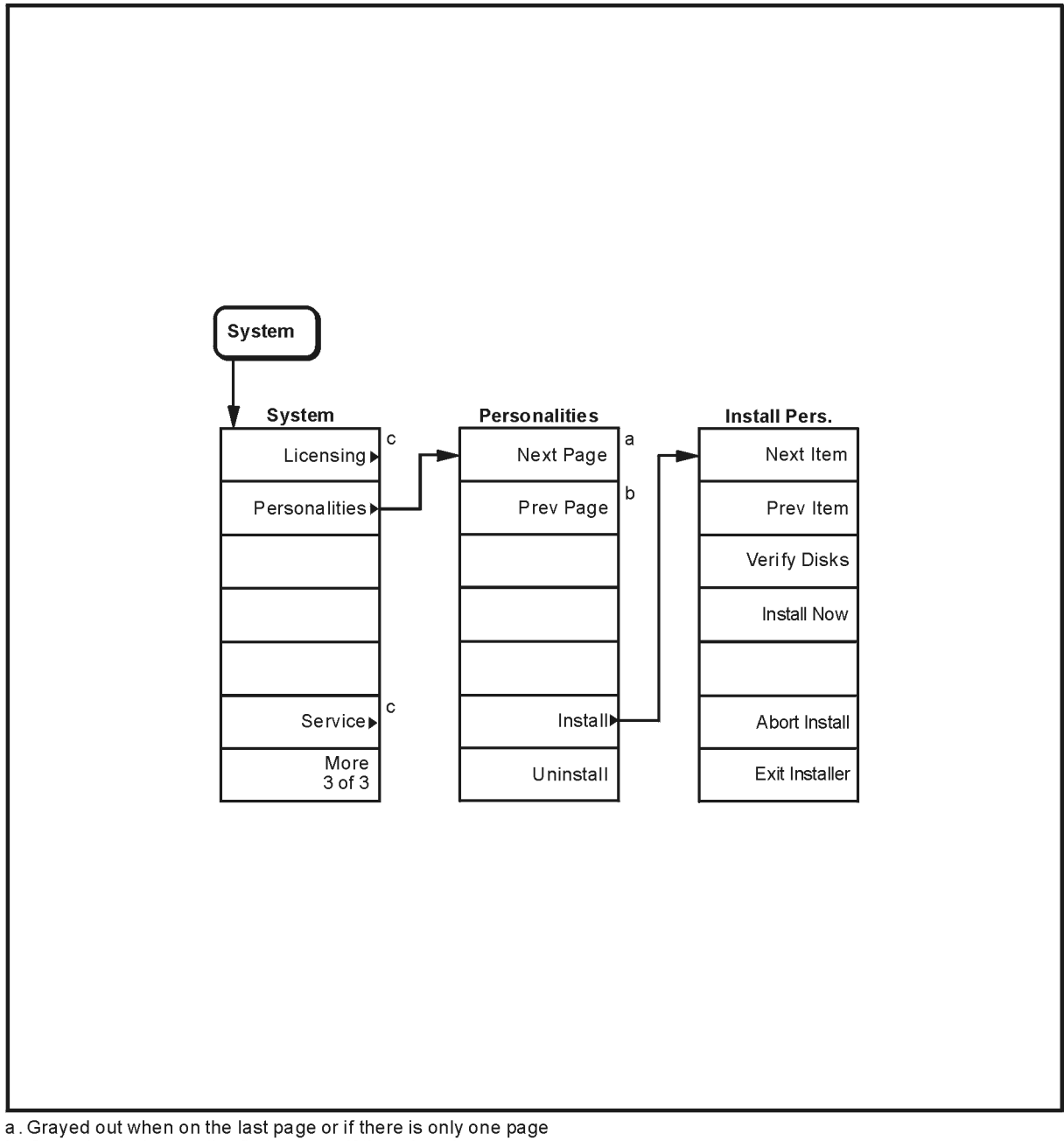

b. Grayed out when on the first page or if there is only one page

c. For information on the menu accessed by this key, refer to the ESA Spectrum Analyzers User's Guide.

pl737b

#### <span id="page-57-0"></span>**Marker Menu - Log Plot**

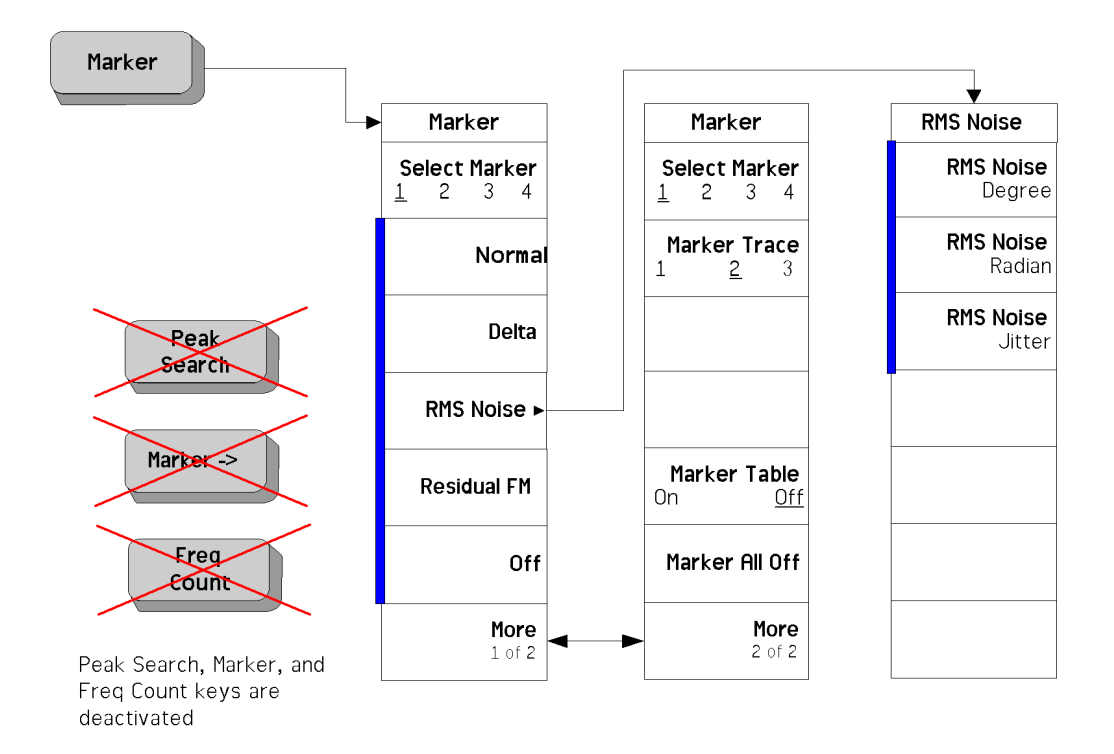

A bar on the left of two or more softkeys indicates that the keys are a set of mutually exclusive choices.

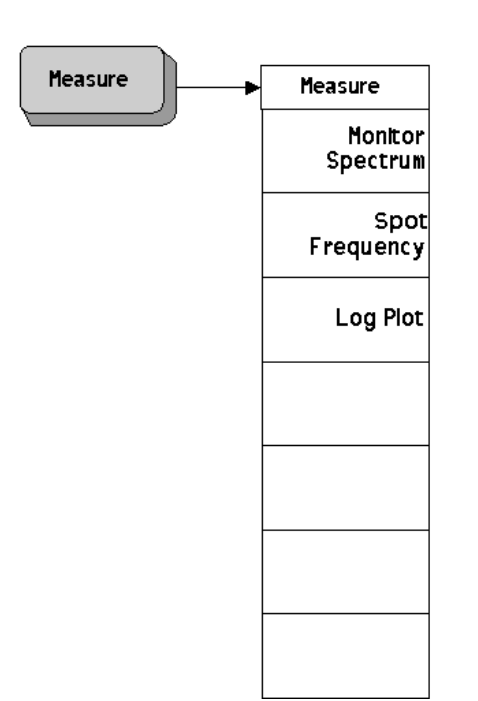

#### <span id="page-58-0"></span>**Measure Menu**

#### <span id="page-59-0"></span>**Meas Setup Menus - Log Plot**

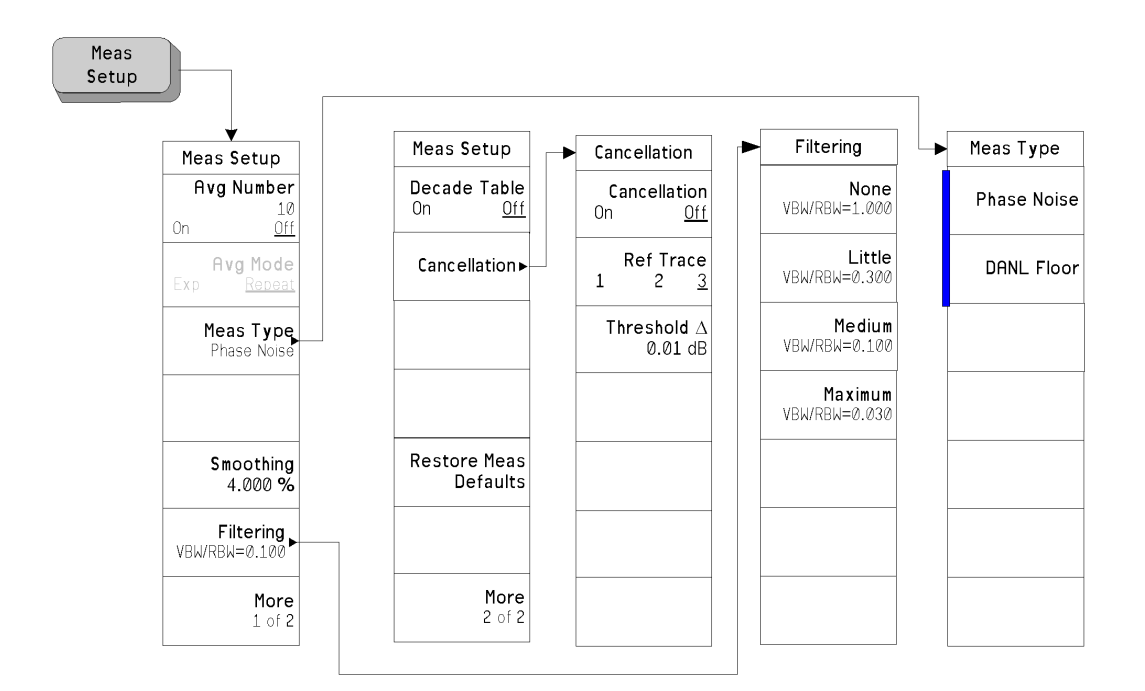

A bar on the left of two or more softkeys indicates that the keys are a set of mutually exclusive choices.

 $\overline{\phantom{a}}$ 

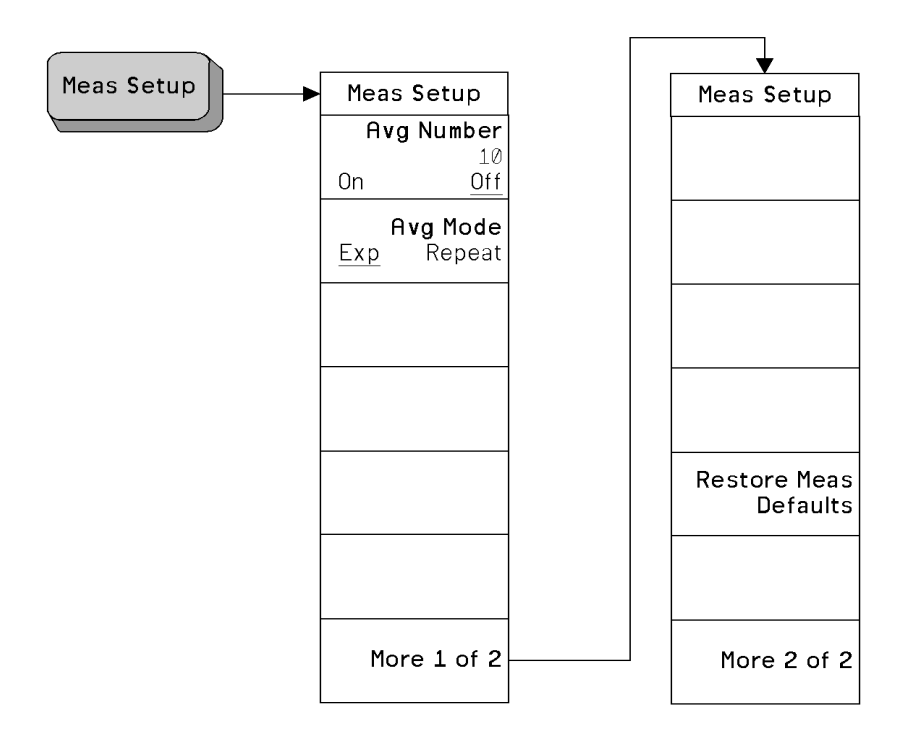

# <span id="page-60-0"></span>**Meas Setup Menus - Monitor Spectrum**

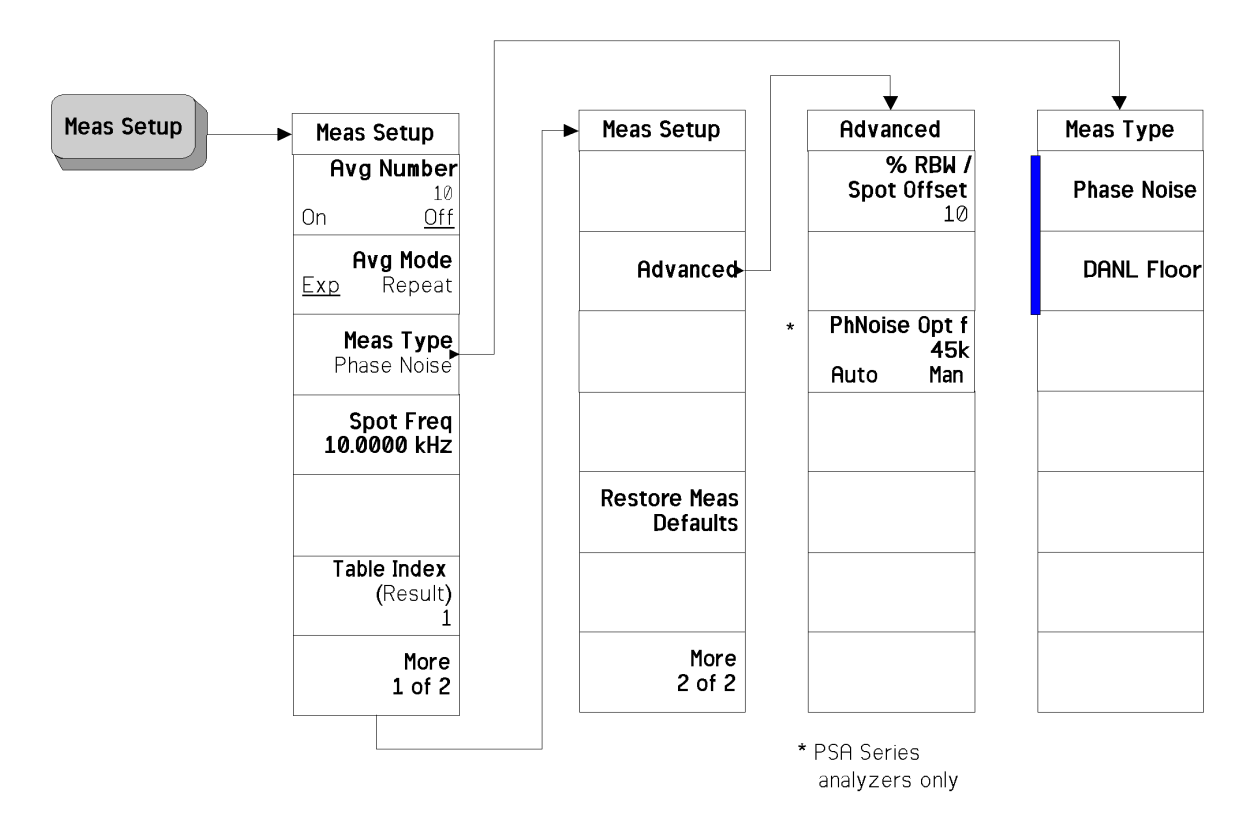

#### <span id="page-61-0"></span>**Meas Setup Menus - Spot Frequency**

A bar on the left of two or more softkeys indicates that the keys are a set of mutually exclusive choices.

 $\overline{\phantom{a}}$ 

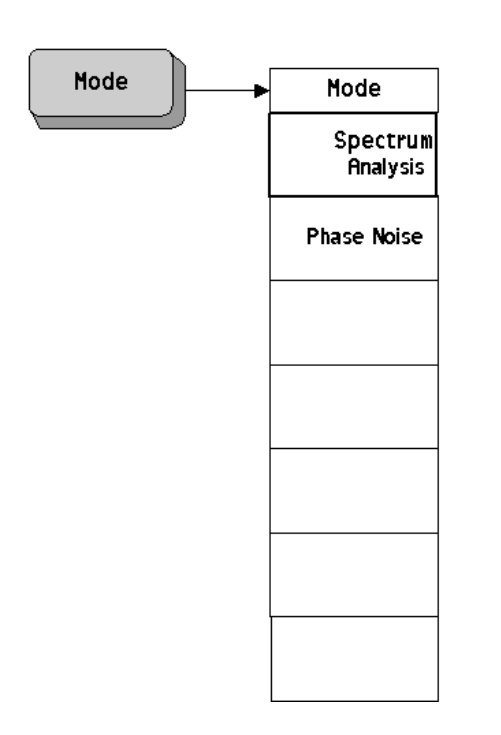

#### <span id="page-62-0"></span>**Mode Menu**

# <span id="page-63-0"></span>**Mode Setup Menus**

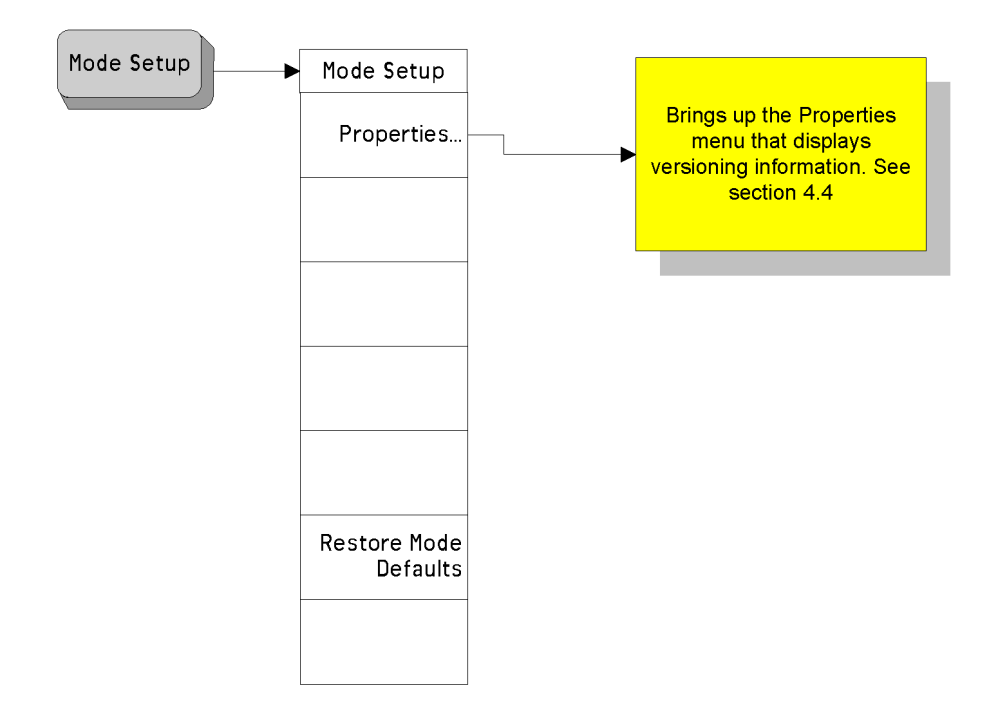

# <span id="page-64-0"></span>**Span (X Scale) Menu - Log Plot**

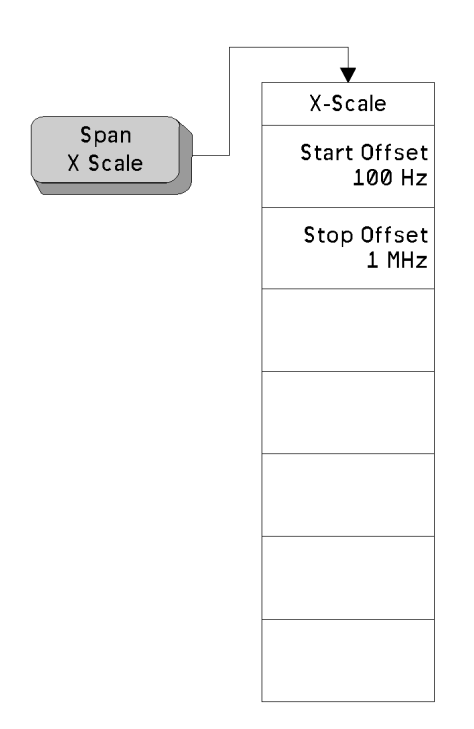

# <span id="page-65-0"></span>**Span (X Scale) Menu - Monitor Spectrum**

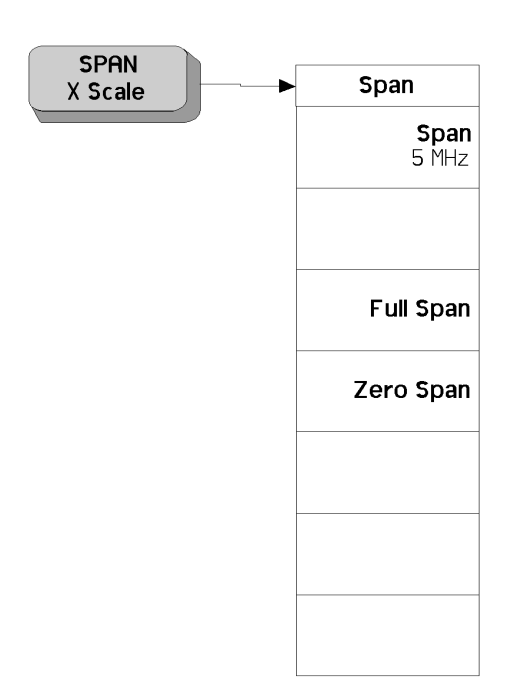

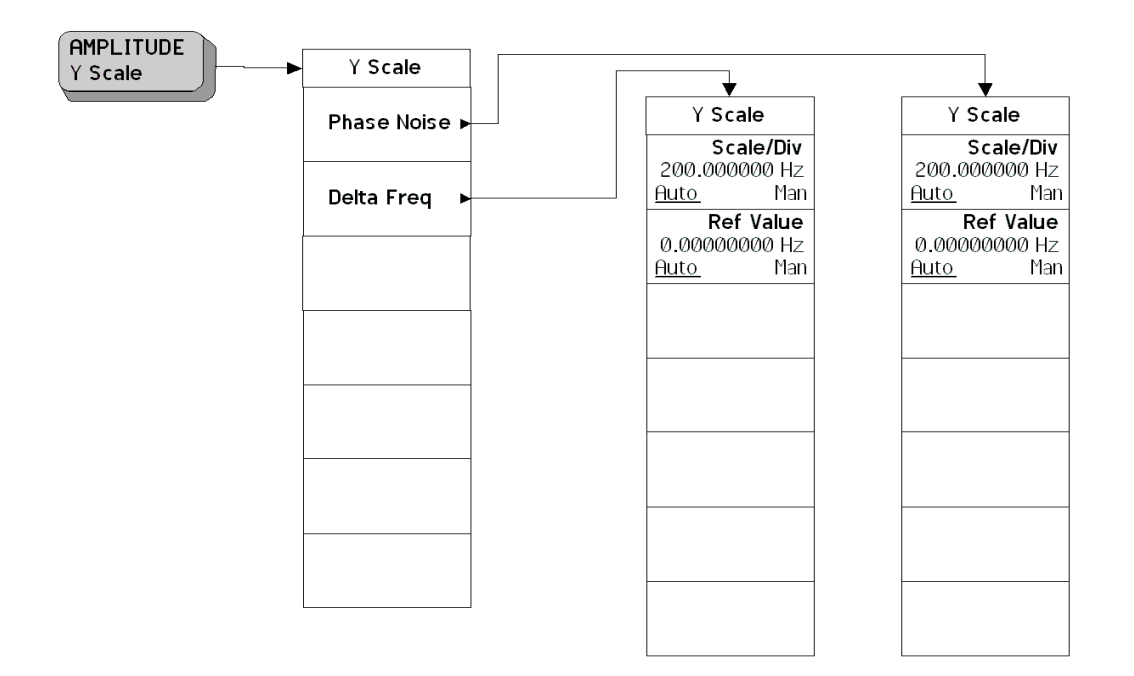

# <span id="page-66-0"></span>**Span (X Scale) Menu - Spot Frequency**

### <span id="page-67-0"></span>**Sweep Menu - Log Plot**

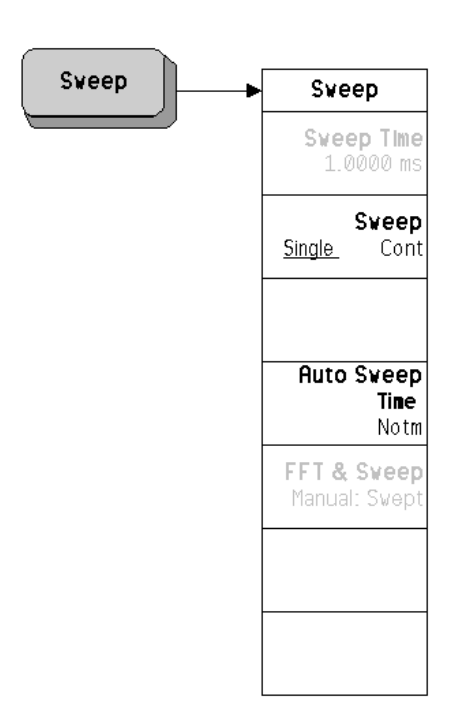

#### PSA Analyzers only ESA Analyzers only

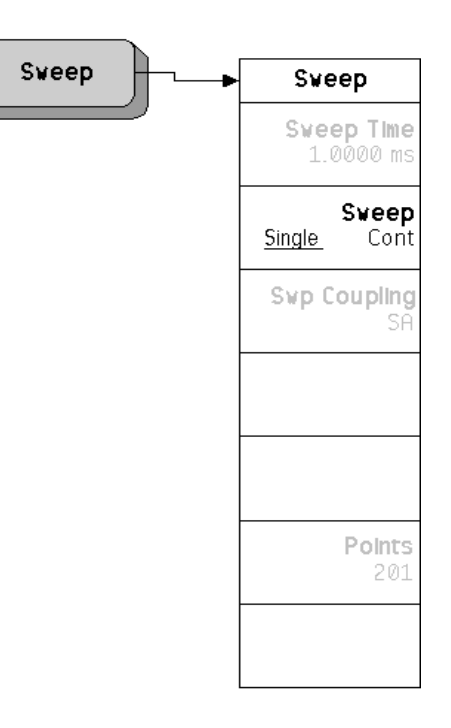

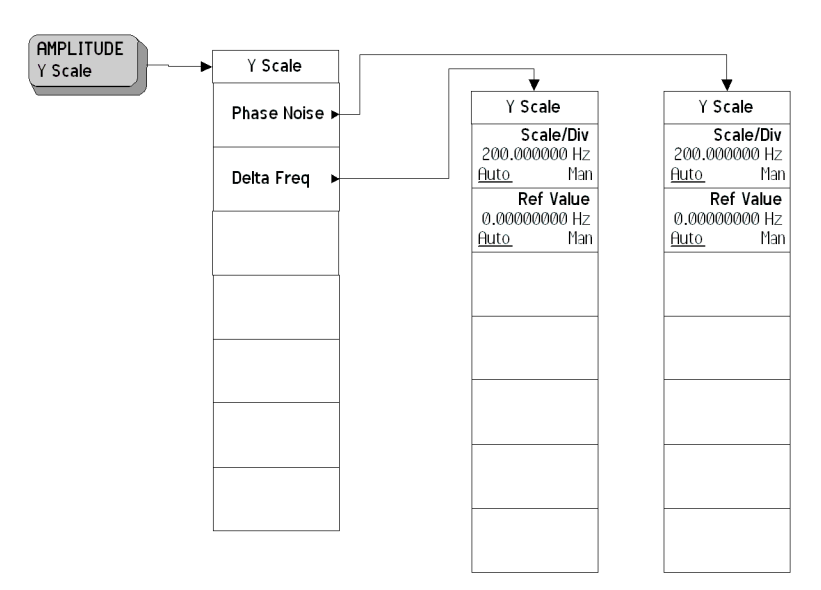

# <span id="page-68-0"></span>**Sweep Menu - Spot Frequency**

# <span id="page-69-0"></span>**Trigger Menu**

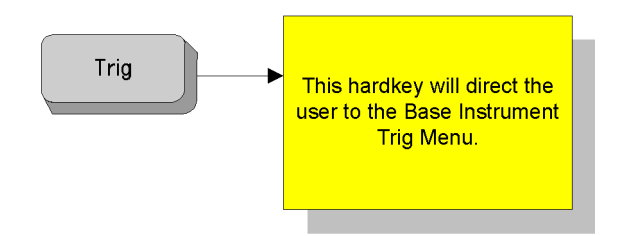

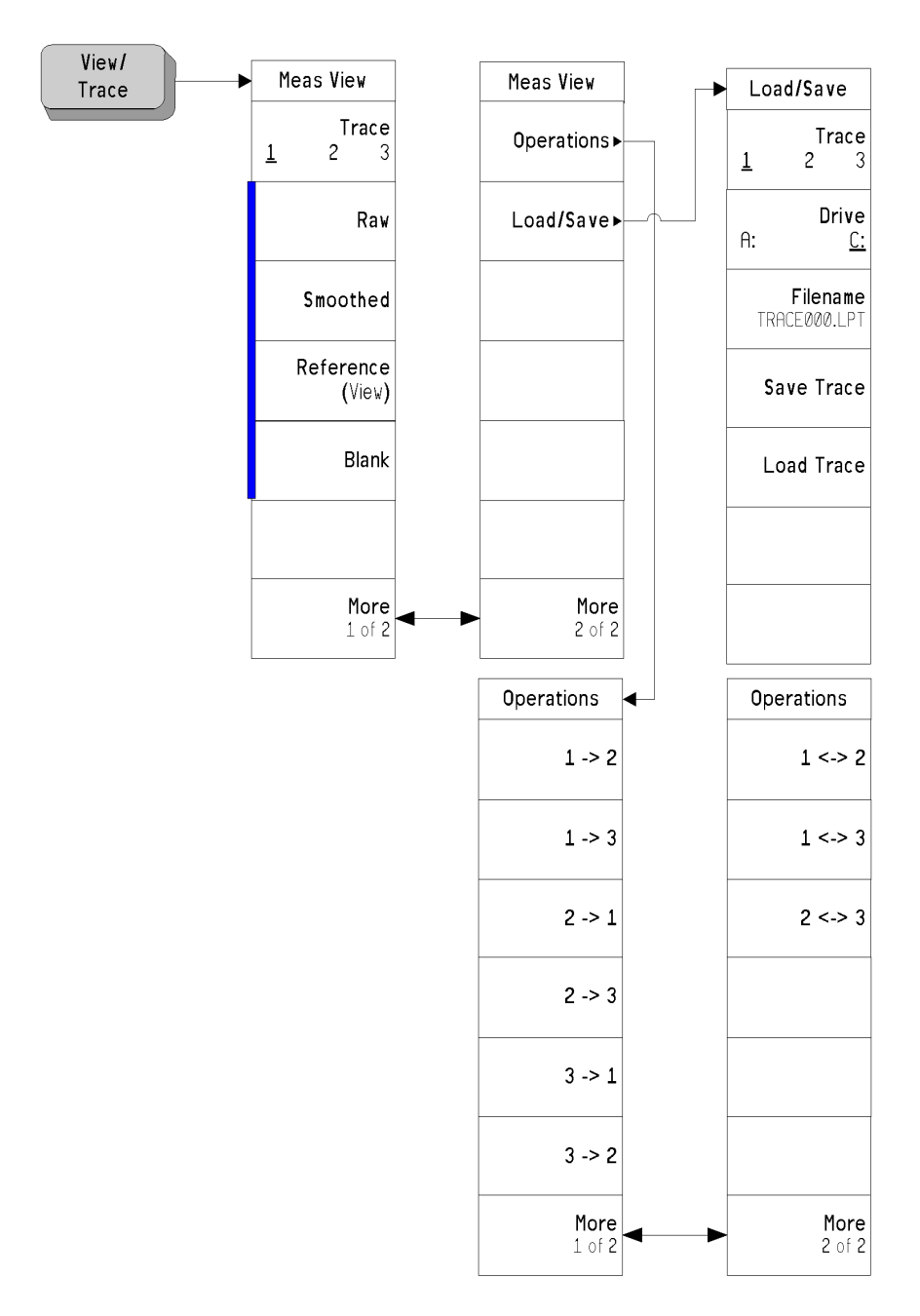

#### <span id="page-70-0"></span>**View and Trace Menus - Log Plot**

A bar on the left of two or more softkeys indicates that the keys are a set of mutually exclusive choices.

# <span id="page-71-0"></span>**View and Trace Menus - Monitor Spectrum**

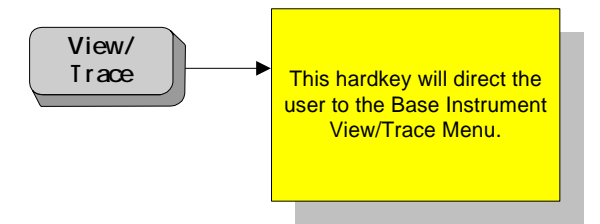
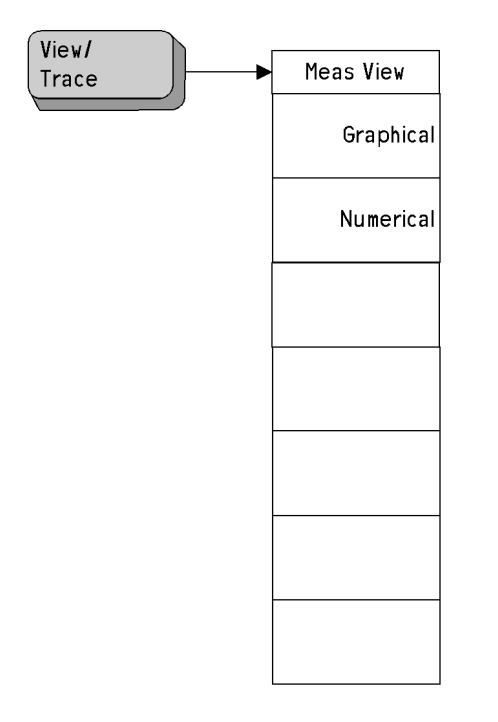

# **View and Trace Menus - Spot Frequency**

Menu Maps **Menus**

# **4 Front-Panel Key Reference**

This chapter details the front-panel keys and menu keys that appear on the menu-maps presented in the previous chapter. The front-panel keys are listed alphabetically and are described with their associated menu keys. The menu keys are arranged as they appear in your analyzer menus.

# **Key Descriptions and Locations**

This chapter provides information on Phase Noise mode functions only. Some keys are described that are either not available in Spectrum Analysis (SA) mode, or that provide functions which differ from those provided by the same keys in SA mode. Other keys are described which provide fewer functions than the same key in SA mode, but the functions that are provided are identical in both modes. For those keys not described here, refer to the *PSA Series Spectrum Analyzers User's Guide* and the *ESA Series Spectrum Analyzers User's Guide*.

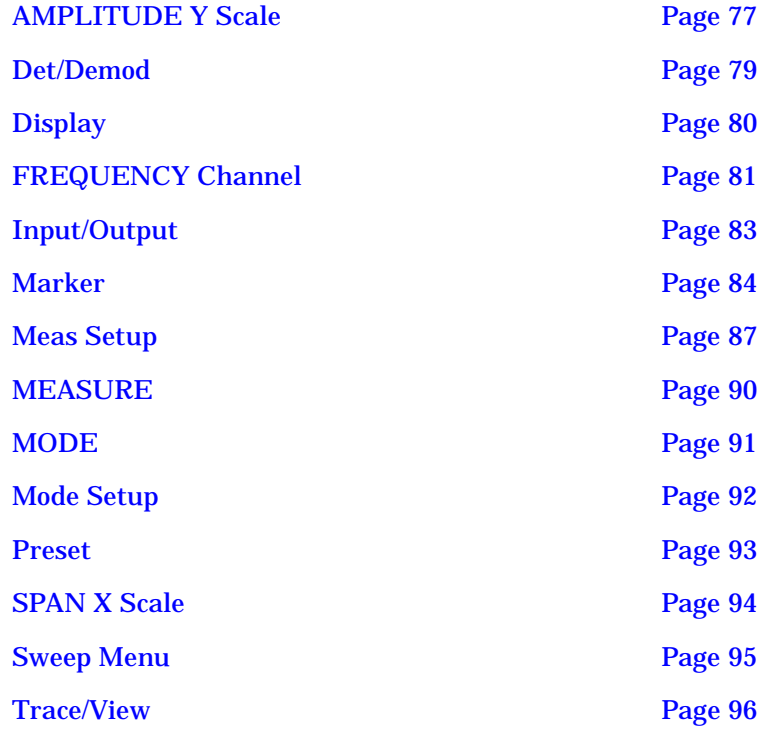

# **AMPLITUDE Y Scale**

<span id="page-76-1"></span><span id="page-76-0"></span>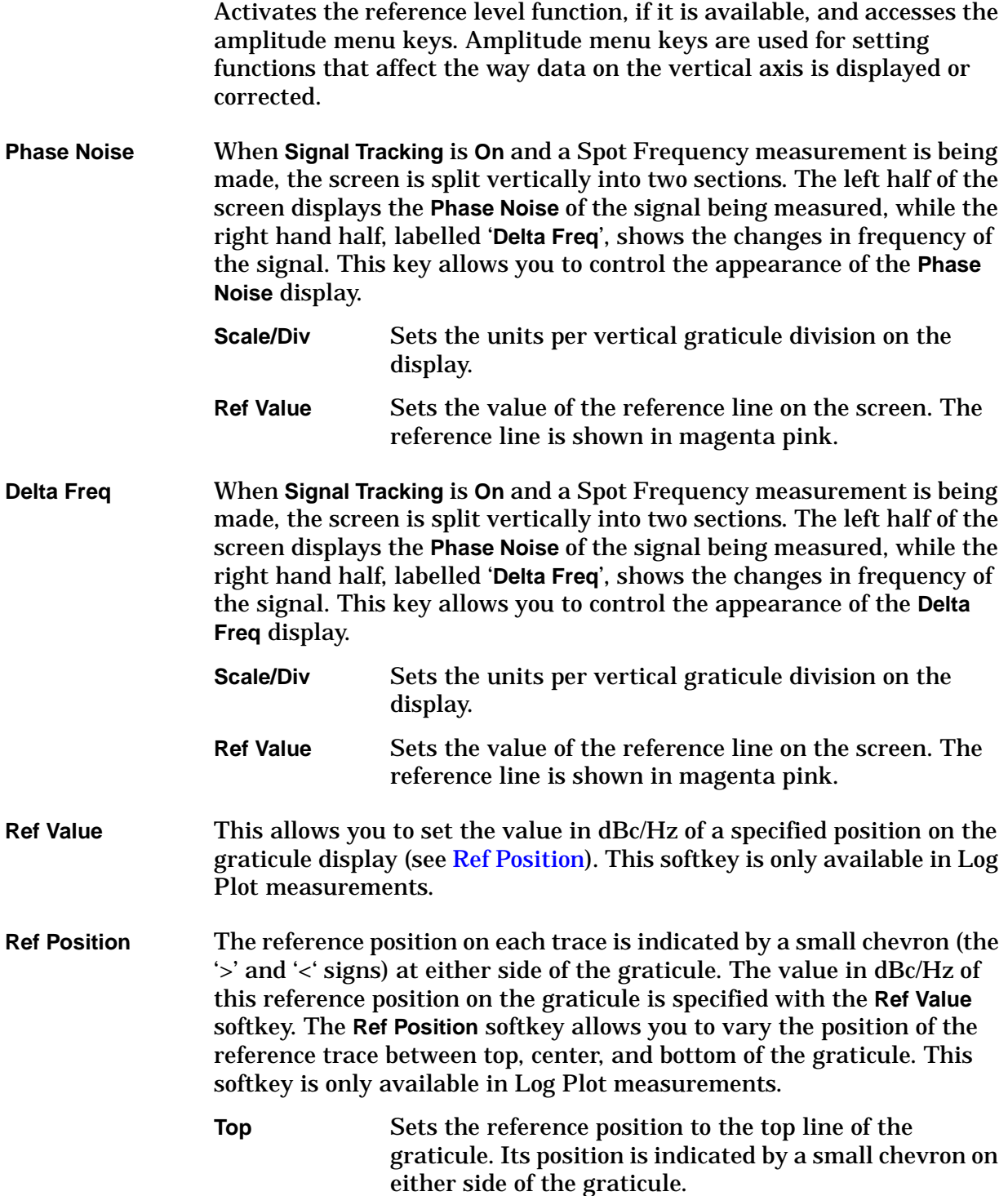

Front-Panel Key Reference **AMPLITUDE Y Scale**

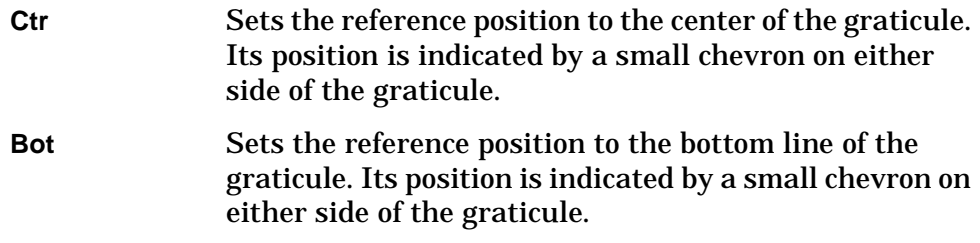

# <span id="page-78-0"></span>**Det/Demod**

This hard-key is only accessible when making a Monitor Spectrum measurement. It is grayed out at all other times. Please refer to the *PSA Series Spectrum Analyzers Reference Guide* and *ESA Series Spectrum Analyzers User's Guide* for further details.

# **Display**

This front panel key accesses the menu key that allows you to see and setup different measurement displays.

- <span id="page-79-0"></span>**Full Screen** Extends the measurement window over the entire analyzer display, removing the softkey menu as it does so. To restore the softkey menu, press any key except **Print**, **Save**, or any of the data entry keys.
- **Tolerance Limits** When you are tracking a drifting signal and the tracking mode is **Tolerance**, you can choose to display or hide the lines corresponding to the tolerance limits by using this key.
- **View Avg** Allows you to display or hide a line on the screen showing the moving average value. The line represents the average value of the measurements showing on the screen.
- **Preferences** This displays a further menu giving you control over some aspects of the display's appearance.
	- **Graticule** Allows you to display or hide the graticule lines on the display.
	- **Annotation** Allows you to display or hide some of the annotation pertaining to the current display.

### **FREQUENCY Channel**

Accesses the menu of frequency functions.

- <span id="page-80-0"></span>**Carrier Freq** Allows you to specify the frequency of the carrier wave whose phase noise is to be measured. As long as the frequency you enter is within plus or minus 5% of the carrier signal's true frequency, the analyzer will tune to it automatically.
- **Carrier Search** Automatically tunes the analyzer to the strongest signal it can find. If **Search Span** is set to **Automatic**, the search is performed from a lower limit of 100Hz to an upper limit of the analyzer's maximum capabilities. When **Search Span** is set to **Manual**, the search is performed within the frequency range specified in **Search Span**, centered on the current carrier frequency.
- **Search Span** Determines the spectral range that a **Carrier Search** will search for a signal. This key toggles between **Automatic** and **Manual** settings, and when set to **Manual**, allows you to enter a frequency range manually. When **Search Span** is set to **Automatic,** the search is performed from a lower limit of 100Hz to an upper limit of the analyzer's maximum capabilities. When **Search Span** is set to **Manual**, the search is performed within the frequency range specified here, centered on the current carrier frequency.
- **Signal Track** Specifies whether or not the analyzer automatically tracks a slowly drifting signal.
	- **On** When **Signal Track** is set to **On**, the analyzer repeatedly measures the frequency of the carrier signal to check for any change that might have occurred, and retunes to the new frequency if necessary. **Off** When this is set to Off, the analyzer makes its

measurement at a fixed frequency.

**NOTE** The repeated realignment with the signal when tracking is **On** causes measurements to take longer than when tracking is **Off**.

Front-Panel Key Reference **FREQUENCY Channel**

**Tracking** Displays a menu which allows you to control exactly how signal tracking is performed.

> **Drift Span** Specifies the span, as a percentage of the carrier frequency, within which the frequency drift will be tracked. For example, if a **Drift Span** of 12% is specified, the signal will be tracked as long as it remains within plus or minus 6% of the most recent frequency measurement.The drift span is limited to a maximum of 50 MHz.

**Mode** Displays a menu which allows control over how signal tracking operates. You can select from three modes of operation - **Interval**, **Tolerance** or a combination of the two.

**Interval** The analyzer will retune to the carrier signal after every **Interval** number of measurements have been made. **Tolerance** The analyzer will retune to the carrier signal whenever one phase noise measurement differs from the average value by **Tolerance** percent. **Both** This is a combination of **Interval** and **Tolerance** modes. The analyzer will retune to the carrier signal after every **Interval** number of measurements or whenever the latest phase noise measurement deviates from the average by **Tolerance** percent, depending on which occurs first. **Interval** The analyzer will retune to the carrier signal after every **Interval** number of measurements have been made.

**Tolerance +/-** The analyzer will retune to the carrier signal whenever one phase noise measurement differs from the average value by **Tolerance** percent. The tolerance limits are displayed on the screen by parallel green lines.

# **Input/Output**

Displays a menu that allows you to control how noise levels are to be measured and gives you access to the advanced menu.

<span id="page-82-0"></span>**DANL Method** Allows you to select one of two alternative methods of measuring the Displayed Average Noise Level (**DANL**).

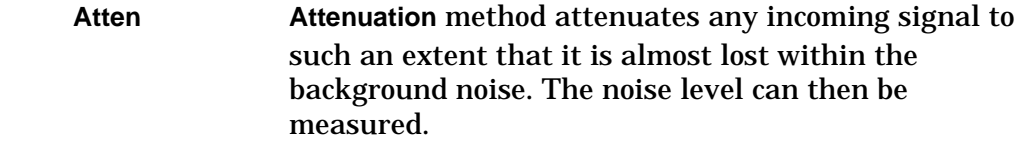

- **Removal** The **Removal** method of measuring **DANL** requires the input signal to be physically disconnected from the analyzer before the noise level is measured. The analyzer will tell you when to remove or disconnect the signal, and when to reconnect it afterwards.
- **NOTE** Every analyzer generates some noise of its own. By measuring this noise level, you can compensate for it and thus obtain more accurate phase noise measurements. The **Attenuation** method of **DANL** measurement is accurate enough for most purposes and is generally more convenient, but the **Removal** method is the more accurate.
- **Advanced** Gives you access to the **Advanced** menu of Input functions.
	- **Max Mixer Level** Allows you to control the maximum signal level at the mixer. For wide offset (greater than 1 MHz) phase noise measurements, increasing the maximum mixer level towards its compression point maximizes the measurement range.
- **Input/Output** Displays the basic spectrum analyzer's Input/Output menu. Refer to the *PSA Series Reference Guide* or the *ESA User's Guide* for more information.

# **Marker**

<span id="page-83-0"></span>Displays a menu that allows you to set each of the four markers to mark, or display, a particular measurement. **Select Marker** Allows you to select one of the four possible markers. Having selected one of the markers, use the other softkeys on this menu to specify the type of marker or measurement. **Normal** Sets the specified marker to be a normal marker. That is, it marks the point of the frequency offset that you specify, and then the analyzer measures and displays the phase noise at this point. **Delta** A delta marker is actually a pair of markers. By pressing **Delta**, you set a pair of markers at your current frequency offset. One of this pair of marker (indicated by an 'R' on the display) is fixed while the second of the pair can be moved using your RPG knob or the numeric keys. The frequency difference and the phase noise difference between these two points is displayed. **RMS Noise** Displays a second menu allowing access to three RMS noise functions. An RMS Noise marker is actually a pair of markers. By pressing **RMS Noise Degrees**, you set a pair of markers at your current frequency offset. One of this pair of markers (indicated by an 'R' on the display) is fixed while the second of the pair can be moved using your RPG knob or the numeric keys. **RMS Noise Degrees** The root mean square (RMS) of the phase noise between these two points is calculated, and is displayed in degrees. **RMS Noise Radians** The root mean square (RMS) of the phase noise between these two points is calculated, and is displayed in radians. **RMS Noise Jitter** The root mean square (RMS) of the jitter between these two points is calculated, and is displayed in units of time, typically in picoseconds ('ps' or  $10^{-12}$ ) sec) or femtosecond ('fs' or  $10^{-15}$  sec). **Residual FM** A Residual FM marker is actually a pair of markers. By pressing **Residual FM**, you set a pair of markers at your current frequency offset. One of this pair of markers (indicated by an 'R' on the display) is fixed while the second of the pair can be moved using your RPG knob or the numeric keys. The root mean square (RMS) of the residual FM between

**Off** Switches the specified marker off.

these two points is calculated and displayed.

**Marker Trace** Allows you to select which of the three traces your currently selected marker is applied to.

Front-Panel Key Reference **Marker**

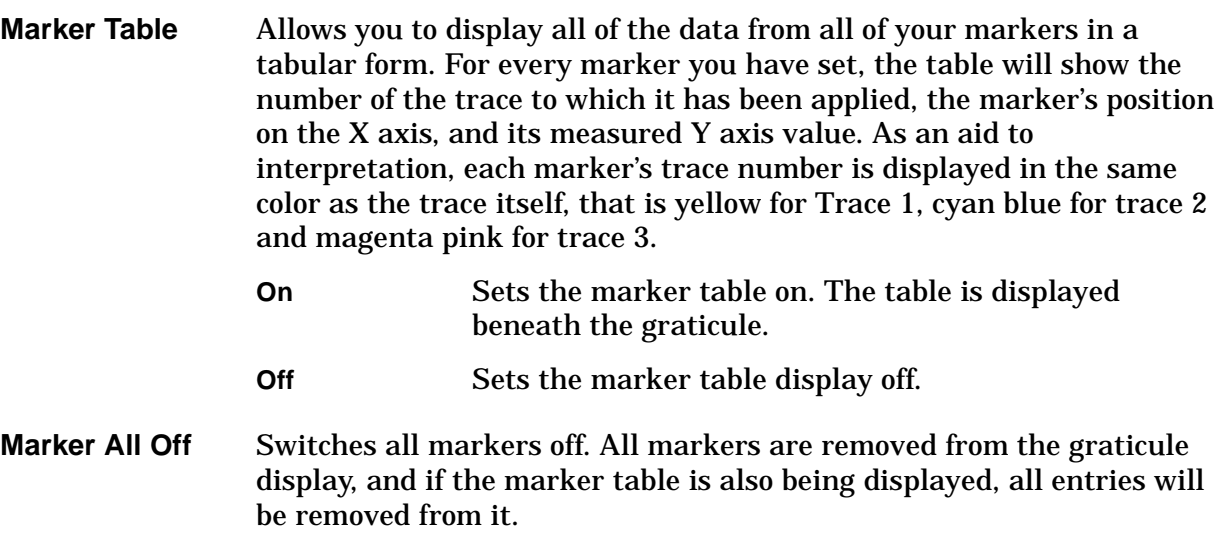

# **Meas Setup**

<span id="page-86-0"></span>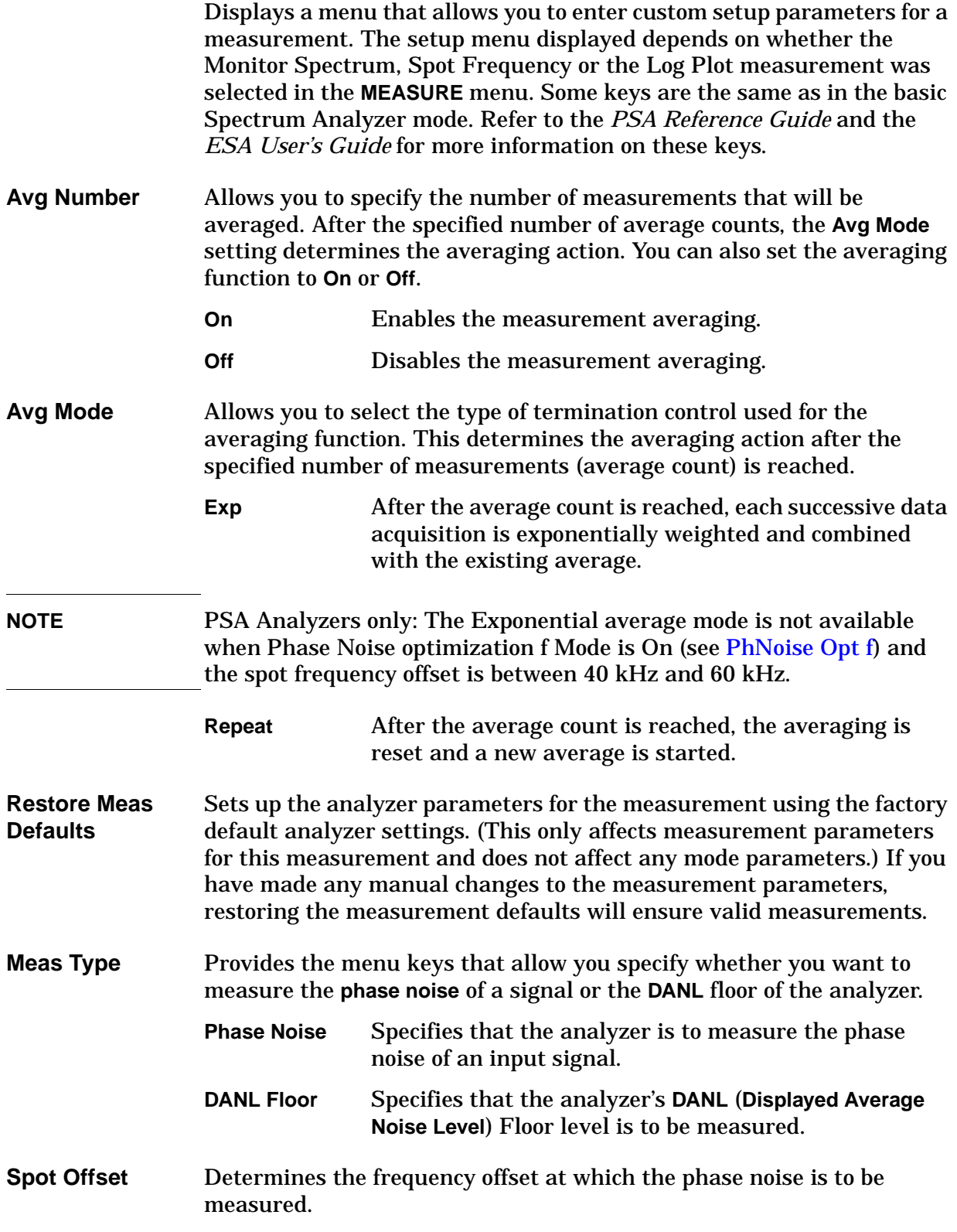

Front-Panel Key Reference **Meas Setup**

- **Table Index** The analyzer can hold and display the last 101 phase noise measurements. A subset of 22 of these 101 measurement values can be viewed as a table by selecting the **Numerical** option from the **View/Trace** menu. By specifying the **Table Index**, you can determine which of the measurement results are displayed. Your selected measurement, referred to by its **Table Index** number, is highlighted in yellow.
- Advanced Provides access to the Advanced menu of setup functions.

<span id="page-87-0"></span>**PhNoise Opt f** Applies to the PSA series spectrum analyzers only. Used to select the offset frequency (measured relative to the carrier signal) at which the analyzer switches internal filters to make its phase noise measurement. If set to **Auto**, the analyzer will repeat the phase noise measurement with the crossover frequency both above and below your measurement offset, and will display the more accurate of the two measurements. You cannot improve on the measurement's accuracy by setting this to **Manual**, but you can improve the speed of the measurement.

**NOTE** The analyzer uses one of two different filters when measuring phase noise. One filter gives more accurate results at small offsets, and the other filter is more accurate at larger offsets. You can manually specify whether you wish the crossover point between these two filters to be above or below your measurement offset. If you make two measurements on the same signal, one with the crossover point below your measurement offset and the other one with it above your signal, the lower figure will be the more accurate. The **PhNoise Opt f** softkey only works on PSA analyzers as ESA analyzers use the same internal filter for all measurements.

- **RBW/Spot Offset** The resolution bandwidth is specified as a percentage of the spot offset frequency. This key allows you to specify that percentage figure.
- **Smoothing** Allows you to specify the amount of smoothing done to the trace after the measurement has been performed. The amount of smoothing can be varied between 0.00% and 16.0%. By default, both the trace of the raw data and the smoothed trace are displayed

**Filtering** Allows you to specify whether or not to apply filtering to the signal. If you do select filtering, there are four levels from which you can select **none**, **little**, **medium** and **maximum**.

> **None** No filtering is performed. The video bandwidth to resolution bandwidth ratio (VBW/RBW) is fixed at 1.000. Little **A** small amount of filtering is performed. The video

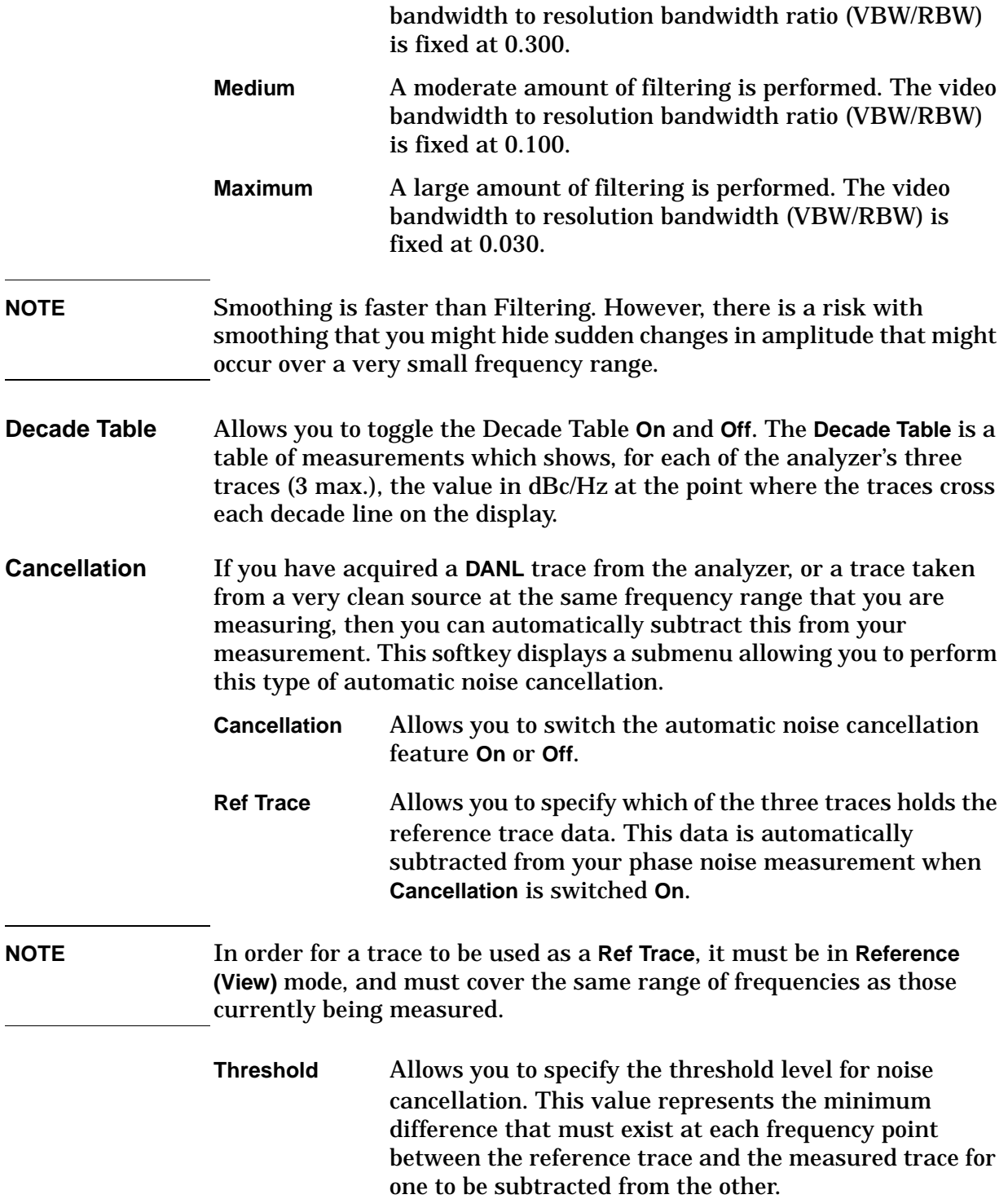

## **MEASURE**

Accesses menu keys that allow you to make Monitor Spectrum, Spot Frequency and Log Plot measurements.

<span id="page-89-0"></span>**Monitor Spectrum**  Displays the frequency spectrum. **Spot Frequency** Measures the phase noise of the input signal at one discrete frequency offset. **Log Plot** Displays a logarithmic plot of the measured phase noise over a range of frequency offsets.

# **MODE**

<span id="page-90-0"></span>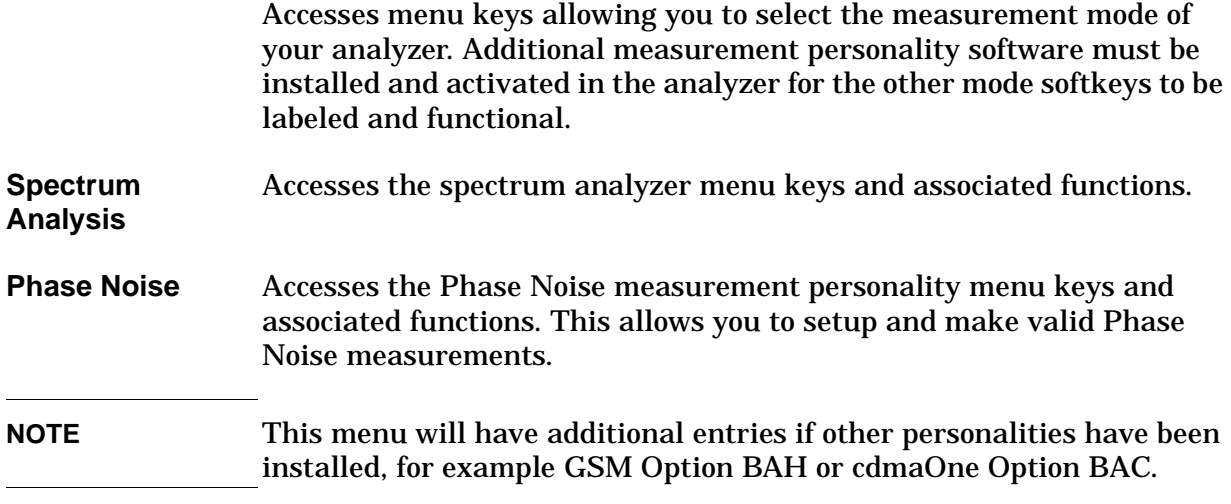

# **Mode Setup**

Accesses a menu allowing you to view information about the Phase Noise application and to set the phase noise measurement parameters back to their factory default settings.

<span id="page-91-0"></span>**Properties** Displays the Phase Noise application version number.

**Restore Mode Setup Defaults** Sets up the spectrum analyzer's parameters for the mode using the factory default mode settings.

### <span id="page-92-0"></span>**Preset**

Provides a convenient starting point for making most measurements.

Depends on the preset type setting (user, mode, or factory) in the System keys. If the preset type is set to **Factory**, pressing **Preset** results in an immediate analyzer preset to the factory defaults. If it is set to **User**, pressing **Preset** accesses a menu that allows you choose your preset settings from either the factory default values or the settings you have previously defined as the **User** preset state.

- User Preset Restores the analyzer to a user defined state. The state was defined from the System menu when the Power On/Preset function was selected and Save User Preset was pressed. If you did not save a user state, then the current power-up state is stored as the user preset file for use when Preset is pressed.
- **Factory Preset** A full factory preset is executed so the analyzer is returned to the factory default state. The preset type can be set to **Factory** from the **Power On/Preset** function in the System menu.
- **Mode Preset** Restores the mode defaults of the current mode, or of the mode that was in use when the analyzer was turned off or powered down. See the *PSA Series Reference Guide* or the *ESA User's Guide* for more details.

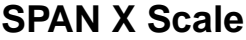

<span id="page-93-0"></span>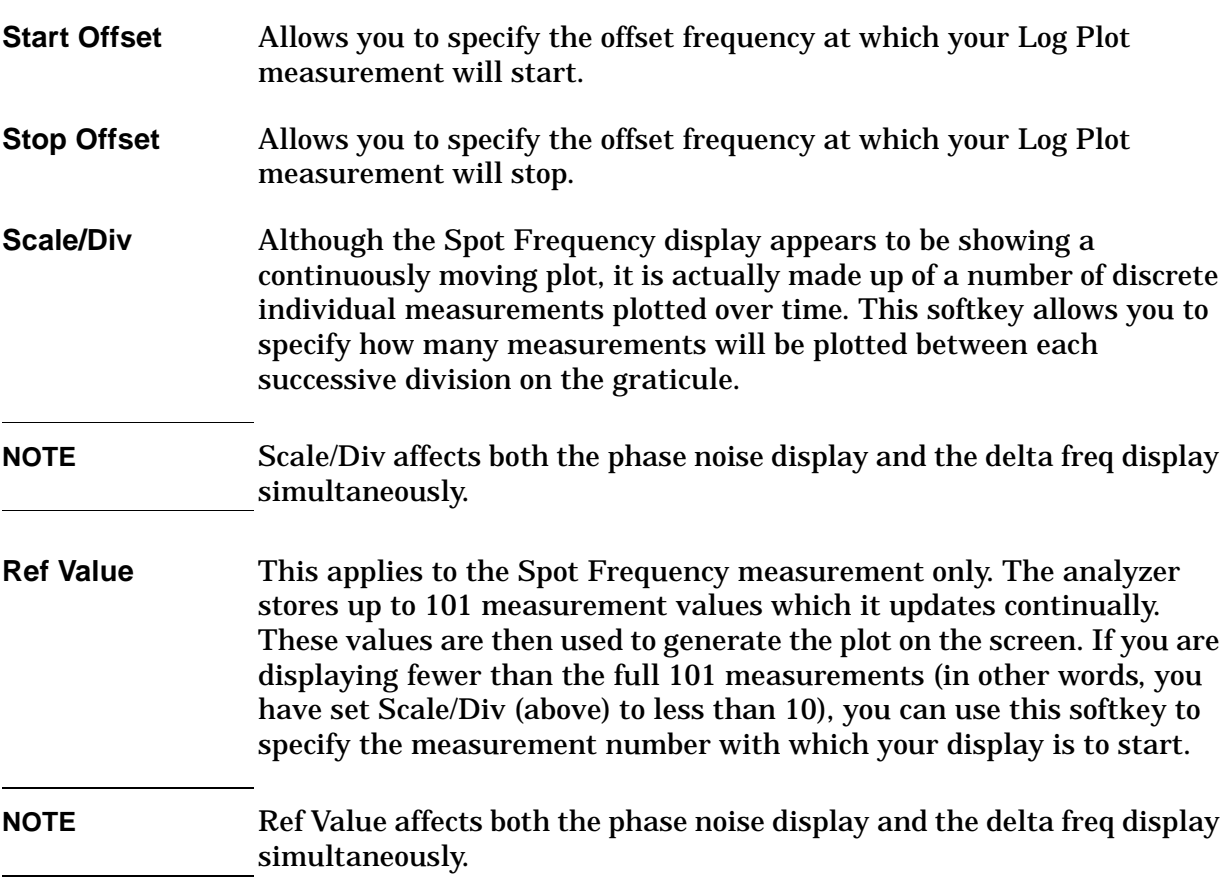

# **Sweep Menu**

<span id="page-94-0"></span>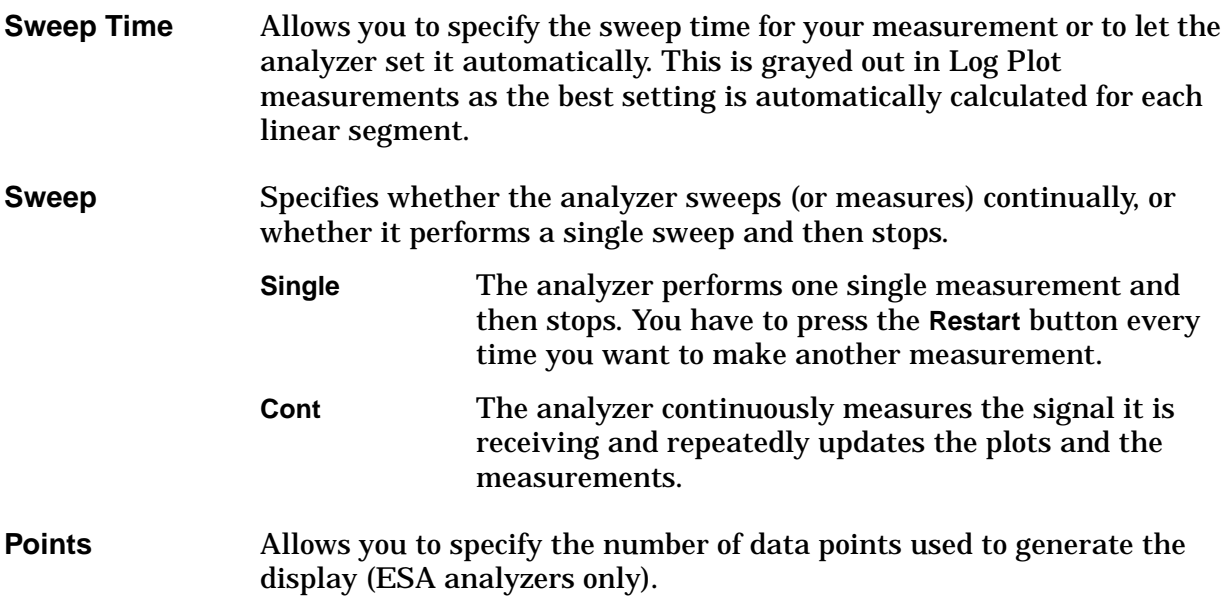

# **Trace/View**

<span id="page-95-0"></span>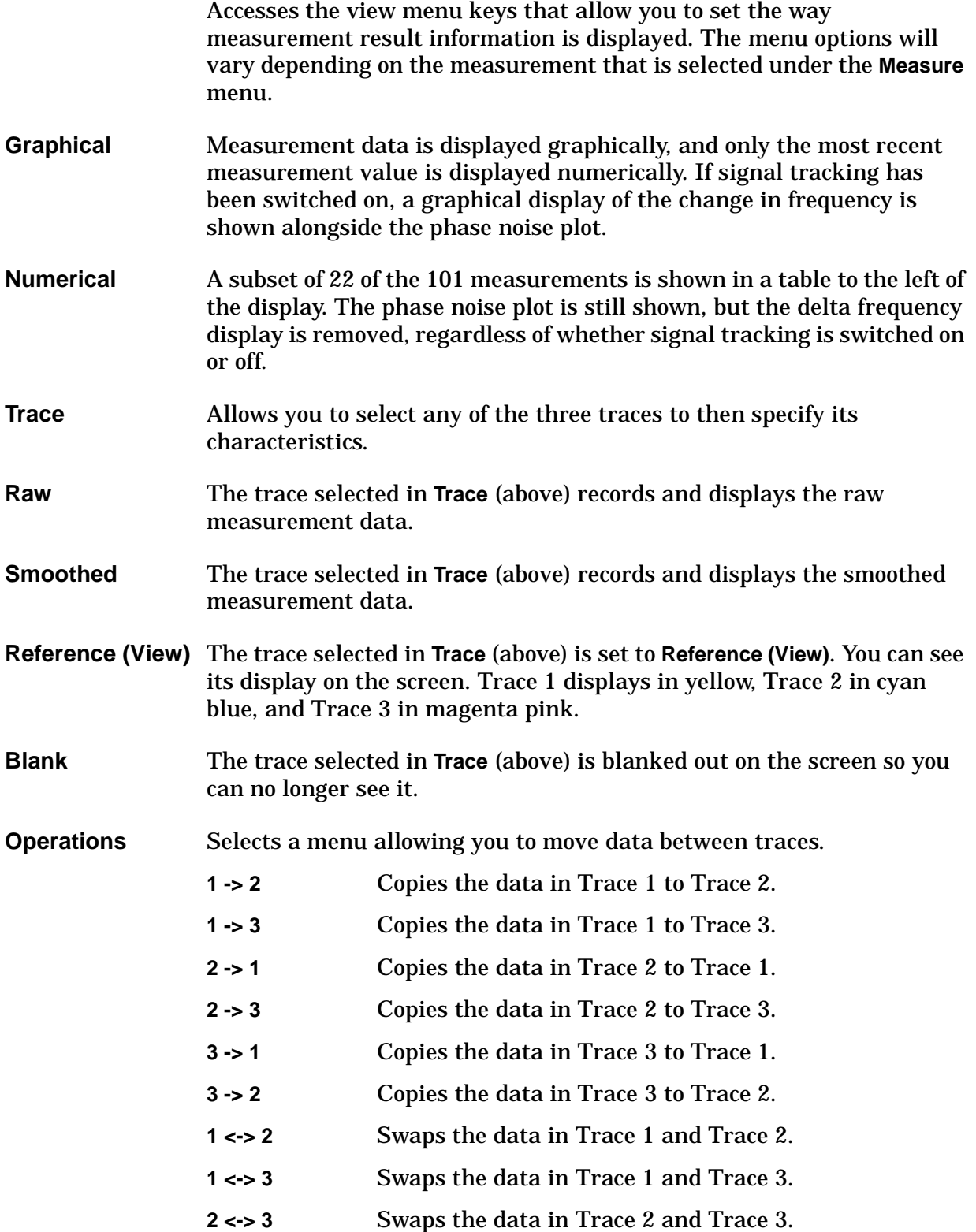

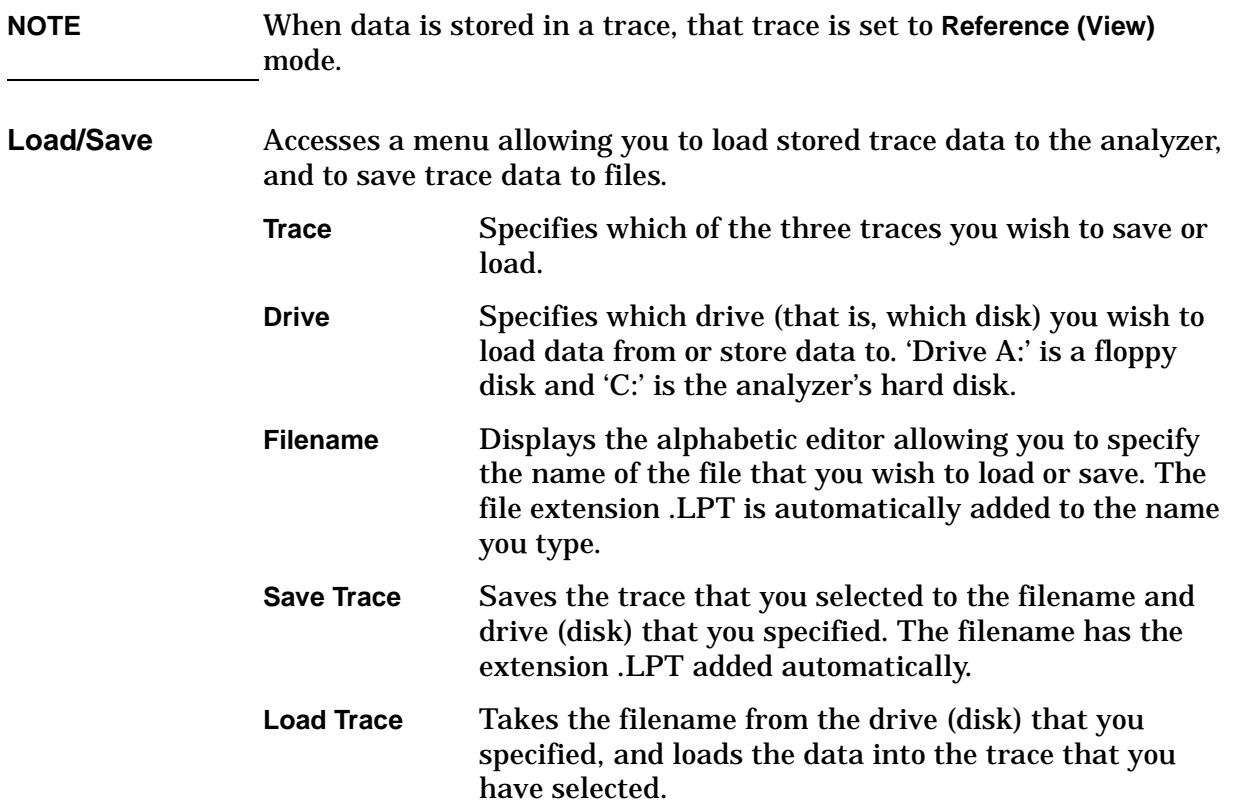

Front-Panel Key Reference **Trace/View**

# **5 Language Reference**

These commands are only available when the Phase Noise mode has been selected using analyzer :SELect or analyzer :NSELect. If the Phase Noise mode is selected, commands that are unique to another mode are not available.

# **CALCulate Subsystem**

This subsystem is used to perform post-acquisition data processing. In effect, the collection of new data triggers the CALCulate subsystem. In this instrument, the primary functions in this subsystem are markers and limits.

The SCPI default for data output format is ASCII. The format can be changed to binary with FORMat:DATA which transports faster over the bus.

### **CALCulate:LPLot Subsystem**

The Log Plot measurement shows a graph of the phase noise power plotted against the log of the frequency offset from the carrier.

#### **Decade Table On/Off**

```
:CALCulate:LPLot:DECade:TABLe[:STATe] OFF|ON|0|1
```

```
:CALCulate:LPLot:DECade:TABLe[:STATe]?
```
The decade table shows the measured values for each plot at every point where the trace(s) cross(es) a decade line on the display. This command turns the decade table display on or off.

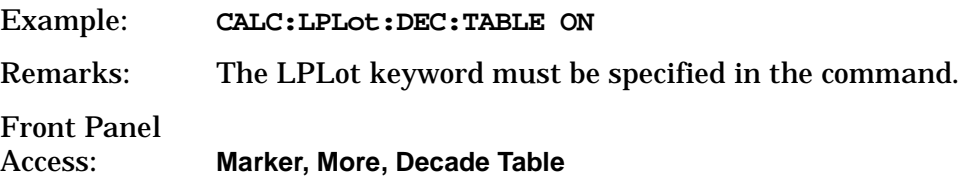

#### **Copy Trace A to Trace B**

#### **:CALCulate:LPLot:TRACe:COPY[A][B]**

Copies the contents of one trace [A] to another trace [B].

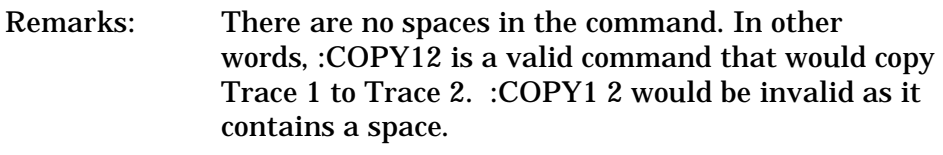

Front Panel Access: **View/Trace, Menu 1 of 2, Operations**

#### **Trace Mode**

```
:CALCulate:LPLot:TRACe[1]|2|3:MODE RAW|SMOothed|VIEW|BLANk
```

```
:CALCulate:LPLot:TRACe[1]|2|3:MODE?
```
This determines the type of trace stored and displayed in the selected trace.

Factory Preset: Trace 1: Raw

Trace 2: Smoothed

Trace 3: Blank

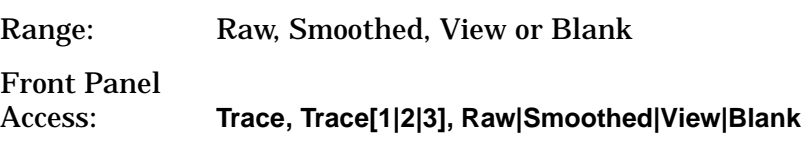

Language Reference **CALCulate Subsystem**

#### **Swap Trace A and Trace B**

#### **:CALCulate:LPLot:TRACe:SWAP[A][B]**

Swaps the contents of two traces, [A] and [B]. Trace [A] data moves to Trace [B], while Trace [B] data moves to Trace [A].

Remarks: There are no spaces in the command. In other words, :SWAP12 is a valid command that would swap Trace 1 to Trace 2 data. :SWAP1 2 would be invalid as it contains a space.

Front Panel

Access: **View/Trace, Menu 1 of 2, Operations**

### **CALCulate:MARKers Subsystem**

#### **Marker Mode**

```
:CALCulate:LPLot:MARKer[1]|2|3|4:MODE 
POSition|DELTa|RMSDegree|RMSRadian|RFM
|RMSJitter|OFF
```

```
:CALCulate:LPLot:MARKer[1]|2|3|4:MODE?
```
This command specifies the calculation mode for each of the four markers.

- POSition Sets the specified marker to be a 'normal' marker. That is, it measures the phase noise at your specified frequency offset.
- DELTa Sets the specified marker to measure the difference in frequency between the first and the second marker.
- RMSDegree Sets the specified marker to measure the RMS of the phase noise between the first and the second marker. The result is displayed in degrees.
- RMSRadian Sets the specified marker to measure the RMS of the phase noise between the first and the second marker. The result is displayed in radians.
- RFM Sets the specified marker to measure the RMS of the residual FM between the first and the second marker. The result is displayed in Hertz.
- RMSJitter Sets the specified marker to measure the RMS of the jitter between the first and the second marker. The result is displayed in units of time.
- OFF Sets the marker off

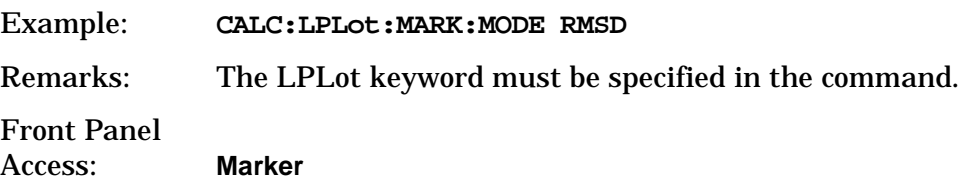

#### **Marker Table On/Off**

**:CALCulate:LPLot:MARKer:TABLe[:STATe] OFF|ON|0|1**

**:CALCulate:LPLot:MARKer:TABLe[:STATe]?**

Turns the marker table display on or off.

Example: **CALC:LPLot:MARK:TABLE ON**

Remarks: The LPLot keyword must be specified in the command.

Language Reference **CALCulate Subsystem**

Front Panel Access: **Marker, More 1 of 2, Marker Table**

#### **Marker Trace**

**:CALCulate:LPLot:MARKer[1]|2|3|4:TRACe <tracenum>**

**:CALCulate:LPLot:MARKer[1]|2|3|4:TRACe?**

This command specifies the trace on which the specified marker will be placed.

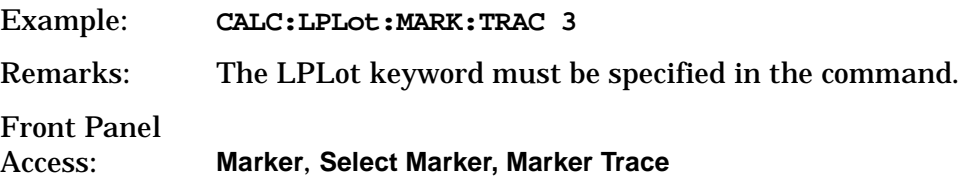

#### **Marker X Value**

**:CALCulate:LPLot:MARKer[1]|2|3|4:X <number>**

```
:CALCulate:LPLot:MARKer[1]|2|3|4:X?
```
This command positions the selected marker at the specified position on the X-axis.

Range: Graph Start Offset and Stop Offset frequencies.

Factory Preset: All four markers are preset to 10 kHz

Example: **CALC:LPLot:MARK:X 2.5 MHz**

Front Panel Access: **Marker**

#### **Marker Y Value**

**:CALCulate:LPLot:MARKer[1]|2|3|4:Y?**

This command queries and returns the current Y value for the selected marker. The value is returned in the Y-axis units of the current trace (typically dBc/Hz).

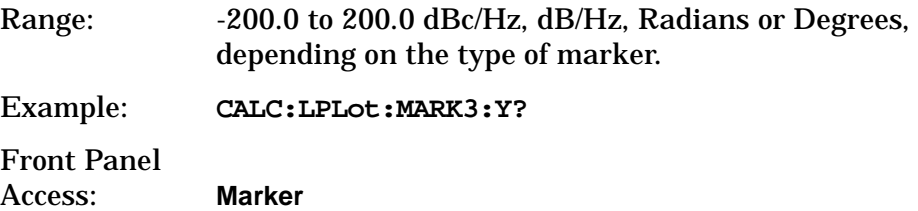

# **CONFigure Subsystem**

The CONFigure commands are used with several other commands to control the measurement process. The full set of commands are described in the section ["MEASure Group of Commands" on page 112](#page-111-0).

Selecting measurements with the CONFigure/FETCh/MEASure/READ commands sets the instrument state to the defaults for that measurement and to make a single measurement. Other commands are available for each measurement to allow you to change: settings, view, limits, etc. Refer to:

SENSe:<measurement>, SENSe:CHANnel, SENSe:CORRection, SENSe:DEFaults, SENSe:DEViation, SENSe:FREQuency, SENSe:PACKet, SENSe:POWer, SENSe:RADio, SENSe:SYNC CALCulate:<measurement>, CALCulate:CLIMits DISPlay:<measurement> TRIGger

The INITiate[:IMMediate] or INITiate:RESTart commands will initiate the taking of measurement data without resetting any of the measurement settings that you have changed from their defaults.

## **Configure the Selected Measurement**

#### **:CONFigure:<measurement>**

A CONFigure command must specify the desired measurement. It will set the instrument settings for that measurement's standard defaults, but should not initiate the taking of data. The available measurements are described in the MEASure subsystem.

**NOTE** *PSA analyzers only* If CONFigure initiates the taking of data, the data should be ignored. Other SCPI commands can be processed immediately after sending CONFigure. You do not need to wait for the CONF command to complete this 'false' data acquisition.

## **Configure Query**

**:CONFigure?** 

The CONFigure query returns the name of the current measurement.

# **DISPlay Subsystem**

The DISPlay controls the selection and presentation of textual, graphical, and TRACe information. Within a DISPlay, information may be separated into individual WINDows.

### **Set the Display Line**

**:DISPlay:MONitor:WINDow:TRACe:Y:DLINe <ampl>**

**:DISPlay:MONitor:WINDow:TRACe:Y:DLINe?**

Defines the level of the display line, in the active amplitude units if no units are specified.

Factory Preset: 2.5 divisions below the reference level

Range: 10 display divisions below the reference level to the reference level Default Unit: Current active units

Front Panel

Access: **Display, Display Line** 

## **Control the Display Line**

**:DISPlay:MONitor:WINDow:TRACe:Y:DLINe:STATe OFF|ON|0|1**

**:DISPlay:MONitor:WINDow:TRACe:Y:DLINe:STATe?**

Turns the display line on or off.

Factory Preset: Off

Front Panel Access: **Display, Display Line** 

# **FETCh Subsystem**

The FETCh? queries are used with several other commands to control the measurement process. These commands are described in the section on the ["MEASure Group of Commands" on page 112.](#page-111-0) These commands apply only to measurements found in the MEASURE menu.

This command puts selected data from the most recent measurement into the output buffer (new data is initiated/measured). Use FETCh if you have already made a good measurement and you want to look at several types of data (different [n] values) from the single measurement. FETCh saves you the time of re-making the measurement. You can only fetch results from the measurement that is currently active.

If you need to make a new measurement, use the READ command, which is equivalent to an INITiate[:IMMediate] followed by a FETCh.

:FETCh <meas>? will return valid data only when the measurement is in one of the following states:

idle initiated paused

### **Fetch the Current Measurement Results**

#### **:FETCh:<measurement>[n]?**

A FETCh? command must specify the desired measurement. It will return the valid results that are currently available, but will not initiate the taking of any new data. You can only fetch results from the measurement that is currently selected. The code number n selects the kind of results that will be returned. The available measurements and data results are described in the ["MEASure Group of Commands" on](#page-111-0)  [page 112](#page-111-0).

# **FORMat Subsystem**

The FORMat subsystem sets a data format for transferring numeric and array information.

### **Measurement Results format**

**:FORMat:MEASure[:DATA] ASCii|REAL32**

```
:FORMat:MEASure[:DATA]?
```
This command controls the format of measurement data that is transferred to a remote user. The REAL and ASCII formats will format trace data in the current amplitude units.

ASCII - Amplitude values are in ASCII, in amplitude units, separated by commas. ASCII format requires more memory than the binary formats. Therefore, handling large amounts of this type of data, will take more time and storage space.

Real32 - Binary 32-bit real values in amplitude unit, in a definite length block. Transfers of real data are done in a binary block format.

A definite length block of data starts with an ASCII header that begins with # and indicates how many additional data points are following in the block. Suppose the header is #512320.

- The first digit in the header (5) tells you how many additional digits/bytes there are in the header.
- The 12320 means 12 thousand, 3 hundred, 20 data bytes follow the header.
- Divide this number of bytes by your selected data format bytes/point, that is divide by 4 for real32. In this example, if you are using real32 then there are 3080 points in the block.

Factory Preset: ASCII

Front Panel Access: Not Applicable. This is a remote command only.
## **INSTrument Subsystem**

This subsystem includes commands for querying and selecting instrument measurement (personality option) modes.

## **Select Application by Number**

- **:INSTrument:NSELect <integer>**
- **:INSTrument:NSELect?**

Select the measurement mode by its instrument number. The actual available choices depends upon which applications are installed in the instrument.

*ESA analyzers only*

 $1 = SA$  $3 =$  GSM  $4 = \text{CDMA}$  (cdmaOne) 14 = PNOISE (Phase Noise) 202 = GSM EDGE 228 = BLUETOOTH

*PSA analyzers only*

 $1 = SA$  $4 = \text{CDMA}$  (cdmaOne)  $5 = NADC$  $6 = \text{PDC}$  $8 =$ BASIC  $9 = WCDMA (3GPP)$ 10 = CDMA2K (cdma2000) 13 = EDGEGSM 14 = PNOISE (phase noise) Language Reference **INSTrument Subsystem**

**NOTE** If you are using the SCPI status registers and the analyzer mode is changed, the status bits should be read, and any errors resolved, prior to switching modes. Error conditions that exist prior to switching modes cannot be detected using the condition registers after the mode change. This is true unless they recur after the mode change, although transitions of these conditions can be detected using the event registers.

> Changing modes resets all SCPI status registers and mask registers to their power-on defaults. Hence, any event or condition register masks must be re-established after a mode change. Also note that the power up status bit is set by any mode change, since that is the default state after power up.

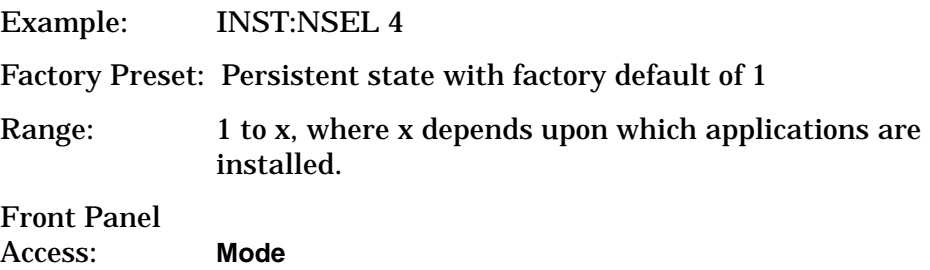

## **Select Application**

*ESA Series:*

```
:INSTrument[:SELect] 
 'SA'|'GSM'|'CDMA'|'PNOISE'|'BLUETOOTH'|'EDGE'
```
*PSA Series:*

```
:INSTrument[:SELect] 
SA|PNOISE|BASIC|CDMA|CDMA2K|EDGEGSM|NADC|PDC|WCDMA
```

```
:INSTrument[:SELect]?
```
Select the measurement mode. The actual available choices depend upon which modes (measurement applications) are installed in the instrument. A list of the valid choices is returned with the INST:CAT? query.

Once an instrument mode is selected, only the commands that are valid for that mode can be executed.

 $1 = SA$  (PSA analyzers only)  $4 = \text{CDMA}$  (cdmaOne)  $5 = NADC$  $6 = PDC$  $8 =$ BASIC  $9 = WCDMA (3GPP)$ 

10 = CDMA2K (cdma2000) 13 = EDGEGSM 14 = PNOISE (phase noise)

**NOTE** If you are using the status bits and the analyzer mode is changed, the status bits should be read, and any errors resolved, prior to switching modes. Error conditions that exist prior to switching modes cannot be detected using the condition registers after the mode change. This is true unless they recur after the mode change, although transitions of these conditions can be detected using the event registers.

> Changing modes resets all SCPI status registers and mask registers to their power-on defaults. Hence, any event or condition register masks must be re-established after a mode change. Also note that the power up status bit is set by any mode change, since that is the default state after power up.

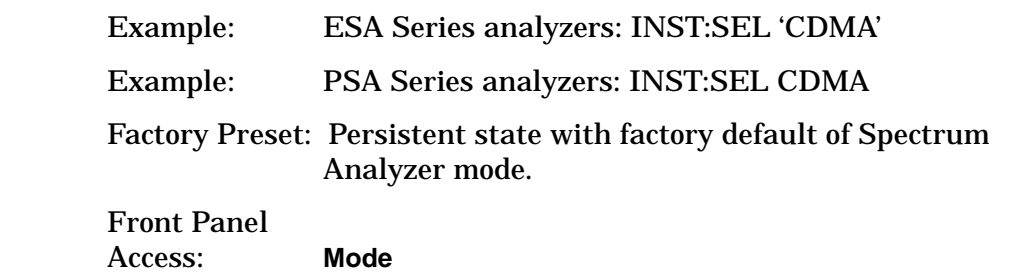

## <span id="page-111-0"></span>**MEASure Group of Commands**

This group includes the CONFigure, FETCh, MEASure, and READ commands that are used to make measurements and return results. The different commands can be used to provide fine control of the overall measurement process, like changing measurement parameters from their default settings. Most measurements should be done in single measurement mode, rather than measuring continuously.

#### *PSA analyzers only*

The SCPI default for the format of any data output is ASCII. The format can be changed to binary with FORMat:MEASure:DATA which transports faster over the bus.

## **CONFigure, FETCh, MEASure, READ Interactions**

These commands are all inter-related. See [Figure 5-1 on page 113](#page-112-0).

#### **Measure Commands**

#### **:MEASure:<measurement>[n]?**

This is a fast single-command way to make a measurement using the factory default instrument settings. These are the settings and units that conform to the Mode Setup settings (e.g. radio standard) that you have currently selected.

- Stops the current measurement (if any) and sets up the instrument for the specified measurement using the factory defaults.
- Initiates the data acquisition for the measurement.
- Blocks other SCPI communication, waiting until the measurement is complete before returning results.
- If the function does averaging, it is turned on and the number of averages is set to 10 (ESA analyzers only).
- After the data is valid it returns the scalar results, or the trace data, for the specified measurement. The type of data returned may be defined by an [n] value that is sent with the command.

The scalar measurement results will be returned if the optional [n] value is not included, or is set to 1. If the [n] value is set to a value other than 1, the selected trace data results will be returned. See each command for details of what types of scalar results or trace data results are available.

ASCII is the default format for the data output. The binary data formats should be used for handling large blocks of data since they are smaller and faster than the ASCII format. Refer to the

FORMat:DATA command for more information.

If you need to change some of the measurement parameters from the factory default settings you can set up the measurement with the CONFigure command. Use the commands in the SENSe:<measurement> and CALCulate:<measurement> subsystems to change the settings. Then you can use the READ? command to initiate the measurement and query the results. See [Figure 5-1.](#page-112-0)

If you need to repeatedly make a given measurement with settings other than the factory defaults, you can use the commands in the SENSe:<measurement> and CALCulate:<measurement> subsystems to set up the measurement. Then use the READ? command to initiate the measurement and query results.

Measurement settings persist if you initiate a different measurement and then return to a previous one. Use READ:<measurement>? if you want to use those persistent settings. If you want to go back to the default settings, use MEASure:<measurement>?.

<span id="page-112-0"></span>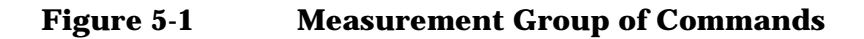

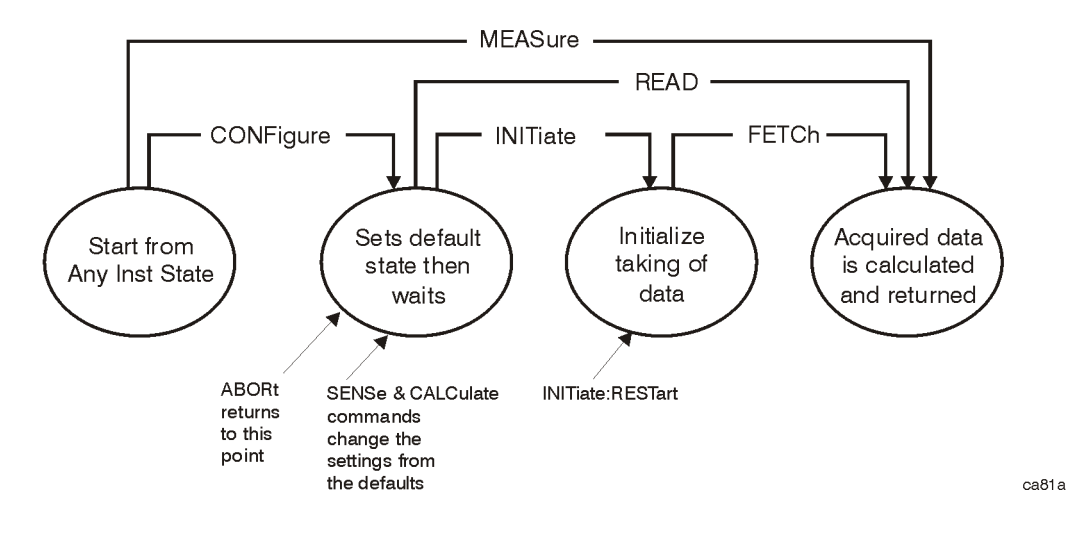

#### **Configure Commands**

#### **:CONFigure:<measurement>**

This command stops the current measurement (if any) and sets up the instrument for the specified measurement using the factory default instrument settings. It sets the instrument to single measurement mode but should not initiate the taking of measurement data unless INIT:CONTinuous is ON. After you change any measurement settings, the READ command can be used to initiate a measurement without changing the settings back to their defaults. On ESA analyzers, the CONFigure command also turns the averaging function on and sets the Language Reference **MEASure Group of Commands**

number of averages to 10 for all measurements.

The CONFigure? query returns the current measurement name.

#### **Fetch Commands**

#### **:FETCh:<measurement>[n]?**

This command puts selected data from the most recent measurement into the output buffer. Use FETCh if you have already made a good measurement and you want to return several types of data (different [n] values, e.g. both scalars and trace data) from a single measurement. FETCh saves you the time of re-making the measurement. You can only FETCh results from the measurement that is currently active, it will not change to a different measurement.

If you need to get new measurement data, use the READ command, which is equivalent to an INITiate followed by a FETCh.

The scalar measurement results will be returned if the optional [n] value is not included, or is set to 1. If the [n] value is set to a value other than 1, the selected trace data results will be returned. See each command for details of what types of scalar results or trace data results are available. The binary data formats should be used for handling large blocks of data since they are smaller and transfer faster than the ASCII format. (FORMat:DATA)

FETCh may be used to return results other than those specified with the original READ or MEASure command that you sent.

#### **Read Commands**

**:READ:<measurement>[n]?**

- Does not preset the measurement to the factory default settings. For example, if you have previously initiated the ACP measurement and you send READ:ACP? it will initiate a new measurement using the same instrument settings.
- Initiates the measurement and puts valid data into the output buffer. If a measurement other than the current one is specified, the instrument will switch to that measurement before it initiates the measurement and returns results.

For example, suppose you have previously initiated the ACP measurement, but now you are running the channel power measurement. Then you send READ:ACP? It will change from channel power back to ACP and, using the previous ACP settings, will initiate the measurement and return results.

• Blocks other SCPI communication, waiting until the measurement is complete before returning the results.

If the optional [n] value is not included, or is set to 1, the scalar measurement results will be returned. If the [n] value is set to a value other than 1, the selected trace data results will be returned. See each command for details of what types of scalar results or trace data results are available. The binary data formats should be used when handling large blocks of data since they are smaller and faster than the ASCII format. (FORMat:DATA)

Language Reference **MEASure Group of Commands**

## **Phase Noise Log Plot Measurement**

This measures the phase noise of a signal at a specified frequency range offset from the main carrier signal. The results are plotted on a graph of phase noise power against the log of the offset frequency. You must be in the Phase Noise mode to use this command. Use INSTrument:SELect to set the mode.

The general functionality of CONFigure, FETCh, MEASure, and READ are described at the beginning of this section. See the SENSe:LPLot commands for more measurement related commands.

```
:FETCh:LPLot[n]?
:READ:LPLot[n]? 
:MEASure:LPLot[n]? 
Front Panel
Access: Measure, Log Plot
```
After the measurement is selected, press **Restore Meas Defaults** to restore factory defaults.

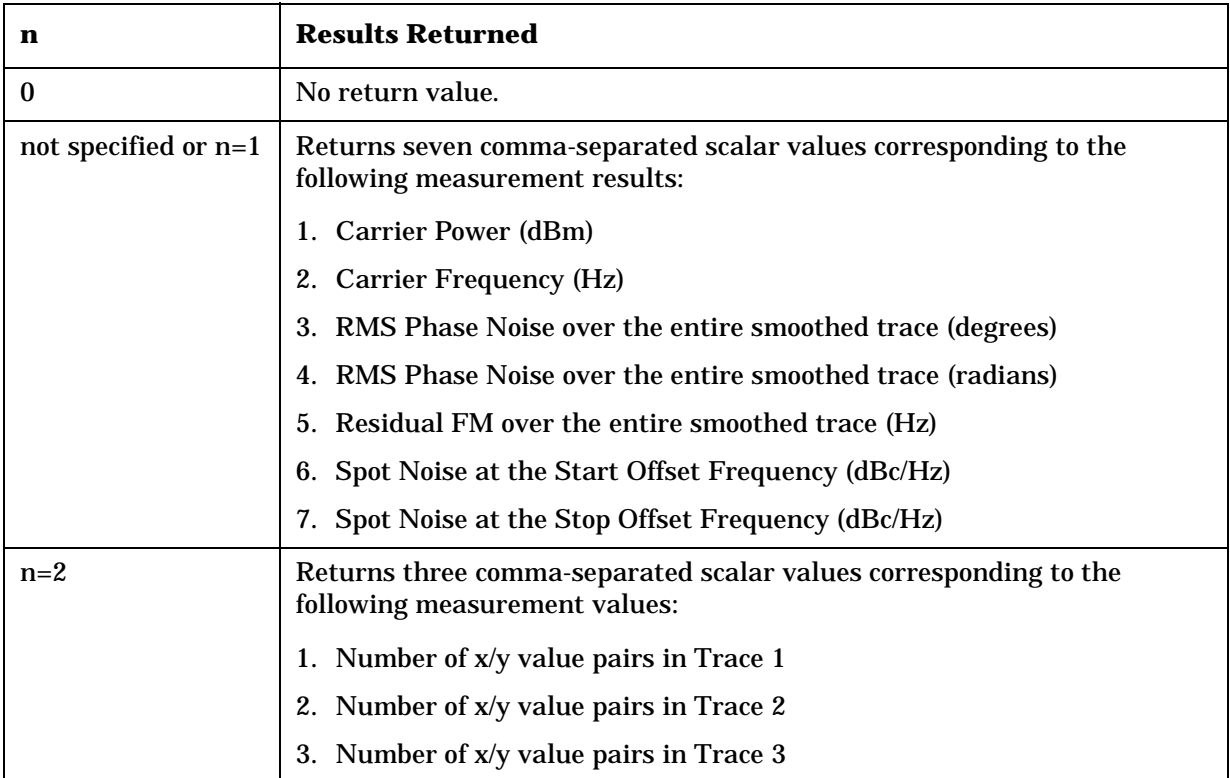

#### **Measurement Results Available**

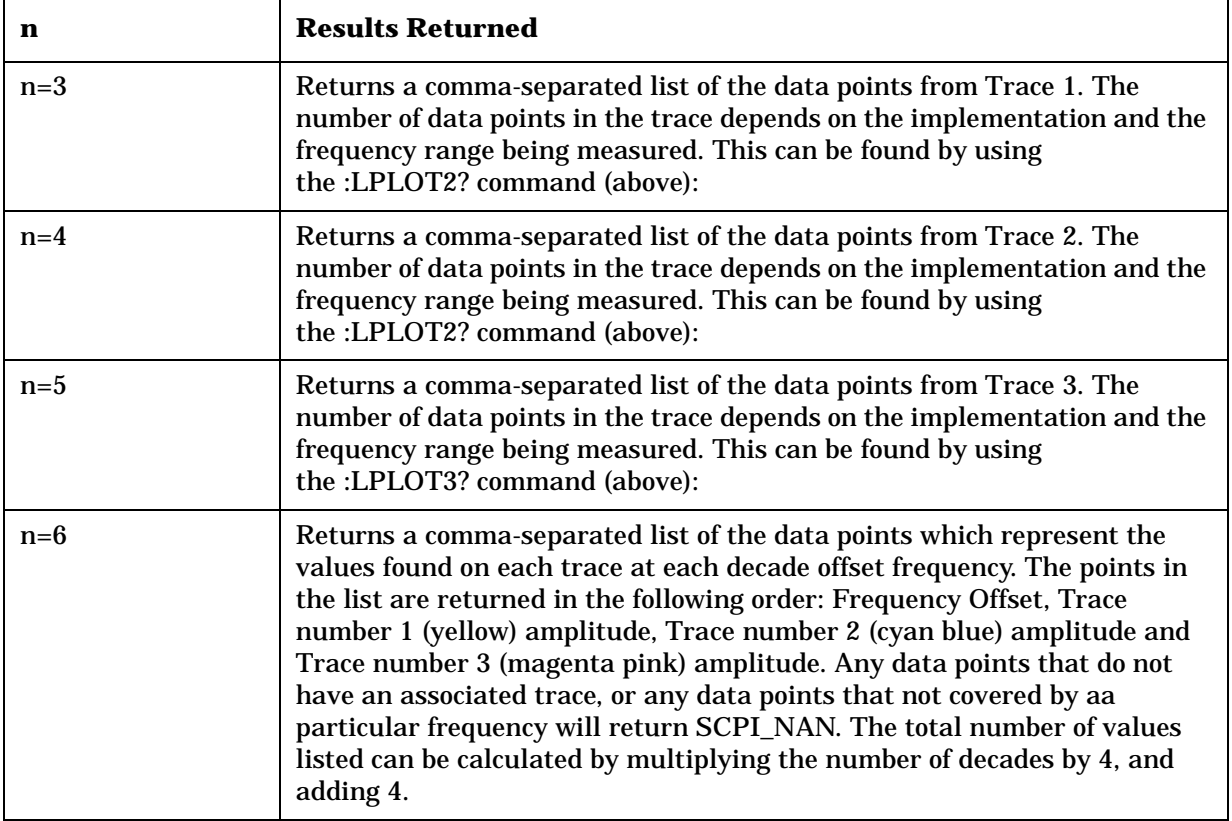

Language Reference **MEASure Group of Commands**

## **Monitor Spectrum**

This measures the power levels across the specified spectral band using one of three traces. By default, the analyzer's entire range is measured.

The general functionality of CONFigure, FETCh, MEASure, and READ are described at the beginning of this section. See the SENSe:MONitor commands for more measurement related commands.

**:CONFigure:MONitor**

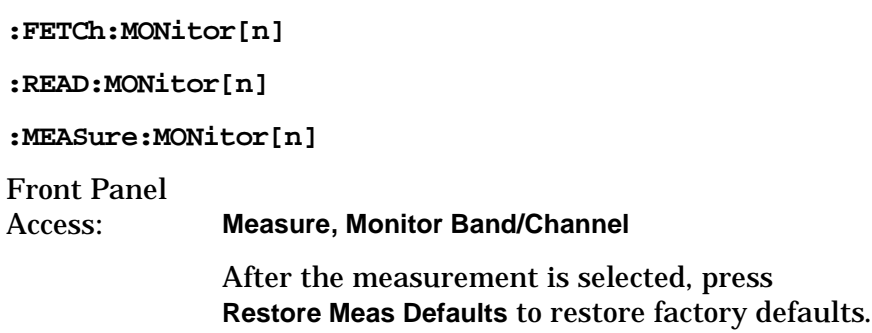

#### **Measurement Results Available**

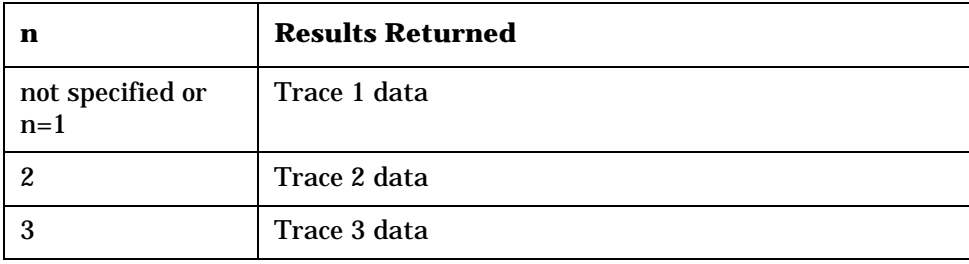

## **Phase Noise Spot Frequency Measurement**

This measures the phase noise of a signal at a specified frequency offset from the main carrier signal. You must be in the Phase Noise mode to use this command. Use INSTrument:SELect to set the mode.

The general functionality of CONFigure, FETCh, MEASure, and READ are described at the beginning of this section. See the SENSe:SFRequency commands for more measurement related commands.

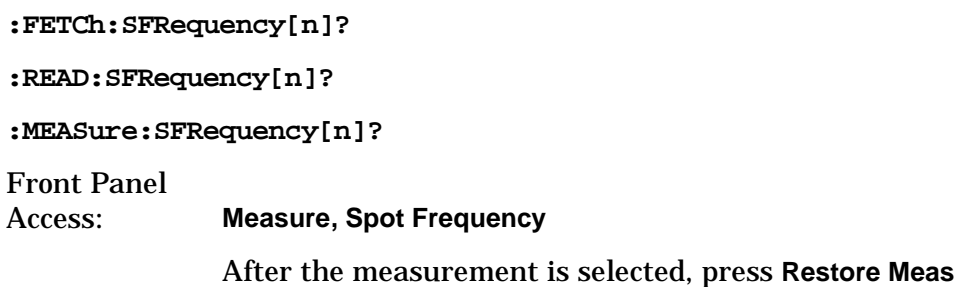

**Defaults** to restore factory defaults.

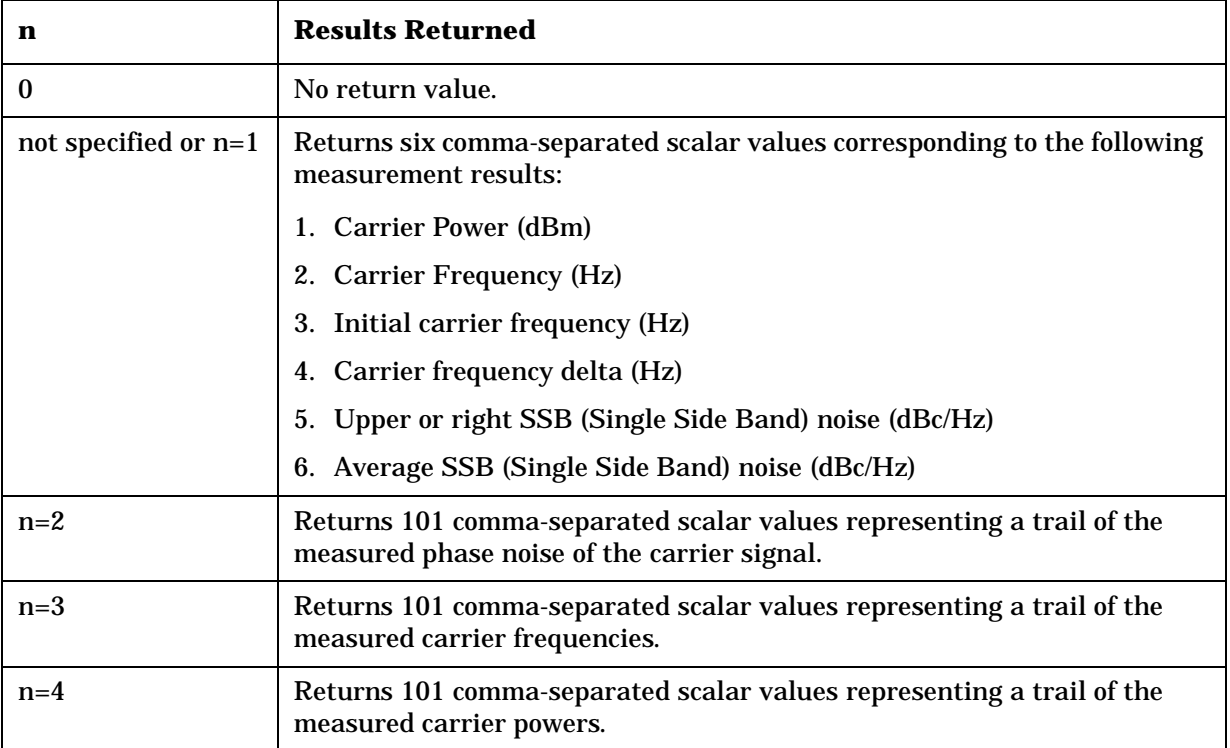

#### **Measurement Results Available**

## **MMEMory Subsystem**

The purpose of the MMEMory subsystem is to provide access to mass storage devices such as internal or external disk drives. If mass storage is not specified in the filename, the default mass storage specified in the MSIS command will be used.

**NOTE** Refer also to :CALCulate and :TRACe subsystems for more trace and limit line commands *(ESA analyzers only)*.

Agilent ESA analyzers use two types of mass storage devices:

- 3.5 inch disk drive (high density, 1.44 MBytes formatted) designated "A:"
- Part of flash memory and treated as a device designated "C:"

The MMEMory command syntax term <file\_name> is a specifier having the form: drive:name.ext, where the following rules apply:

- "drive" is "A:" or "C:"
- "name" is a DOS file name of up to eight characters, letters (A-Z, a-z) and numbers (0-9) only (lower case letters are read as uppercase)
- "ext" is an optional file extension using the same rules as "name," but consists of up to three characters total. (The default file extension will be added if it is not specified.)

## **Load a Log Plot Reference Trace from Disk**

**:MMEMory:LPLot:LOAD:TRACe <tracenum>,<filename>**

**:MMEMory:LPLot:LOAD:TRACe <tracenum>,<filename>**

Loads the contents of a data file to one of the traces. You must specify the complete file name and path, for example A:\mytrace.lpt.

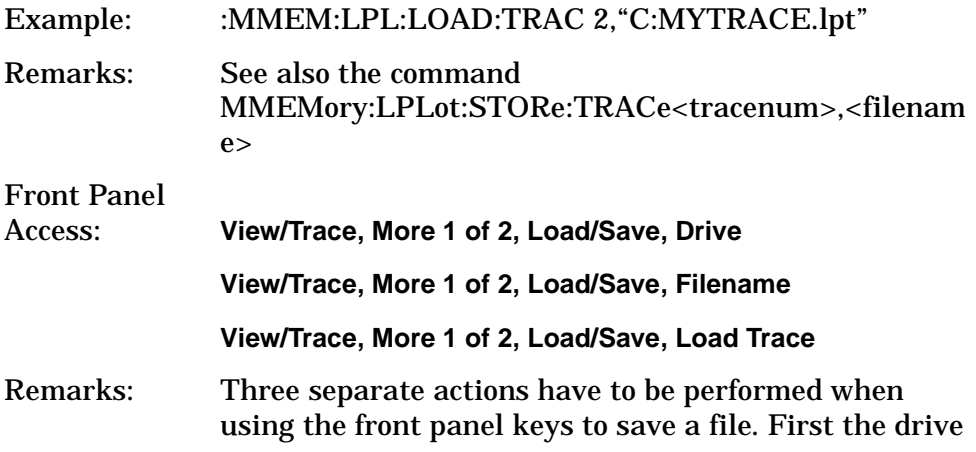

has to be specified. Then the file name has to be specified. Finally you have to use the Load Trace softkey to load the data to your specified trace.

 The two options when specifying the drive are A: (a standard floppy disk) or C: (the analyzer's internal memory).

## **Store a Log Plot Reference Trace to Disk**

**:MMEMory:LPLot:STORe:TRACe <tracenum>,<filename>**

**:MMEMory:LPLot:STORe:TRACe <tracenum>,<filename>**

Stores the contents of one of the traces to disk or to the analyzer's own internal file system for loading at a later time. You must specify the complete file name and path, for example A:\mytrace.lpt.

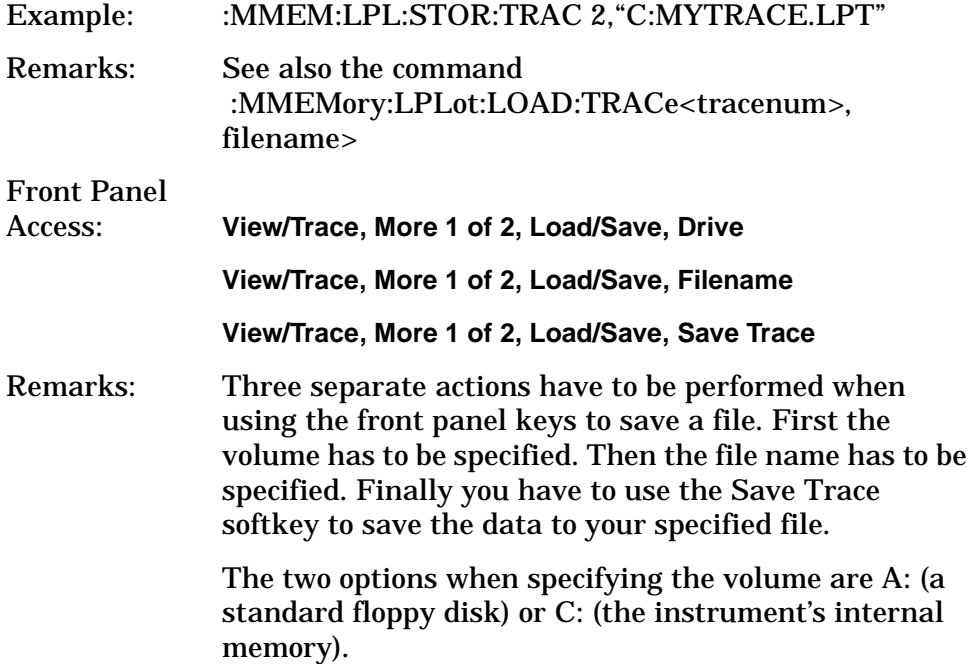

## **READ Subsystem**

The READ? commands are used with several other commands and are documented in the section on the ["MEASure Group of Commands" on](#page-111-0)  [page 112](#page-111-0).

## **Initiate and Read Measurement Data**

**:READ:<measurement>[n]?**

A READ? query must specify the desired measurement. It will cause a measurement to occur without changing any of the current settings and will return any valid results. The code number n selects the kind of results that will be returned. The available measurements and data results are described in the ["MEASure Group of Commands" on page](#page-111-0)  [112](#page-111-0).

## **SENSe Subsystem**

These commands are used to set the analyzer state parameters so that you can measure a particular input signal. Some SENSe commands are only for use with specific measurements found under the MEASURE key menu or the ["MEASure Group of Commands" on page 112](#page-111-0). The measurement must be active before you can use these commands.

The SCPI default for the format of any data output is ASCII. The format can be changed to binary with FORMat:DATA which transports faster over the bus.

## **Display Average Noise Level—Measurement Method**

<span id="page-123-0"></span>**[:SENSe]:DANL:METHod ATTenuator|REMoval**

**[:SENSe]:DANL:METHod?** 

Specifies which of the two possible methods of measuring DANL is to be used. Setting the Mode to Attenuator causes the analyzer to attenuate any input signal to such a degree that it disappears into the background noise. The noise level can then be measured. Setting the Mode to Removal requires that the input cable be physically disconnected form the analyzer before the measurement is made.

Factory Preset: Attenuator

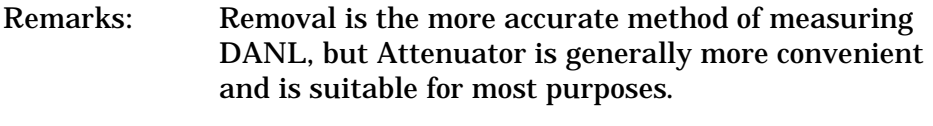

Front Panel Access: **Input/Output, DANL Method**

## **Default Reset**

**[:SENSe]:DEFaults**

Restores personality Mode Setup defaults.

Front Panel

Access: **Mode Setup**

Remarks: This command sets all the SENSe defaults but has no effect on the MEASure default settings. Use the CONFigure:<measurement> command to set measurement defaults.

## **Frequency Commands**

#### **Carrier Frequency**

**[:SENSe]:FREQuency:CARRier <freq>**

**[:SENSe]:FREQuency:CARRier?**

Specifies the frequency of the carrier.

Factory Preset: 50 MHz

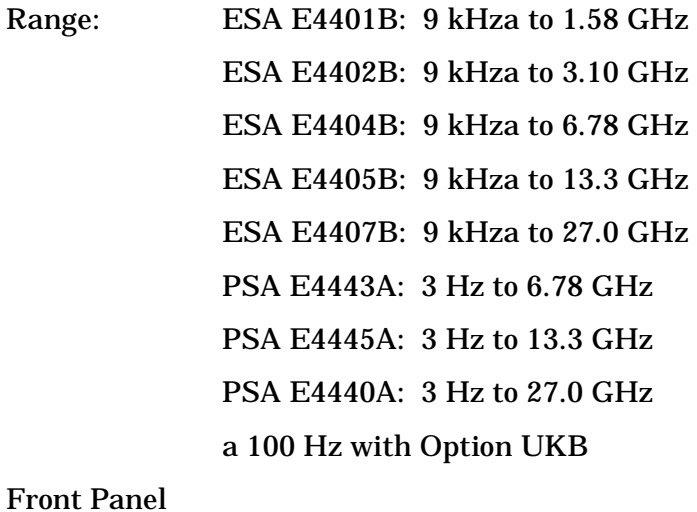

Access: **FREQUENCY/Channel**

#### **Carrier Search**

**[:SENSe]:FREQuency:CARRier:SEARch**

Automatically searches for and tunes to the strongest signal within the currently specified search span.

Front Panel Access: **FREQUENCY/Channel** Remarks: When Search Span is set to Auto, the analyzer searches the entire spectrum above 100 Hz. When Search Span is set to manual, the search is limited to the currently specified frequency span centered on the current carrier frequency.

#### **Search Span Automatic**

```
[:SENSe]:FREQuency:CARRier:SEARch:AUTO ON|OFF|1|0
```
**[:SENSe]:FREQuency:CARRier:SEARch:AUTO?**

Specifies whether automatic setting of the frequency span is set to On or Off. When Search Auto is set to On, the analyzer searches the entire spectrum above 100 Hz. When Search Auto is set to Off, the search is limited to the currently specified frequency span centered on the current carrier frequency.

Factory Preset: On

Front Panel Access: **FREQUENCY/Channel**

#### **Search Span**

**[:SENSe]:FREQuency:CARRier:SEARch:SPAN <freq>**

**[:SENSe]:FREQuency:CARRier:SEARch:SPAN?**

Specifies the frequency range within which the analyzer will search for a carrier wave.

Factory Preset: 10 kHz

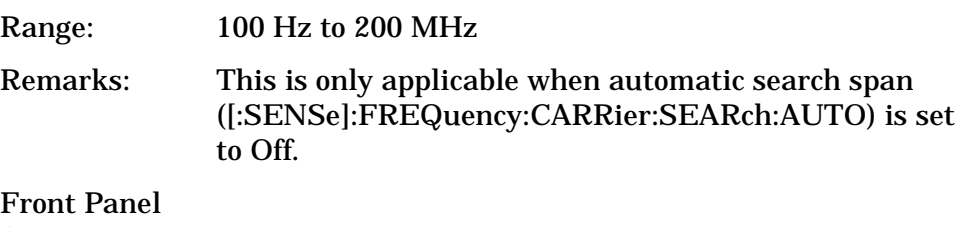

Access: **FREQUENCY/Channel**

#### **Signal Tracking**

**[:SENSe]:FREQuency:CARRier:TRACk[:STATe] OFF|ON|1|0**

**[:SENSe]:FREQuency:CARRier:TRACk[:STATe]?**

Specifies whether or not the analyzer tracks a slowly drifting signal. When signal tracking is Off, the analyzer measures at a fixed frequency, When signal tracking is On, the analyzer repeatedly measures the frequency of the carrier signal to check for any change that might have occurred, and retunes to the new frequency if necessary.

Factory Preset: Off

Remarks: The repeated realignment of the carrier signal when signal tracking is On causes measurements to take longer than when signal tracking is Off.

Front Panel Access: **FREQUENCY/Channel**

#### **Signal Tracking Drift Span**

**[:SENSe]:FREQuency:CARRier:TRACk:DSPan <value>**

**[:SENSe]:FREQuency:CARRier:TRACk:DSPan?**

Specifies the span, as a percentage of the carrier frequency, within which the frequency drift will be measured. For example, if a drift span of 12% is specified, the signal will be tracked as long as it remains within plus or minus 6% of the most recent frequency measurement.

Factory Preset: 10%

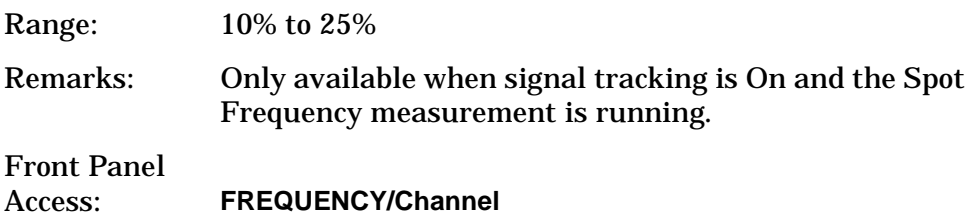

#### **Signal Tracking Interval**

**[:SENSe]:FREQuency:CARRier:TRACk:INTerval <value>**

**[:SENSe]:FREQuency:CARRier:TRACk:INTerval?**

Specifies how often the analyzer retunes to a drifting carrier signal. If signal tracking is On and Tracking Mode is set to Interval or to Both, this value specifies the number of individual phase noise measurements that will be made before the analyzer retunes to the carrier signal.

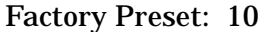

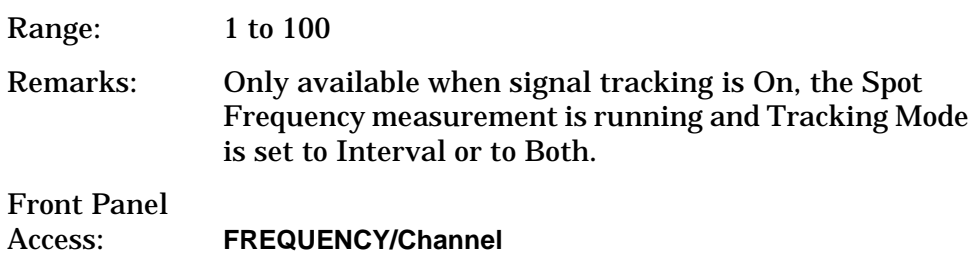

#### **Signal Tracking Mode**

```
[:SENSe]:FREQuency:CARRier:TRACk:METHod 
INTerval|TOLerance|BOTH
```

```
[:SENSe]:FREQuency:CARRier:TRACk:METHod?
```
Specifies how signal tracking operates. When Tracking Method is set to Interval, the carrier frequency is checked every INTERVAL number of measurements. When Tracking Method is set to Tolerance, the carrier frequency is checked whenever the most recent phase error measurement deviates from the average measurement by TOLERANCE dBc/Hz. The two modes can be combined by specifying BOTH. In this case, retuning occurs either when INTERVAL measurements have been made or when a measurement deviates from the average by TOLERANCE dBc/Hz, depending on which happens first.

Factory Preset: Tolerance

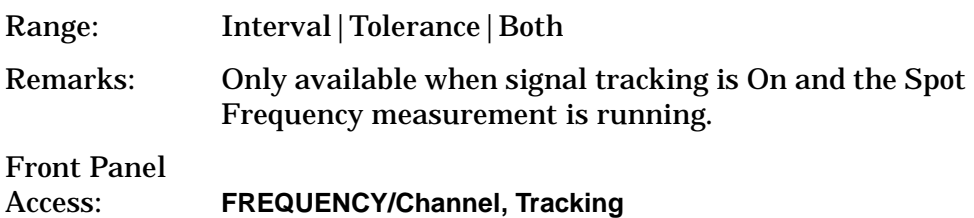

#### **Signal Tracking Tolerance**

```
[:SENSe]:FREQuency:CARRier:TRACk:TOLerance <value>
```

```
[:SENSe]:FREQuency:CARRier:TRACk:TOLerance?
```
Specifies when the analyzer retunes to a drifting carrier signal. If signal tracking is On and Tracking Mode is set to Tolerance or to Both, the analyzer retunes to the carrier wave every time a measurement is made that differs from the previous measurement by TOLERANCE dBc/Hz.

Factory Preset: 10 dBc/Hz

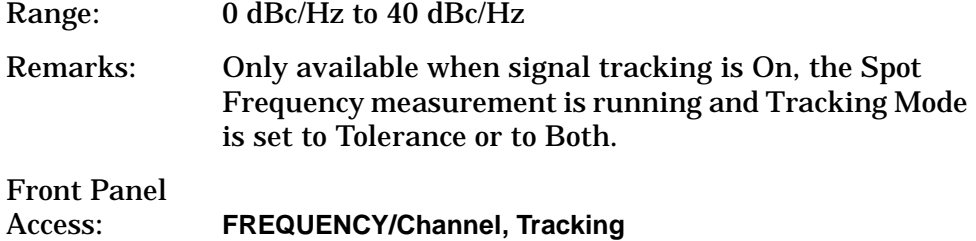

## **Phase Noise Log Plot Measurements**

Commands for querying the log plot measurement results and for setting to the default values are found in the ["MEASure Group of](#page-111-0)  [Commands" on page 112](#page-111-0). The equivalent front panel keys for the parameters described in the following commands are found under the **Meas Setup** key when the **Log Plot** measurement has been selected from the **MEASURE** key menu.

#### **Log Plot Number of Averages**

**[:SENSe]:LPLot:AVERage:COUNt <integer>**

**[:SENSe]:LPLot:AVERage:COUNt?**

Specifies the number of measurements made when calculating the average result.

Factory Preset: 10

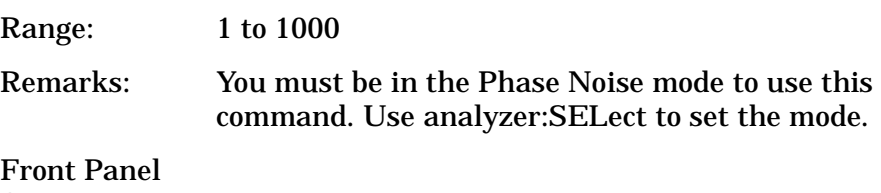

## Access: **Meas Setup**

#### **Log Plot Average State**

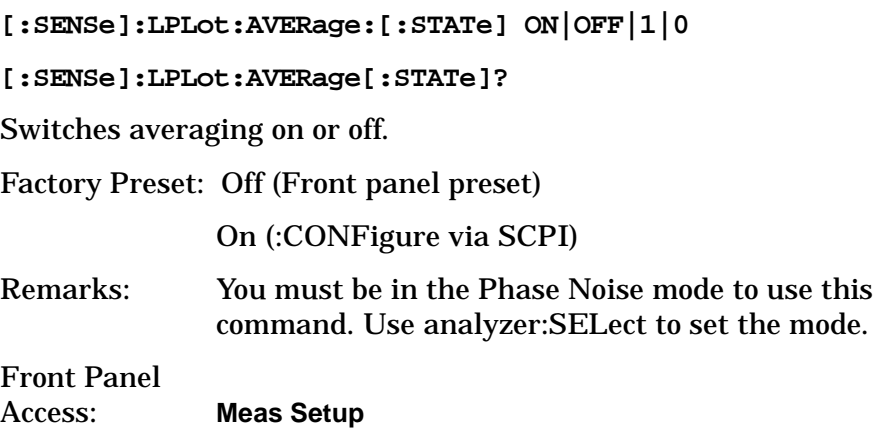

#### **Log Plot Averaging Mode Termination Control**

**[:SENSe]:LPLot:AVERage:TCONtrol?**

Queries and returns the type of termination control used for the averaging function. This determines the averaging action after the specified number of acquisitions (average count) is reached.

> REPeat - After reaching the average count, the averaging is reset and a new average is started.

Factory Preset: REPeat

Remarks: The Average Mode will always be set to Repeat.

#### **Log Plot Resolution Bandwidth**

**[:SENSe]:LPLot:BANDwidth|BWIDth[:RESolution]?**

Queries and returns the resolution bandwidth.

Default Unit: Hz

Front Panel Access: **BW/Avg, Res BW**

#### <span id="page-129-0"></span>**Log Plot Video Bandwidth**

**[:SENSe]:LPLot:BANDwidth|BWIDth:VIDeo?**

Queries the video bandwidth.

Default Unit: Hz

Front Panel Access: **BW/Avg, Video BW**

#### **Log Plot Video to Resolution Bandwidth Ratio**

**[:SENSe]:LPLot:BANDwidth|BWIDth:VIDeo:RATio <numeric>**

**[:SENSe]:LPLot:BANDwidth|BWIDth:VIDeo:RATio?**

Specifies the ratio of the video bandwidth to the resolution bandwidth.

Factory Preset: 1.0

Range: 0.001 to 10

Front Panel Access: **BW/Avg**, **VBW/RBW**

#### **DANL Cancellation Delta Threshold**

**[:SENSe]:LPLot:CANCellation:DELTa <dB>**

**[:SENSe]:LPLot:CANCellation:DELTa?**

You can specify a minimum difference that must exist between the DANL reference trace and the current measurement before any

cancellation will be performed. This command allows you to specify that minimum value.

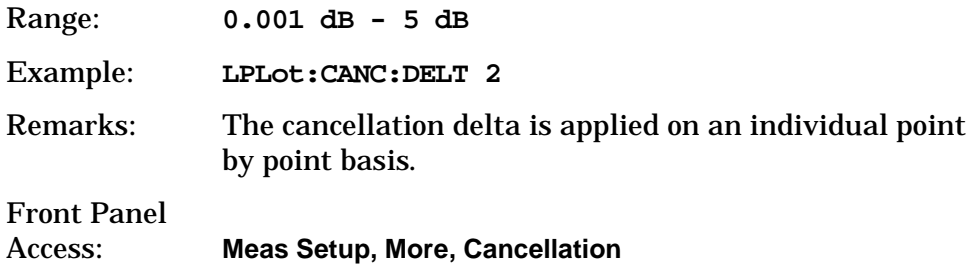

#### **DANL Cancellation On/Off**

**[:SENSe]:LPLot:CANCellation[:STATe] OFF|ON|0|1**

**[:SENSe]:LPLot:CANCellation[:STATe]?**

This allows you to switch the noise cancellation feature on or off. The cancellation feature allows a previously made measurement of the instrument's DANL noise floor to be automatically subtracted from the current measurement.

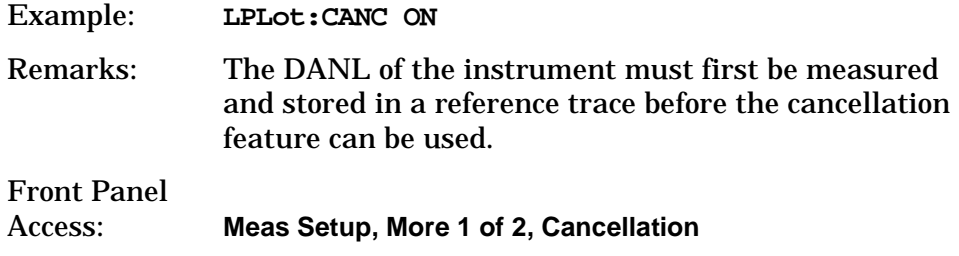

#### **DANL Cancellation Reference Trace**

**[:SENSe]:LPLot:CANCellation:TRACe <tracenum>**

**[:SENSe]:LPLot:CANCellation:TRACe?**

This allows you to change the trace that is used to store the DANL noise floor reference data for use in the DANL cancellation feature.

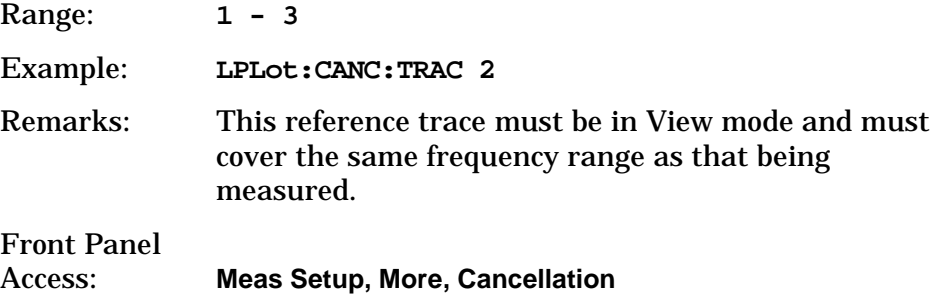

#### **Log Plot Type of Detection**

**[:SENSe]:LPLot:DETector[:FUNCtion]?**

Queries and returns the detection mode.

Front Panel Access: **Det/Demod, Detector**

### **Log Plot Filtering**

**[:SENSe]:LPLot:FILTering:NONE|LITTle|MEDium|MAXimum**

This sets the video bandwidth/resolution bandwidth to one of four predetermined values (1.0, 0.3, 0.1 and 0.03).

Factory Preset: None (VBW/RBW ratio = 1.000)

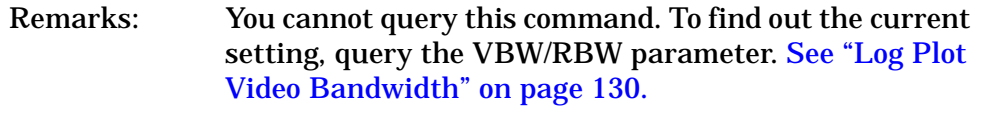

Front Panel Access: **Meas Setup**, **Filtering**

#### **Log Plot Start Offset**

**[:SENSe]:LPLot:FREQuency:OFFSet:STARt <freq>**

```
[:SENSe]:LPLot:FREQuency:OFFSet:STARt?
```
Specifies the frequency offset at which the measurement starts. The frequency is measured relative to the carrier signal, and refers only to the upper sideband.

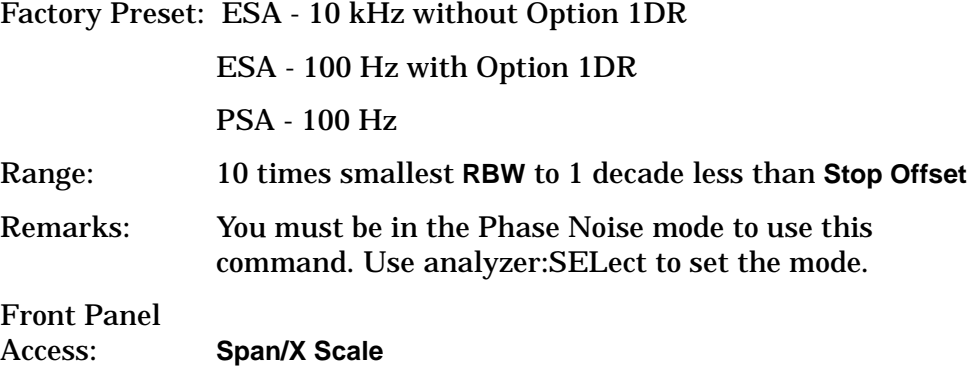

#### **Log Plot Stop Offset**

**[:SENSe]:LPLot:FREQuency:OFFSet:STOP <freq>**

#### **[:SENSe]:LPLot:FREQuency:OFFSet:STOP?**

Specifies the frequency offset at which the measurement stops. The frequency is measured relative to the carrier signal, and refers only to the upper sideband.

Factory Preset: 1 MHz

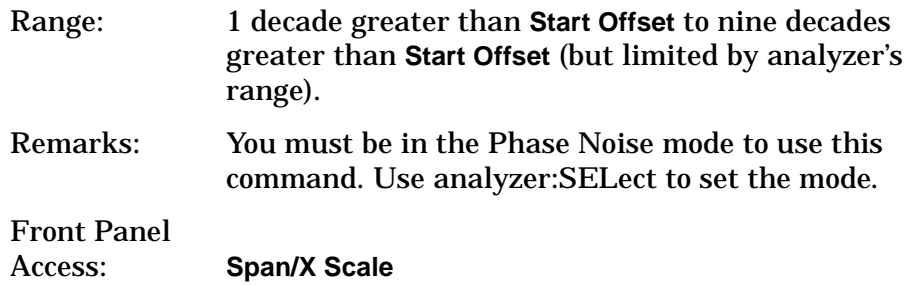

#### **Log Plot Span to Resolution Bandwidth Ratio**

**[:SENSe]:LPLot:FREQuency:SPAN:BANDwidth|BWIDth[:RESolution] :RATio <numeric>**

**[:SENSe]:LPLot:FREQuency:SPAN:BANDwidth|BWIDth[:RESolution] :RATio?**

PSA Command only. Specifies the ratio of the span to the resolution bandwidth.

Factory Preset: 106

Range: 2 to 1000

Front Panel Access: **BW/Avg**, **Span/RBW**

#### **Log Plot Span to Resolution Bandwidth Ratio Mode**

**[:SENSe]:LPLot:FREQuency:SPAN:BANDwidth|BWIDth[:RESolution] :RATio:AUTO ON|OFF|1|0**

**[:SENSe]:LPLot:FREQuency:SPAN:BANDwidth|BWIDth[:RESolution] :RATio:AUTO?**

PSA Command only. Specifies whether the ratio of the span to the resolution bandwidth is set automatically.

Factory Preset: Auto

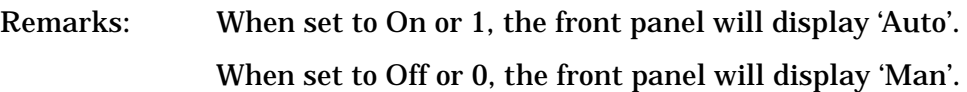

Front Panel

Access: **BW/Avg**, **Span/RBW**

#### **Log Plot Measurement Type**

**[:SENSe]:LPLot:METHod DANL|PN**

**[:SENSe]:LPLot:METHod?**

Determines whether you are measuring the phase noise of a signal or the noise floor (DANL) of the analyzer. Measuring the phase noise of a signal is the default, and is the intended use of the measurement. However, it can be useful to measure the noise floor of the analyzer so that you can compensate for this in your measurement. See ["\[:SENSe\]:DANL:METHod ATTenuator|REMoval" on page 124](#page-123-0) for more details on the two different types of noise floor measurement.

Factory Preset: PN

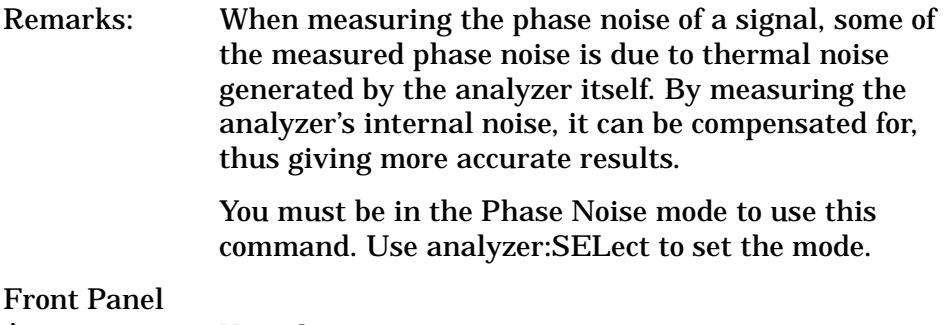

Access: **Meas Setup**

#### **Log Plot Smooth Trace**

**[:SENSe]:LPLot:SMOoth <percentage>**

**[:SENSe]:LPLot:SMOoth?**

Specifies the amount of smoothing that is done after the measurement has been completed. The smoothing function is a lot faster than filtering, but it can cause errors if the noise changes rapidly with respect to frequency for example when there are discrete signals present, such as harmonic spurs.

Factory Preset: 4%

Range: 0% to 16%

Remarks: Changing the Smooth Trace parameter forces the smooth trace to be recalculated. This forces all results to be recalculated. There is therefore no need to perform a full restart.

You must be in the Phase Noise mode to use this

command. Use analyzer:SELect to set the mode.

Front Panel Access: **Meas Setup**

## **Monitor Band/Channel Measurement**

Commands for querying the monitor band/channel measurement results and for setting to the default values are found in the ["MEASure](#page-111-0)  [Group of Commands" on page 112](#page-111-0). The equivalent front panel keys for the parameters described in the following commands, are found under the **Meas Setup** key, after the **Monitor Band/Channel** measurement has been selected from the **MEASURE** key menu.

#### **Monitor Band/Channel—Average Count**

**[:SENSe]:MONitor:AVERage:COUNt <integer>**

**[:SENSe]:MONitor:AVERage:COUNt?**

Set the number of data acquisitions that will be averaged. After the specified number of average counts, the averaging mode (terminal control) setting determines the averaging action.

Factory Preset: 10

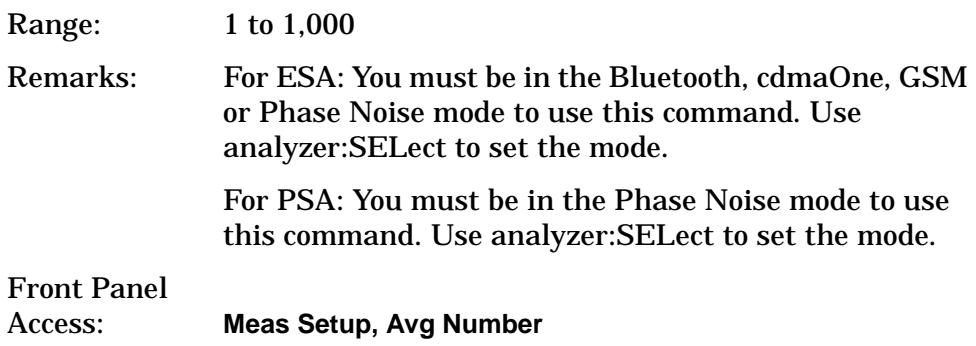

#### **Monitor Band/Channel—Averaging State**

```
[:SENSe]:MONitor:AVERage[:STATe] OFF|ON|0|1
```
**[:SENSe]:MONitor:AVERage[:STATe]?**

Turn averaging on or off.

Factory Preset: On for GSM, Bluetooth.

Off for cdmaOne and Phase Noise.

Remarks: For ESA: You must be in the Bluetooth, cdmaOne, GSM or Phase Noise mode to use this command. Use analyzer:SELect to set the mode. For PSA: You must be in the Phase Noise mode to use this command. Use analyzer:SELect to set the mode.

## Front Panel

Access: **Meas Setup, Avg Number**

#### **Monitor Band/Channel—Averaging Termination Control**

**[:SENSe]:MONitor:AVERage:TCONtrol EXPonential|REPeat**

**[:SENSe]:MONitor:AVERage:TCONtrol?**

Select the type of termination control used for the averaging function. This determines the averaging action after the specified number of data acquisitions (average count) is reached.

Exponential - After the average count is reached, each successive data acquisition is exponentially weighted and combined with the existing average.

Repeat - After reaching the average count, the averaging is reset and a new average is started.

Factory Preset: Exponential

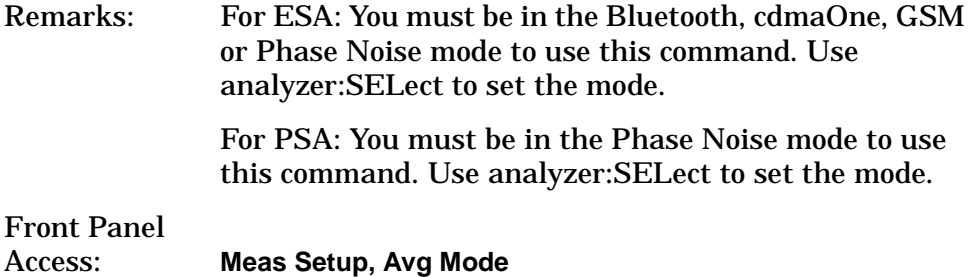

#### **Monitor Band/Channel—Frequency Span**

**[:SENSe]:MONitor:FREQuency:SPAN <freq>**

**[:SENSe]:MONitor:FREQuency:SPAN?**

Set the frequency span. Setting the span to 0 Hz puts the analyzer into zero span.

**NOTE** In ESA analyzers only, the maximum span is limited to 5 MHz whenever the resolution bandwidth is set to a value of less than 1 kHz. This limitation does not apply to PSA analyzers.

> Factory Preset: ESA E4401B: 1.5 GHz ESA E4402B: 3.0 GHz ESA E4404B: 6.7 GHz ESA E4405B: 13.2 GHz ESA E4407B: 26.5 GHz PSA E4443A: 6.78 GHz

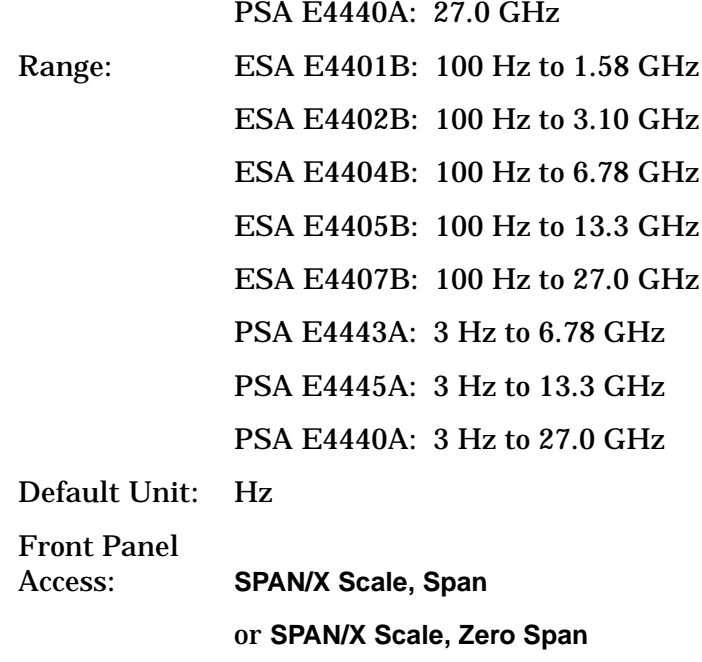

#### **Monitor Band/Channel—Full Frequency Span**

**[:SENSe]:MONitor:FREQuency:SPAN:FULL**

Set the frequency span to full scale.

**NOTE** In ESA analyzers only, the maximum span is limited to 5 MHz whenever the resolution bandwidth is set to a value of less than 1 kHz. This limitation does not apply to PSA analyzers.

Factory Preset: ESA E4401B: 1.5 GHz

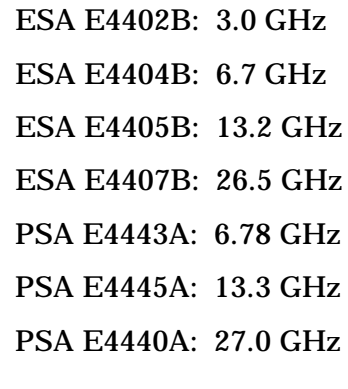

Front Panel

Access: **SPAN/X Scale, Full Span**

#### **Monitor Band/Channel—Zero Frequency Span**

**[:SENSe]:MONitor:FREQuency:SPAN:ZERO**

Set the frequency span to zero.

**NOTE** In ESA analyzers only, the maximum span is limited to 5 MHz whenever the resolution bandwidth is set to a value of less than 1 kHz. This limitation does not apply to PSA analyzers.

Factory Preset: ESA E4401B: 1.5 GHz

ESA E4402B: 3.0 GHz ESA E4404B: 6.7 GHz ESA E4405B: 13.2 GHz ESA E4407B: 26.5 GHz PSA E4443A: 6.78 GHz PSA E4445A: 13.3 GHz PSA E4440A: 27.0 GHz

Front Panel Access: **SPAN/X Scale, Zero Span**

#### **Monitor Band/Channel—Trace Points**

**[:SENSe]:MONitor:SWEep:POINts?**

Allows you to query the number of trace points.

Factory Preset: 601

Range: Always 601

Front Panel Access: **Sweep**

#### **Monitor Band/Channel—Sweep Time**

**[:SENSe]:MONitor:SWEep:TIME <value> [:SENSe]:MONitor:SWEep:TIME?** Specifies the sweep time of the measurement. Factory Preset: 14.6 ms (automatically calculated) Range: *PSA only*: 1 ms to 6 ksecs *ESA only:* 4 ms to 4 ksecs

Front Panel Access: **Sweep**

#### **Monitor Band/Channel—Time Mode**

```
[:SENSe]:MONitor:SWEep:TIME:AUTO ON|OFF|1|0
```
**[:SENSe]:MONitor:SWEep:TIME:AUTO?**

Specifies whether the sweep time is set automatically or manually.

Factory Preset: Auto

Remarks: If set to **AUTO**, the sweep time will be affected by the RBW setting.

Front Panel Access: **Sweep**

## **RF Power Commands**

#### **RF Mixer Maximum Power**

**[:SENSe]:POWer[:RF]:MIXer:RANGe[:UPPer] <power>**

**[:SENSe]:POWer[:RF]:MIXer:RANGe[:UPPer]?**

Specifies the maximum power at the input mixer.

Factory Preset: 4 dBm

Range: –100 dBm to 10 dBm

Default Unit: dBm

Front Panel Access: **Input/Output, Advanced, Max Mixer Lvl [PSA]**

## **Spot Frequency Measurements**

Commands for querying the spot frequency measurement results and for setting to the default values are found in the ["MEASure Group of](#page-111-0)  [Commands" on page 112](#page-111-0). The equivalent front panel keys for the parameters described in the following commands, are found under the **Meas Setup** key, after the **Spot Frequency** measurement has been selected from the **MEASURE** key menu.

#### **Spot Frequency Number of Averages**

**[:SENSe]:SFRequency:AVERage:COUNt <integer>**

**[:SENSe]:SFRequency:AVERage:COUNt?**

Specifies the number of measurements made when calculating the average result.

Factory Preset: 10

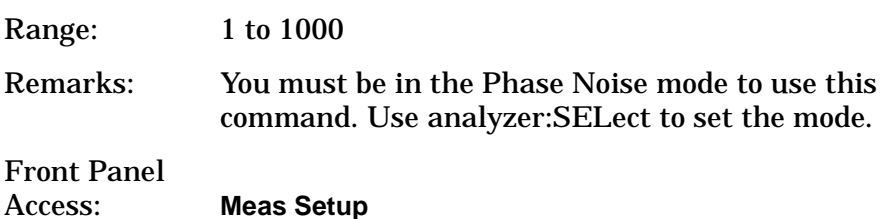

#### **Spot Frequency Average State**

**[:SENSe]:SFRequency:AVERage[:STATe] ON|OFF|1|0**

**[:SENSe]:SFRequency:AVERage[:STATe]?**

Switches averaging On or Off.

Factory Preset: Off

Remarks: You must be in the Phase Noise mode to use this command. Use analyzer:SELect to set the mode.

Front Panel Access: **Meas Setup**

# **Spot Frequency Averaging Mode Termination Control**

**[:SENSe]:SFRequency:AVERage:TCONtrol EXPonential|REPeat**

**[:SENSe]:SFRequency:AVERage:TCONtrol?**

Select the type of termination control used for the averaging function. This determines the averaging action after the specified number of acquisitions (average count) is reached.

> Exponential - Each successive data acquisition after the average count is reached, is exponentially weighted and combined with the existing average.

Repeat - After reaching the average count, the averaging is reset and a new average is started.

Factory Preset: Exponential

Remarks: You must be in the Phase Noise mode to use this command. Use analyzer:SELect to set the mode.

Front Panel Access: **Meas Setup**

#### **Spot Frequency Resolution Bandwidth**

**[:SENSe]:SFRequency:BANDwidth|BWIDth[:RESolution]?**

Queries and returns the resolution bandwidth.

Front Panel Access: **BW/Avg, Res BW**

#### **Spot Frequency Resolution Bandwidth Automatic**

**[:SENSe]:SFRequency:BANDwidth|BWIDth[:RESolution]:AUTO?**

Queries the resolution bandwidth mode. This is only available in the Monitor Spectrum measurement.

Front Panel Access: **BW/Avg**, **Res BW**

#### **Spot Frequency Video Bandwidth**

**[:SENSe]:SFRequency:BANDwidth|BWIDth:VIDeo?**

Queries the video bandwidth.

Front Panel Access: **BW/Avg, Video BW**

#### **Spot Frequency Video Bandwidth Automatic**

**[:SENSe]:SFRequency:BANDwidth|BWIDth:VIDeo:AUTO?**

Queries the video bandwidth mode.

Remarks: This command is not available in Spot Frequency and

Log Plot measurements, and the soft key is grayed out.

Front Panel Access: **BW/Avg, Video BW**

#### **Spot Frequency Video to Resolution Bandwidth Ratio**

**[:SENSe]:SFRequency:BANDwidth|BWIDth:VIDeo:RATio <numeric>**

**[:SENSe]:SFRequency:BANDwidth|BWIDth:VIDeo:RATio?**

Specifies the ratio of the video bandwidth to the resolution bandwidth.

Factory Preset: 1.0

Range: 0.001 to 10

Front Panel Access: **BW/Avg**, **VBW/RBW**

#### **Spot Frequency Type of Detection**

**[:SENSe]:SFRequency:DETector[:FUNCtion]?**

Queries and returns the detection mode.

Factory Preset: Average

Front Panel Access: **Det/Demod, Detector**

#### **Spot Frequency Measurement Type**

**[:SENSe]:SFRequency:METHod DANL|PN**

**[:SENSe]:SFRequency:METHod?**

Determines whether you are measuring the phase noise of a signal or the noise floor of the analyzer itself. The noise floor is referred to as DANL (displayed average noise level). Measuring the phase noise of a signal is the default, and is the intended use of the measurement. However, if your phase noise level is low, it can be useful to measure the noise floor of the analyzer so that you can compensate for this in your measurement. See "[:SENSe]:DANL:METHod ATTenuator | REMoval" [on page 124](#page-123-0) for more details on the two different types of noise floor measurement.

Factory Preset: Phase Noise

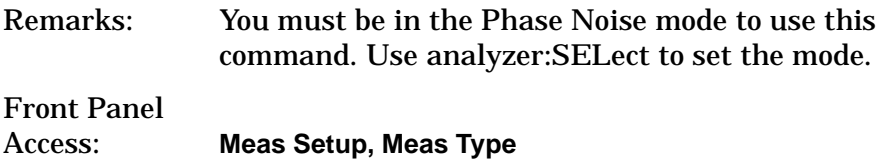

#### **Spot Frequency Phase Noise Optimization**

*PSA analyzers only*

**[:SENSe]:SFRequency:PNOFrequency <freq>**

**[:SENSe]:SFRequency:PNOFrequency?**

The PSA spectrum analyzer has two different filters which it can use to measure the phase noise. One filter is better suited to phase noise at small offsets, and the other is better suited to larger offsets. Use this command to specify the cross-over point from one filter to the other.

Factory Preset: 45 kHz

Range: 40 kHz to 60 kHz

Remarks: This is only valid on the PSA series spectrum analyzers.

> If you are measuring phase noise at a frequency offset between 40 kHz and 60 kHz, you can make one measurement with :PNOFrequency greater than your measurement's offset and one with :PNOFrequency smaller. The lower of the two phase noise figures is the more accurate.

You must be in the Phase Noise mode to use this command. Use analyzer:SELect to set the mode.

Front Panel

Access: **Meas Setup, Advanced, PhNoise opt f**

#### **Spot Frequency Phase Noise Optimization Mode**

*PSA analyzers only*

**[:SENSe]:SFRequency:PNOFrequency:AUTO ON|OFF|1|0**

**[:SENSe]:SFRequency:PNOFrequency:AUTO?**

The PSA spectrum analyzer has two different filters which it can use to measure the phase noise. One filter is better suited to phase noise at small offsets, and the other is better suited to larger offsets. This command specifies whether the crossover point from one filter to the other is controlled automatically or is under manual control.

Factory Preset: On

Remarks: This is only valid on the PSA series spectrum analyzers.

You must be in the Phase Noise mode to use this
<span id="page-144-0"></span>command. Use analyzer:SELect to set the mode.

Remarks:

Front Panel Access: **Meas Setup, Advanced, PhNoise opt f**

## **Spot Frequency Offset**

**[:SENSe]:SFRequency:SOFFset <value>**

**[:SENSe]:SFRequency:SOFFset?**

Specifies the frequency offset at which the phase noise is to be measured.

Factory Preset: 10 kHz

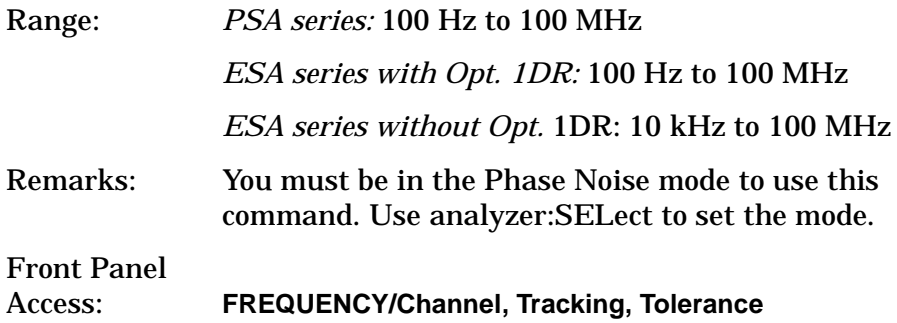

### **Resolution Bandwidth/Spot Frequency Offset Percent**

**[:SENSe]:SFRequency:SOFFset:BANDwidth|BWIDth[:RESolution] :RATio <value>**

<span id="page-144-1"></span>**[:SENSe]:SFRequency:SOFFset:BANDwidth|BWIDth[:RESolution] :RATio?**

The Resolution Bandwidth is specified as a percentage of the offset frequency. This command allows you to specify this percentage value.

Factory Preset: 10

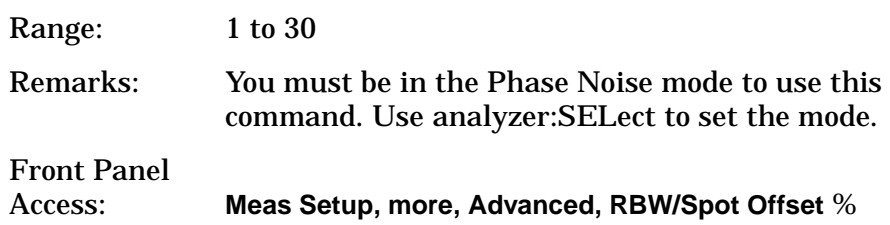

## **Spot Frequency Sweep Time**

```
[:SENSe]:SFRequency:SWEep:TIME <value>
```
Language Reference **SENSe Subsystem**

#### <span id="page-145-0"></span>**[:SENSe]:SFRequency:SWEep:TIME?**

Specifies the sweep time of the measurement.

Factory Preset: 5 ms

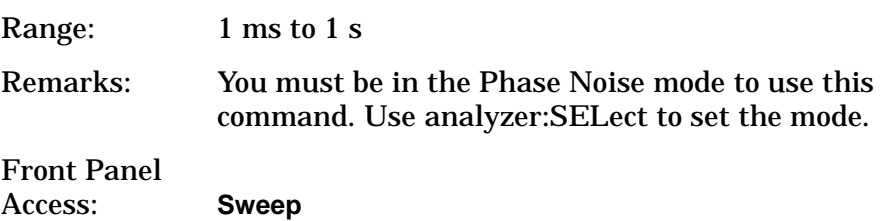

## **Spot Frequency Sweep Time Mode**

**[:SENSe]:SFRequency:SWEep:TIME:AUTO ON|OFF|1|0**

**[:SENSe]:SFRequency:SWEep:TIME:AUTO?**

Specifies whether the sweep time is set automatically or manually.

Factory Preset: Auto

Remarks: You must be in the Phase Noise mode to use this command. Use analyzer:SELect to set the mode.

Front Panel

Access: **Sweep**

# **If You Have A Problem**

## **Agilent Customer Assistance**

By internet, phone, or fax, get assistance with all your test and measurement needs.

## **Table 6-1 Contacting Agilent**

**Online assistance:** http://www.agilent.com/find/assist

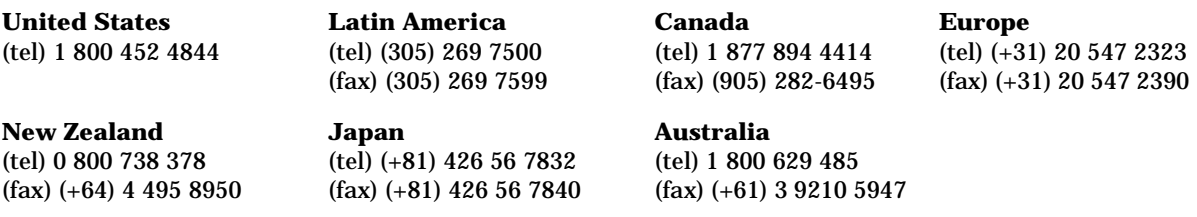

### **Asia Call Center Numbers**

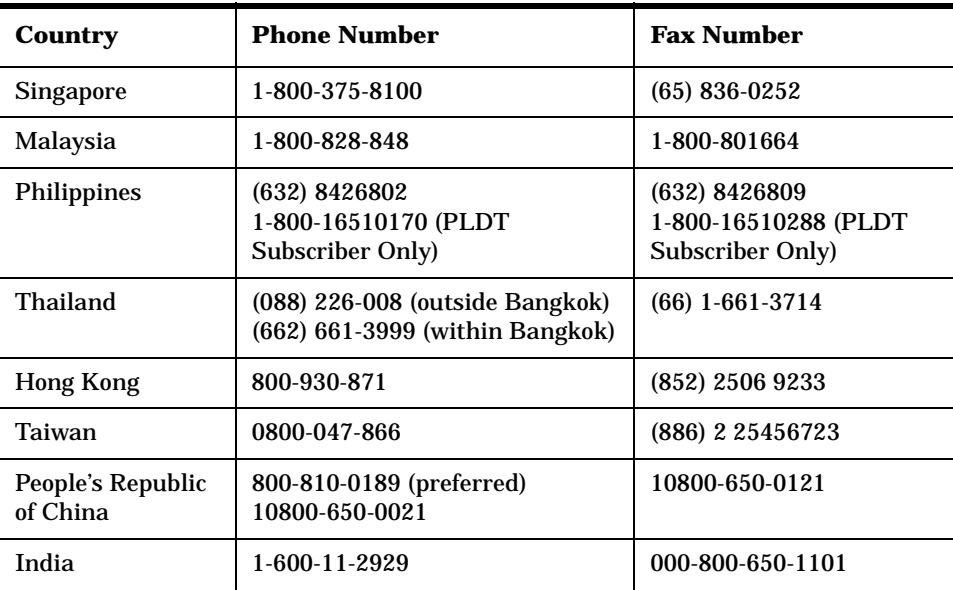

## **Index**

## **A**

active license key, [23](#page-22-0) how to locate, [23](#page-22-0) advanced functions Meas Setup, [88](#page-87-0) Agilent Technologies URL, [3](#page-2-0) Amplitude menu map, [47](#page-46-0), [48](#page-47-0), [49](#page-48-0) AMPLITUDE Y Scale Delta Freq, [77](#page-76-0) front-panel key, [77](#page-76-1) Phase Noise, [77](#page-76-2) Ref Position, [77](#page-76-3) Ref Value, [77](#page-76-4) AMPLI[TUDE Y Scale menu](#page-48-0), [47](#page-46-0), [48](#page-47-0), 49 Annotation Display, [80](#page-79-0) applications, selecting, [109](#page-108-0), [110](#page-109-0) ASCII data format, [108](#page-107-0) average counts, [141](#page-140-0) spot frequency, [141](#page-140-1) average count log plot, [129](#page-128-0) average mode, [87](#page-86-0) Averages viewing, [80](#page-79-1) averaging, [31](#page-30-0) log plot, [129](#page-128-1) monitor band/channel, [136](#page-135-0), [137](#page-136-0) spot frequency, [141](#page-140-2) Avg Mode key, [87](#page-86-0) Avg Number Meas Setup, [87](#page-86-1)

#### **B**

bandwidth resolution BW, [142](#page-141-0) setting resolution BW, [130](#page-129-0), [142](#page-141-1) setting video BW, [130](#page-129-1), [142](#page-141-2) span ratio, [133](#page-132-0) video BW, [142](#page-141-3) video BW ratio, [130](#page-129-2), [143](#page-142-0) blank trace, [96](#page-95-0) both tracking mode, [82](#page-81-0)

#### **C**

cancellation Meas Setup, [89](#page-88-0) reference trace, [89](#page-88-1) threshold, [89](#page-88-2) cancellation on log plot measurements, [34](#page-33-0) Carrier Freq key, [81](#page-80-0) Carrier Search, [81](#page-80-1)

carrier search search span, [81](#page-80-2) carrier signal tracking drift, [126](#page-125-0), [127](#page-126-0), [128](#page-127-0) carrier signal frequency, [125](#page-124-0) carrier signal search, [125](#page-124-1), [126](#page-125-1) carrier signal search span, [126](#page-125-2) changing instrument settings, [123](#page-122-0) Channel menu map, [54](#page-53-0), [55](#page-54-0) characteristics, [16](#page-15-0) Choose Option key, [23](#page-22-1) commands CONFigure, [113](#page-112-0) FETCh, [114](#page-113-0) MEASure, [112](#page-111-0) READ, [114](#page-113-1) compatibility, [16](#page-15-1) CONFigure command use, [112](#page-111-1) CONFigure commands, [113](#page-112-0) continuous measurement, [95](#page-94-0) continuous sweep, [95](#page-94-0) copy trace log plot, [101](#page-100-0) copying the utility to memory, [18](#page-17-0), [20](#page-19-0) current measurement, [105](#page-104-0)

## **D**

DANL, [124](#page-123-0) measuring, [83](#page-82-0) spot frequency, [143](#page-142-1) DANL cancellation, [131](#page-130-0) delta, [130](#page-129-3) DANL floor log plot, [34](#page-33-0) DANL floor noise measurement, [87](#page-86-2) DANL floor reference example measurement, [37](#page-36-0) DANL measurement, [134](#page-133-0) DANL method, [83](#page-82-0) attenuation, [83](#page-82-1) removal, [83](#page-82-2) DANL noise measuring, [83](#page-82-1) data format, [108](#page-107-1) data from measurements, [112](#page-111-1) decade table, [101](#page-100-1) Meas Setup, [89](#page-88-3) default settings restoring, [87](#page-86-3), [92](#page-91-0) default values, setting remotely, [113](#page-112-0) defaults, [124](#page-123-1) delta, [84](#page-83-0) marker, [103](#page-102-0)

Delta Freq AMPLITU[DE Y Scale](#page-76-5), [77](#page-76-0) Ref Value, 77 Scale/Div, [77](#page-76-6) demodulation functions, [79](#page-78-0) Det/Demod front-panel key, [79](#page-78-1) detection mode, [132](#page-131-0), [143](#page-142-2) detection type, [132](#page-131-0), [143](#page-142-2) disk driv[e commands](#page-79-2), [120](#page-119-0) Display, 80 Annotation, [80](#page-79-0) front-panel key, [80](#page-79-2) Full Screen, [80](#page-79-3) Graticule, [80](#page-79-4) menu, [80](#page-79-2) Preferences, [80](#page-79-5) Tolerance Limits, [80](#page-79-6) View Avg, [80](#page-79-1) display display line, [106](#page-105-0) display average noise level, [124](#page-123-0) display commands, [106](#page-105-1) Display menu map, [50](#page-49-0), [51](#page-50-0), [52](#page-51-0), [53](#page-52-0) drift span, [82](#page-81-1) drifting signals, [33](#page-32-0), [126](#page-125-0), [127](#page-126-0), [128](#page-127-0) tracking, [81](#page-80-3), [82](#page-81-2)

#### **E**

equipment required, [16](#page-15-1) example measurement DANL floor reference, [37](#page-36-0) noise cancellation, [37](#page-36-1), [40](#page-39-0) signal phase noise reference, [40](#page-39-1)

## **F**

Factory Preset key, [93](#page-92-0) FETCh command use, [112](#page-111-1) FETCh commands, [114](#page-113-0) files traces, [120](#page-119-1), [121](#page-120-0) Filtering Little, [88](#page-87-1) Maximum, [89](#page-88-4) Medium, [89](#page-88-5) None, [88](#page-87-2) filtering, [31](#page-30-0) log plot, [132](#page-131-1) Meas Setup, [88](#page-87-3) format, data, [108](#page-107-1) frequency carrier search, [125](#page-124-1), [126](#page-125-1) carrier search span, [126](#page-125-2) carrier signal, [125](#page-124-0) span, [137](#page-136-1), [138](#page-137-0), [139](#page-138-0) start offset, [132](#page-131-2) stop offset, [133](#page-132-1)

FREQUENCY Channel front-panel key, [81](#page-80-4) FREQUENC[Y Channel menu](#page-54-0)  map, [54](#page-53-0), 55 frequency error, [84](#page-83-1) frequency span full, [138](#page-137-0) setting, [137](#page-136-1) zero, [139](#page-138-0) front-panel key AMPLITUDE Y Scale, [77](#page-76-1) Det/Demod, [79](#page-78-1) Display, [80](#page-79-2) FREQ[UENCY Channel](#page-82-3), [81](#page-80-4) Input, 83 Input/Output, [83](#page-82-3) Marker, [84](#page-83-2) Meas Setup, [87](#page-86-4) MEASURE, [90](#page-89-0) MODE, [91](#page-90-0) Mode Setup, [92](#page-91-1) Preset, [93](#page-92-1) SPAN X Scale, [94](#page-93-0) Sweep Menu, [95](#page-94-1) [Trace/View](#page-95-1) View/Trace. See front panel key [Trace/View](#page-95-1) Full Screen Display, [80](#page-79-3)

## **G**

graphical view, [96](#page-95-2) **Graticule** Display, [80](#page-79-4) GSM Mode defaults, [124](#page-123-1)

## **I**

Input, [83](#page-82-4) max mixer level, [83](#page-82-5) Input front-panel key, [83](#page-82-3) Input/Output Advanced, [83](#page-82-6) Max Mixer Level, [83](#page-82-6) max mixer level, [83](#page-82-5) input/output, [83](#page-82-7) Input/Output fro[nt-panel key](#page-22-1), [83](#page-82-3) Install Now key, 23 Installer menu map, [56](#page-55-0), [57](#page-56-0) installing the utility, [18](#page-17-0), [20](#page-19-0) instrument configuration, [109](#page-108-1) interval tracking mode, [82](#page-81-3)

#### **J**

jitter noise, [84](#page-83-3) **L** Little Filtering, [88](#page-87-1) load/save, [97](#page-96-0) loading traces from file, [120](#page-119-1) loading files, [97](#page-96-0) loading trace data, [97](#page-96-0) log plot, [90](#page-89-1), [101](#page-100-2) average count, [129](#page-128-0) copy trace, [101](#page-100-0) DANL floor, [34](#page-33-0) filtering, [132](#page-131-1) method, [134](#page-133-0) phase noise, [129](#page-128-2) resolution bandwidth, [130](#page-129-0) smooth trace, [134](#page-133-1) span/rbw ratio, [133](#page-132-0) start offset, [132](#page-131-2) stop offset, [133](#page-132-1) swap traces, [102](#page-101-0) trace mode, [101](#page-100-3) video bandwidth, [130](#page-129-1) video/rbw ratio, [130](#page-129-2) log plot - averaging mode, [129](#page-128-1) log plot measurement, [116](#page-115-0), [129](#page-128-2) log plot measurements, [29](#page-28-0) log plot noise cancellation, [35](#page-34-0)

## **M**

making [measurements](#page-83-4), [112](#page-111-1) Marker, 84 All Off, [86](#page-85-0) marker, [103](#page-102-0), [104](#page-103-0) delta, [84](#page-83-0) normal, [84](#page-83-5) off, [84](#page-83-6) Residual FM, [84](#page-83-1) RMS noise, [84](#page-83-7) RMS noise degrees, [84](#page-83-8) RMS noise jitter, [84](#page-83-3) RMS noise radians, [84](#page-83-9) select marker, [84](#page-83-10) table, [86](#page-85-1) trace, [85](#page-84-0) trace number, [104](#page-103-0) X axis position, [104](#page-103-1) Y axis position, [104](#page-103-2) Marker front-panel key, [84](#page-83-2) marker table, [103](#page-102-1) markers, [103](#page-102-2) mass storage commands, [120](#page-119-0) Max Mixer Level, [83](#page-82-6) max mixer level input, [83](#page-82-5) input/output, [83](#page-82-5) Maximum

Filtering, [89](#page-88-4) maxi[mum power to mixer](#page-86-5), [140](#page-139-0) Meas, 87 Meas Setup advanced functions, [88](#page-87-0) Avg Number, [87](#page-86-1) cancellation, [89](#page-88-0) decade table, [89](#page-88-3) filtering, [88](#page-87-3) Meas Type, [87](#page-86-6) Monitor Spectrum, [60](#page-59-0), [61](#page-60-0), [62](#page-61-0) PhNoise Opt f, [88](#page-87-4) RBW/spot offset, [88](#page-87-5) reference trace, [89](#page-88-1) Restore Me[as Defaults](#page-87-6), [87](#page-86-3) smoothing, 88 spot offset, [87](#page-86-7) table index, [88](#page-87-7) threshold, [89](#page-88-2) Meas Setup front-panel key, [87](#page-86-4) Meas Type Meas Setup, [87](#page-86-6) meas type DANL floor, [87](#page-86-2) phase noise, [87](#page-86-8) measure, [90](#page-89-0) MEASure command use, [112](#page-111-1) MEASure commands, [112](#page-111-0) MEASURE front-panel key, [90](#page-89-0) MEASURE menu map, [58](#page-57-0), [59](#page-58-0) measurement, [90](#page-89-0) log plot, [129](#page-128-2) query current, [105](#page-104-0) spot frequency, [141](#page-140-3) measurement format, [108](#page-107-0) measurement modes selecting, [109](#page-108-0), [110](#page-109-0) measurement points, [95](#page-94-2) measurements CONF/FETC/MEAS/READ commands, [112](#page-111-1) getting results, [112](#page-111-1) log plot, [116](#page-115-0) monitor band/channel, [118](#page-117-0), [136](#page-135-1) setting default values remotely, [113](#page-112-0) spot frequency, [119](#page-118-0) Medium Filtering, [89](#page-88-5) memory commands, [120](#page-119-0) menu map Amplitude, [47](#page-46-0), [48](#page-47-0), [49](#page-48-0) Channel, [54](#page-53-0), [55](#page-54-0) Display, [50](#page-49-0), [51](#page-50-0), [52](#page-51-0), [53](#page-52-0) FREQUENCY Channel, [54](#page-53-0), [55](#page-54-0) Installer, [56](#page-55-0), [57](#page-56-0) MEASURE, [58](#page-57-0), [59](#page-58-0)

Mode Setup, [64](#page-63-0) Monitor Spectrum, [60](#page-59-0), [61](#page-60-0), [62](#page-61-0) Noise Cal, [63](#page-62-0) SPAN X Scale, [65](#page-64-0), [66](#page-65-0), [67](#page-66-0) Sweep, [68](#page-67-0), [69](#page-68-0) Trace, [71](#page-70-0), [72](#page-71-0), [73](#page-72-0) Trig, [70](#page-69-0) View/Trace, [71](#page-70-0), [72](#page-71-0), [73](#page-72-0) method log plot, [134](#page-133-0) spot frequency, [143](#page-142-1) mixer maximum input power, [140](#page-139-0) mixer level maximum, [83](#page-82-6) mode phase noise, [91](#page-90-1) MODE front-panel key, [91](#page-90-0) Mode Preset key, [93](#page-92-2) Mode Setup Restore Mode Setup Defaults, [92](#page-91-0) mode setup properties, [92](#page-91-2) Mode Setup front-panel key, [92](#page-91-1) Mode Setup menu map, [64](#page-63-0) monitor sweep time, [139](#page-138-1), [140](#page-139-1) trace points, [139](#page-138-2) monitor ba[nd/channel - average](#page-135-0)  count, 136 monitor b[and/channel - averaging](#page-135-2)  state, 136 monitor band/channel - averaging termination control, [137](#page-136-0) monitor band/channel measurement, [118](#page-117-0), [136](#page-135-1) monitor band/channel [See also MON](#page-135-1) Monitor Spectrum, [90](#page-89-2) Meas Setup, [60](#page-59-0), [61](#page-60-0), [62](#page-61-0) menu map, [60](#page-59-0), [61](#page-60-0), [62](#page-61-0) moving data between traces, [96](#page-95-3)

## **N**

noise measuring, [83](#page-82-0) Noise Cal menu map, [63](#page-62-0) Noise cancellation example measurement, [35](#page-34-1), [37](#page-36-2), [40](#page-39-2) noise cancellation, [131](#page-130-0) delta, [130](#page-129-3) example [measurement](#page-34-0), [37](#page-36-1), [40](#page-39-0) log plot, 35 noise floor checking, [33](#page-32-1)

noise jitter, [84](#page-83-3) None Filtering, [88](#page-87-2) normal, [84](#page-83-5) numerical view, [96](#page-95-4)

### **O**

offset spot frequency, [145](#page-144-0) offset start log plot, [132](#page-131-2) offset stop log plot, [133](#page-132-1) operations on traces, [96](#page-95-3) optimization spot frequency, [144](#page-143-0)

## **P**

performance specifications, [16](#page-15-0) personalities selecting, [109](#page-108-0), [110](#page-109-0) Phase Noise AMPLITU[DE Y Scale](#page-76-7), [77](#page-76-2) Ref Value, 77 phase noise degrees, [103](#page-102-0) frequency, [103](#page-102-0) jitter, [103](#page-102-0) log plot, [129](#page-128-2) radians, [103](#page-102-0) spot frequency, [141](#page-140-3) phase noise cancellation, [89](#page-88-0) phase no[ise measurement](#page-118-0), [87](#page-86-8), [116](#page-115-0), 119 phase noise measurement information, [44](#page-43-0) phase noise mode, [91](#page-90-1) PhNoise Opt f Meas Setup, [88](#page-87-4) points sweep, [95](#page-94-2) position marker, [103](#page-102-0), [104](#page-103-0) Preferences Display, [80](#page-79-5) preset factory, [93](#page-92-0) mode, [93](#page-92-2) user, [93](#page-92-3) Preset front-panel key, [93](#page-92-1) properties mode setup, [92](#page-91-2)

#### **R**

raw trace, [96](#page-95-5) RBW, [145](#page-144-1)

RBW/spot offset Meas Setup, [88](#page-87-5) READ command use, [112](#page-111-1) READ commands, [114](#page-113-1) real number data format, [108](#page-107-0) Ref Position AMPLITUDE Y Scale, [77](#page-76-3) Ref Value AMPLITUDE Y Scale, [77](#page-76-4) Delta Freq, [77](#page-76-5) Phase Noise, [77](#page-76-7) Reference (View) trace, [96](#page-95-6) reference trace cancellation, [89](#page-88-1) DANL floor, [37](#page-36-0) Meas Setup, [89](#page-88-1) signal phase noise, [40](#page-39-1) Residual FM, [84](#page-83-1) Resolution Bandwidth, [145](#page-144-1) resolution bandwidth log plot, [130](#page-129-0) on/off, [142](#page-141-0) setting, [130](#page-129-0), [142](#page-141-1) spot frequency, [142](#page-141-1) Restore Meas Defaults Meas Setup, [87](#page-86-3) Restore Mode [Setup Defaults](#page-91-0) Mode Setup, 92 results format, [108](#page-107-0) RMS noise, [84](#page-83-7) RMS noise degrees, [84](#page-83-8) RMS noise jitter, [84](#page-83-3) RMS noise radians, [84](#page-83-9) RMS phase noise, [29](#page-28-1)

## **S**

sample measurement DANL floor reference, [37](#page-36-0) noise cancellation, [37](#page-36-1), [40](#page-39-0) signal pha[se noise reference](#page-96-0), [40](#page-39-1) saving files, 97 saving trace data, [97](#page-96-0) Scale/Div Delta Freq, [77](#page-76-6) search carrier signal, [125](#page-124-1), [126](#page-125-1) Search Span, [81](#page-80-2) search span carrier signal, [126](#page-125-2) See "Log Plot Video Bandwidth" on page 658., [132](#page-131-3) select marker, [84](#page-83-10) SENSe defaults, [124](#page-123-1) setting Avg Mode, [87](#page-86-0) carrier frequency, [81](#page-80-0) carrier search, [81](#page-80-1)

## **Index**

signal phase noise reference example measurement, [40](#page-39-1) Signal tracking, [81](#page-80-3), [82](#page-81-2) Signal [tracking mode](#page-81-0), [82](#page-81-4) both, 82 interval, [82](#page-81-3) tolerance, [82](#page-81-5) single frequency measurements, [31](#page-30-1) single measurement, [95](#page-94-3) single sweep, [95](#page-94-3) smooth trace log plot, [134](#page-133-1) smoothed trace, [96](#page-95-7) smoothing, [31](#page-30-0) Meas Setup, [88](#page-87-6) span carrier signal search, [126](#page-125-2) Span key ref value, [94](#page-93-1) scale/div, [94](#page-93-2) start offset, [94](#page-93-3) stop offset, [94](#page-93-4) span setting, [137](#page-136-1), [138](#page-137-0), [139](#page-138-0) SPAN X Scale front-panel key, [94](#page-93-0) SPAN X Scale menu map, [65](#page-64-0), [66](#page-65-0), [67](#page-66-0) span/resolution bandwidth ratio, [133](#page-132-0) log plot, [133](#page-132-0) specifications, [16](#page-15-0) spectrum, monitor, [90](#page-89-2) spot frequency, [90](#page-89-3) average, [141](#page-140-1) average [number of counts](#page-142-1), [141](#page-140-0) DANL, 143 method, [143](#page-142-1) offset, [145](#page-144-0) optimization, [144](#page-143-0) phase noise, [141](#page-140-3) resolution bandwidth, [142](#page-141-1) sweep time, [146](#page-145-0) video bandwidth, [142](#page-141-2) video/rbw ratio, [143](#page-142-0) spot frequency - averaging mode, [141](#page-140-2) spot freq[uency measurement](#page-140-3), [119](#page-118-0), 141 spot frequency measurements, [31](#page-30-1) spot offset Meas Setup, [87](#page-86-7) start offset log plot, [132](#page-131-2) state changing, [123](#page-122-0) stop offset log plot, [133](#page-132-1)

storing traces to file, [121](#page-120-0) swap traces log plot, [102](#page-101-0) sweep, [95](#page-94-4) continuous, [95](#page-94-0) points, [95](#page-94-2) single, [95](#page-94-3) Sweep Menu front-panel key, [95](#page-94-1) Sweep menu map, [68](#page-67-0), [69](#page-68-0) sweep time, [95](#page-94-5) monitor, [139](#page-138-1), [140](#page-139-1) spot frequency, [146](#page-145-0) system noise floor, [33](#page-32-1)

## **T**

table marker, [86](#page-85-1) Table 7-1 on page 137, [17](#page-16-0) table index Meas Setup, [88](#page-87-7) threshold cancellation, [89](#page-88-2) Meas Setup, [89](#page-88-2) tolerance tracking drift, [82](#page-81-6) tracking mode, [82](#page-81-5) Tolerance Limits Display, [80](#page-79-6) trace, [85](#page-84-0), [96](#page-95-8) blank, [96](#page-95-0) marker number, [104](#page-103-0) Reference (View), [96](#page-95-6) trace format, [108](#page-107-1) trace mode log plot, [101](#page-100-3) trace points monitor, sweep trace points, [139](#page-138-2) [Trace/View front-panel key](#page-95-1) traces loading from file, [120](#page-119-1) moving data between, [96](#page-95-3) storing to file, [121](#page-120-0) tracking, [126](#page-125-0) drift span, [127](#page-126-0) tracking [a drifting signal](#page-127-0), [126](#page-125-0), [127](#page-126-0), 128 tracking interval, [127](#page-126-1) tracking mode, [128](#page-127-0) both, [82](#page-81-0) interval, [82](#page-81-3) tolerance, [82](#page-81-5) tracking signals, [81](#page-80-3), [82](#page-81-2) drift span, [82](#page-81-1) tolerance, [82](#page-81-6) tracking tolerance, [128](#page-127-1)

## **U**

Uninstall Now, [24](#page-23-0) URL (Agilent Te[chnologies\)](#page-92-3), [3](#page-2-0) User Preset key, 93 using cancellation [with log plog](#page-33-0)  measurements, 34 using the utility, [29](#page-28-0)

#### **V**

video bandwidth log plot, [130](#page-129-1) on/off, [142](#page-141-3) setting, [130](#page-129-1), [142](#page-141-2) spot frequency, [142](#page-141-2) video/res[olution bandwidth ratio](#page-142-0), [130](#page-129-2), 143 log plot, [130](#page-129-2) spot frequency, [143](#page-142-0) View averages, [80](#page-79-1) View Avg Display, [80](#page-79-1) view commands, [106](#page-105-1) View/Trace blank trace, [96](#page-95-0) graphical view, [96](#page-95-2) load/save, [97](#page-96-0) numerical view, [96](#page-95-4) operations, [96](#page-95-3) raw trace, [96](#page-95-5) Reference (View) trace, [96](#page-95-6) smoothed trace, [96](#page-95-7) trace, [96](#page-95-8) [View/Trace front-panel key. See](#page-95-1)  Trace/View front-panel key View/Trace menu map, [71](#page-70-0), [72](#page-71-0), [73](#page-72-0)

## **X**

X axis position marker, [104](#page-103-1)

## **Y**

Y axis position marker, [104](#page-103-2)

#### **Z**

zero span, [139](#page-138-0)